# **Ewidencja Wyposażenia PL+** Instrukcja obsługi

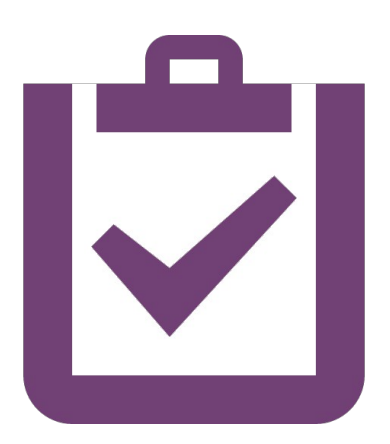

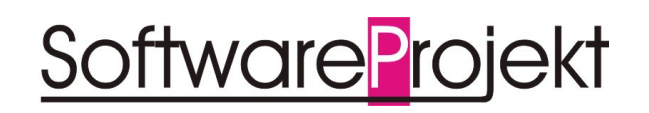

**www.SoftwareProjekt.com.pl**

## Spis treści

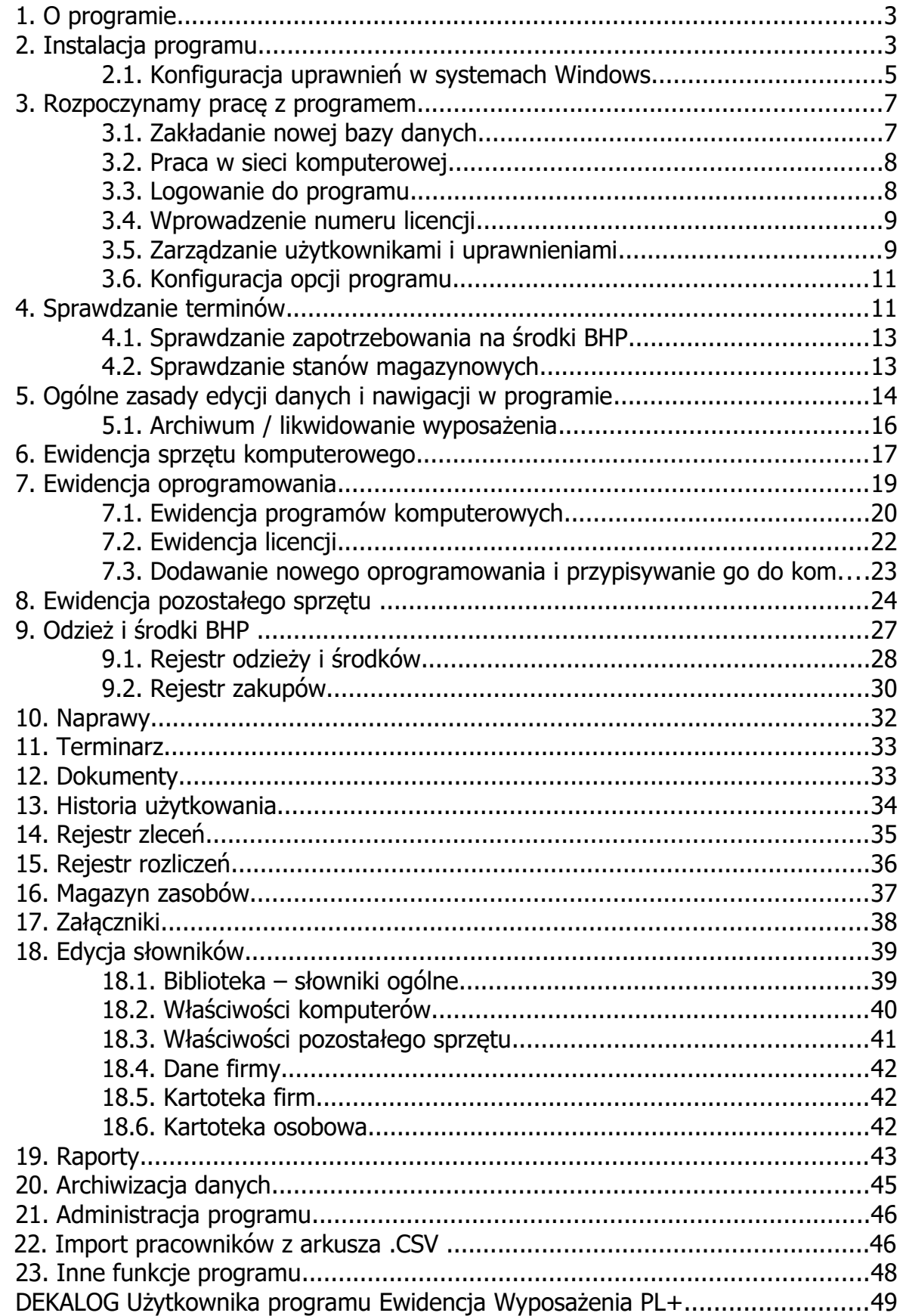

### **1. O programie**

Ewidencja Wyposażenia PL+, to ewidencja oprogramowania, komputerów, sprzętu i narzędzi w firmie, a także ewidencja napraw, dokumentów oraz terminarz planowanych wydarzeń takich jak przegląd gwarancyjny, wymiana materiałów eksploatacyjnych, wygaśnięcie licencii itp.

Program ten to również kontrola odpowiedzialności pracowników za przydzielone im narzędzia i oprogramowanie. To również analiza historii wykorzystania sprzętu i komputerów przez poszczególnych pracowników.

Ewidencja Wyposażenia ułatwia obsługę odzieży oraz środków BHP w zakresie przydzielania środków pracownikom, przypominania o konieczności ich wymiany, obsługi magazynu i kontroli zapotrzebowania na środki jak również analizy kosztów zakupu odzieży / środków BHP.

Program umożliwia również prowadzenie rejestru zleceń na wykorzystanie sprzętu (wynajem lub zlecenie wykonania pracy) oraz rozliczeń za czas pracy urządzenia w powiązaniu z firmą zlecającą bądź pracownikiem.

Ewidencja Wyposażenia PL+ ułatwia kontrolę nad:

- posiadanymi licencjami / oprogramowaniem
- konfiguracja komputerów oraz ich podzespołami
- odpowiedzialnością pracowników za powierzone im wyposażenie
- stanem posiadania odzieży oraz środków BHP
- zapotrzebowaniem na środki BHP
- wyposażeniem poszczególnych biur, pomieszczeń, lokalizacji
- planowanymi naprawami oraz związanymi z nimi kosztami
- kosztami zakupu wyposażenia, oprogramowania, środków BHP
- terminami przeglądów, konserwacji, gwarancjami
- planowaniem i realizacją zleceń na wykorzystanie sprzętu
- ułatwia również analizę historii użytkowania sprzętu i komputerów
- ułatwia organizację plików związanych z wyposażeniem takimi jak, skany, zdjęcia

### **2. Instalacja programu**

Aby zainstalować program włóż do stacji CD-ROM płytę z programem lub uruchom ręcznie instalator programu o nazwie "instaluj ewidencja wyposazenia.exe".

**Ważne: przed rozpoczęciem instalacji zamknij wszystkie programy** działające w tle (zalecane) lub przynajmniej te, które mogą pracować z bazami danych poprzez silnik baz danych BDE – patrz dalej.

Proces instalacji rozpocznie się automatycznie i przeprowadzi Cię poprzez kolejne kroki instalacji. Proces ten jest stosunkowo prosty i nie powinien przysporzyć kłopotów.

Na uwagę zasługuje opcja "Silnik baz danych BDE" - "Zainstaluj silnik bazy danych BDE". Jeśli nie wiesz co to takiego, pozostaw tą opcję włączoną i omiń kolejny akapit.

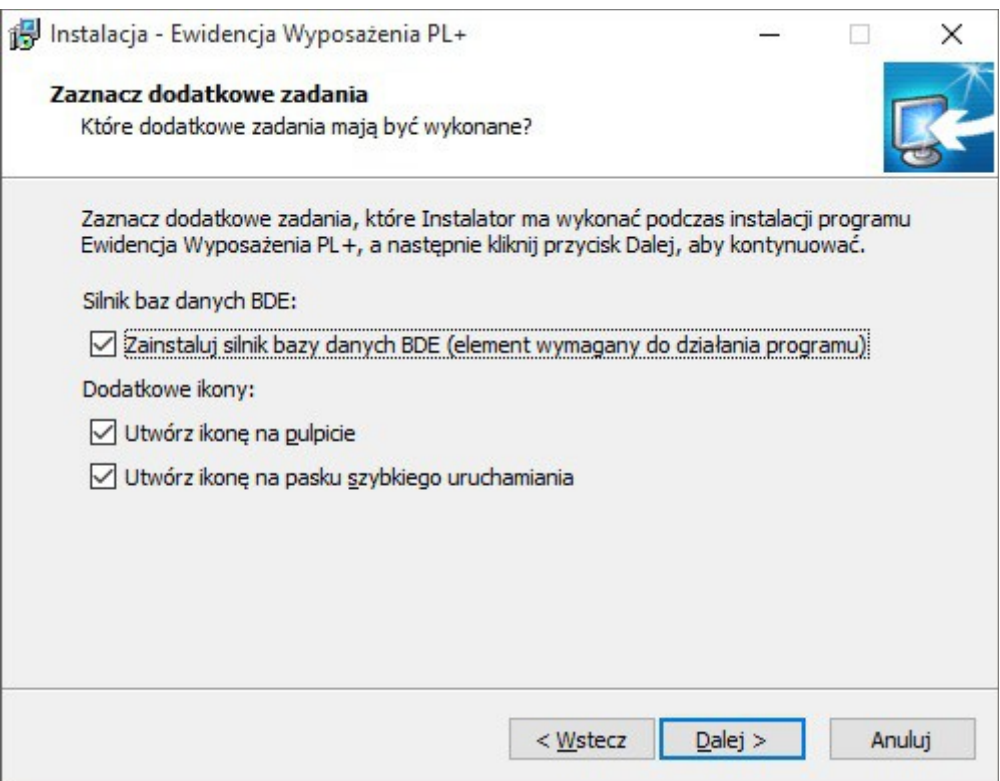

Silnik baz danych BDE, to mechanizm firmy Borland udostępniający zaawansowane narzędzia obsługi baz danych, które wykorzystuje program Ewidencja Wyposażenia. Mechanizm ten jest wymagany do poprawnej pracy systemu. Jeśli jesteś użytkownikiem zaawansowanym i jesteś pewien o tym, iż w Twoim systemie jest już zainstalowany opisywany silnik, możesz nie instalować tego elementu. W przeciwnym wypadku pozostaw tą opcję zaznaczoną. Do programu Ewidencja Wyposażenia dołączono silnik BDE w wersji 5.01. Domyślnie opcja ta jest zaznaczona.

**Ważne:** Może zdarzyć się w przyszłości, iż instalacja niedopracowanego oprogramowania innych firm uszkodzi opisywany silnik BDE. W takim wypadku należy skorzystać z opcji "Reinstalacja silnika baz danych BDE" dostępnej w "Menu Start" w folderze, w którym zainstalowaliśmy naszą aplikację.

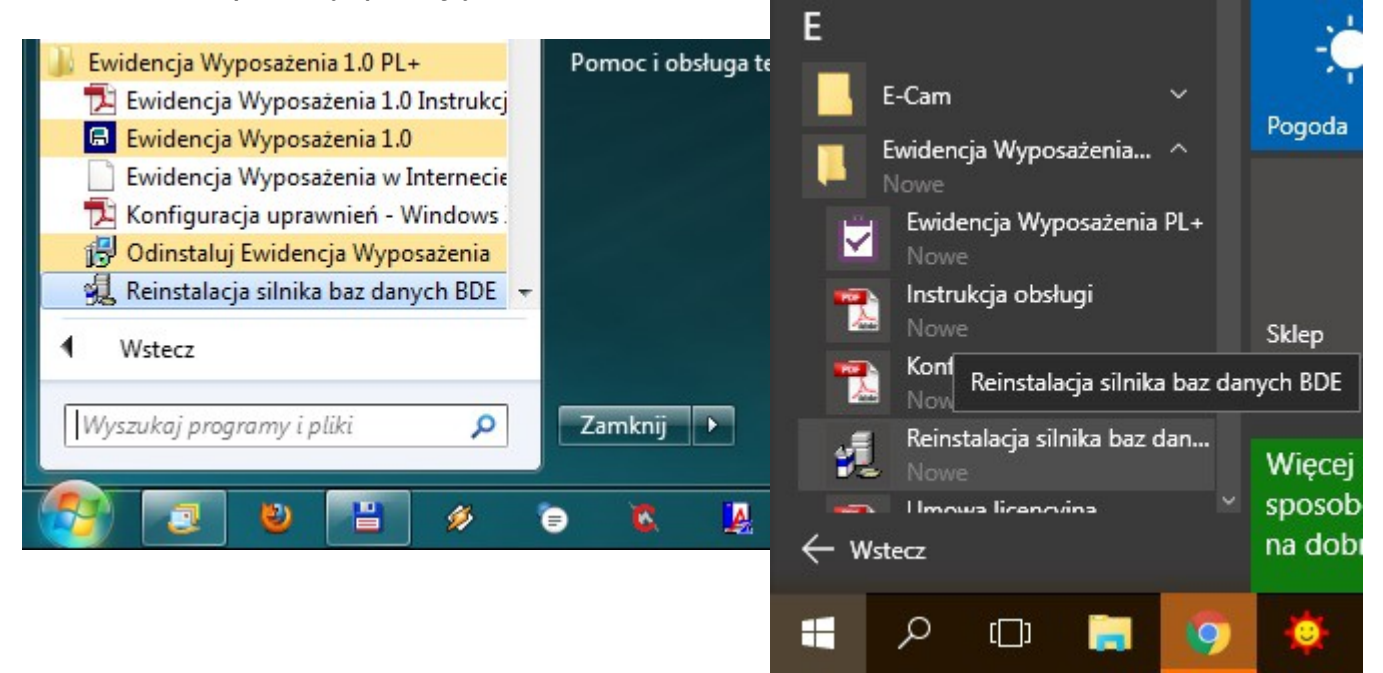

### **2.1. Konfiguracja uprawnień w systemach Windows**

Jeśli masz problem z uruchomieniem programu lub konfiguracją bazy danych (np. program traci powiązanie z podłączoną bazą danych) uruchom program w trybie "**Jako Administrator**". Jak to zrobić?

- Odszukujemy (np. na pulpicie) ikonę programu i klikamy na niej prawym klawiszem myszy.
- Wybieramy opcję na samym dole: "Właściwości".
- Przechodzimy na zakładkę: "Zgodność".
- Odszukujemy przycisku u dołu okna: "Zmień ustawienia dla wszystkich użytkowników" i klikamy go.
- Na kolejnym ekranie odszukujemy opcji u dołu: "Uruchom ten program jako administrator" i zaznaczamy ją.
- Na koniec klikamy przycisk "OK" na każdym oknie.
- Uruchamiamy program.

**Ważne**: Operację tą w niektórych sytuacjach musi wykonać użytkownik z uprawnieniami administracyjnymi (osoba, która instalowała program). Operację tą wystarczy wykonać raz.

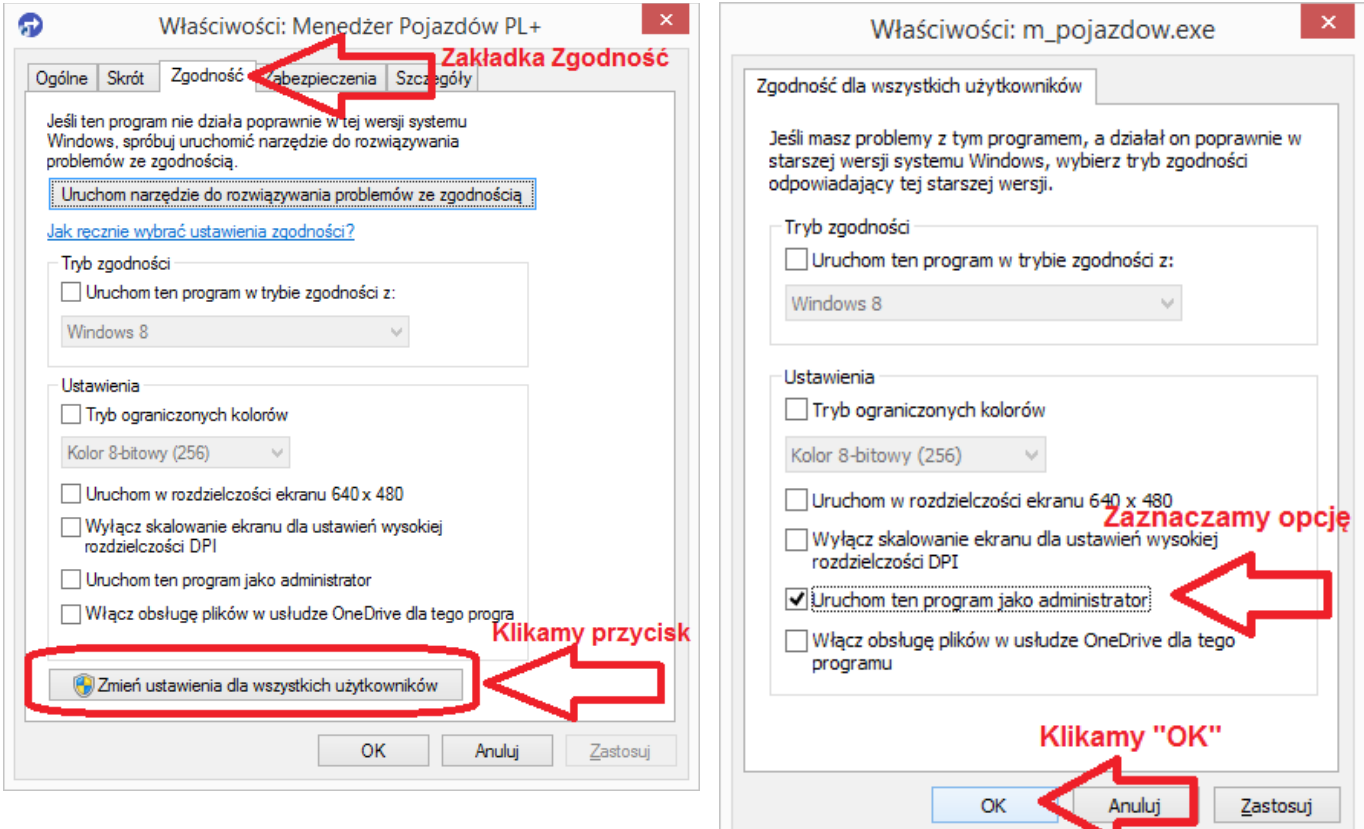

\*) Zrzuty ekranu prezentują inny program jednak postępowanie jest analogiczne w naszym przypadku.

Zamiast trybu "Jako Administrator" możesz również nadać stosowne uprawnienia do pełnej kontroli (zapis/odczyt) do:

- katalog gdzie utworzono bazę danych
- katalog z konfiguracją programu:

#### **Windows XP:**

C:\Documents and Settings\All Users\Application Data\SoftwareProjekt\EwidencjaWyposazenia

#### **Windows Vista, 7, 8, 10:**

C:\ProgramData\SoftwareProjekt\EwidencjaWyposazenia

• katalog gdzie zainstalowano silnik BDE.

#### **Systemy 32 bitowe:**

C:\Program Files\Common Files\Borland Shared\BDE

#### **Systemy 64 bitowe:**

C:\Program Files (x86)\Common Files\Borland Shared\BDE

• Rejestr systemowy:

Po uruchomieniu polecenia regedit (edytor rejestru) i kliknięciu prawym klawiszem myszy na odpowiednim kluczu wybieramy opcje "uprawnienia/permissions" i nadajemy uprawnienia "Pełna kontrola" / "full control" dla kluczy:

#### **Systemy 32 bitowe:**

HKEY\_LOCAL\_MACHINE\SOFTWARE\Borland\

#### **Systemy 64 bitowe:**

HKEY\_LOCAL\_MACHINE\SOFTWARE\Wow6432Node\Borland\

• Plik PDOXUSRS.NET

Domyślnie plik ten umieszczany jest w głównym katalogu C:\ Możemy nadać uprawnienia pozwalające na pełny dostęp do C:\

**lub (ZALECANE)** zmienić domyślną konfigurację BDE:

- 1. Tworzymy katalog np. C:\BDE\_conf i nadajemy do niego pełne uprawnienia
- 2. Z panelu sterowania uruchamiamy BDE Administrator
- 3. Otwieramy zakładkę Configuration
- 4. Odszukujemy Configuration Drivers Native PARADOX
- 5. Zmieniamy wartość pola NET DIR na C:\BDE conf

### **3. Rozpoczynamy pracę z programem**

Rozpoczynając pracę z programem należy wykonać następujące kroki:

- założyć nową bazę danych (rozdział 3.1.)
- zalogować się do programu (rozdział 3.3)
- wprowadzić numer licencyjny (rozdział 3.4)
- skonfigurować konta i uprawnienia dla użytkowników programu (rozdział 3.5)

**Ważne:** Upewnij się, że nikt więcej nie pracuje z programem, gdy: zmieniasz położenie lub zakładasz nową bazę danych, tworzysz lub przywracasz dane z archiwum.

### **3.1. Zakładanie nowej bazy danych**

Przy pierwszym uruchomieniu programu ukaże się nam okno zakładania / konfigurowania głównej bazy danych.

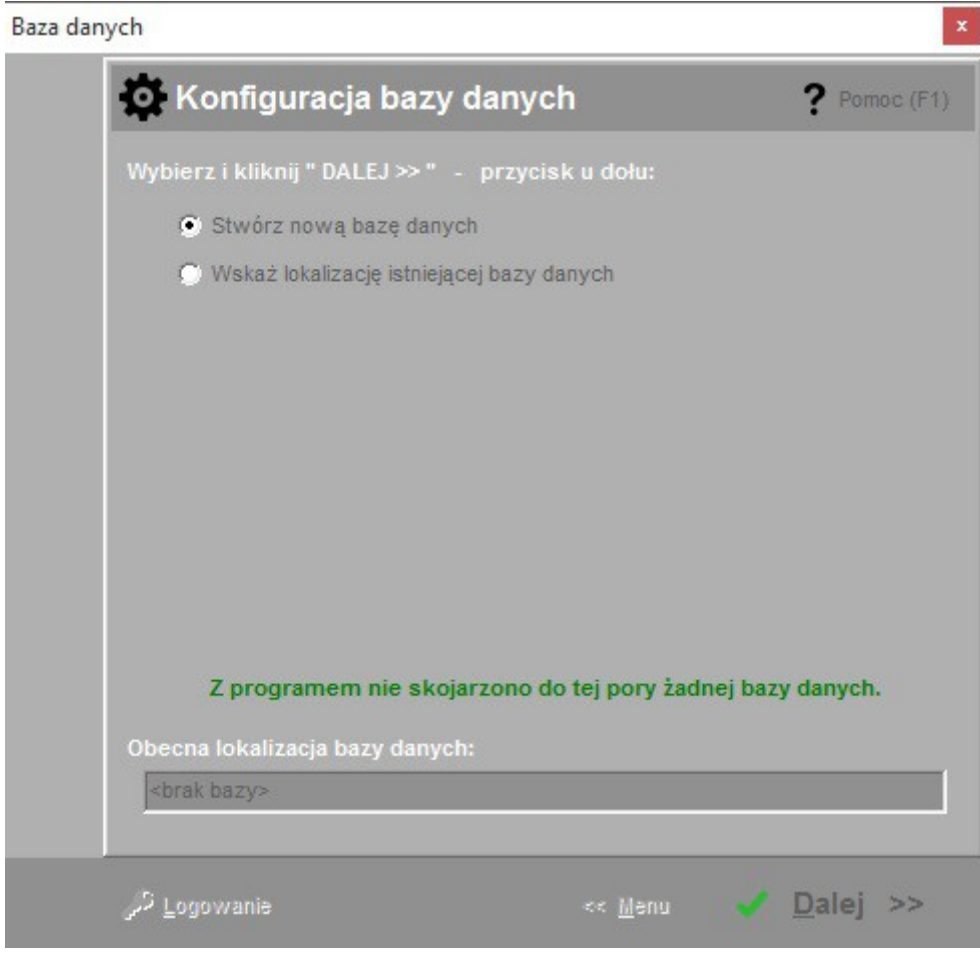

Nową bazę danych tworzymy wybierając odpowiednią pozycję i klikając przycisk "dalej >>". Kreator przeprowadzi nas przez kolejne kroki tworzenia bazy danych. Poproszeni zostaniemy o podanie hasła, jakim baza zostanie zabezpieczona.

**Ważne:** Należy koniecznie zapamiętać wprowadzane przez nas hasło dostępu do bazy. Będzie ono potrzebne podczas późniejszych rekonfiguracji bazy lub też podczas odtwarzania bazy z utworzonego archiwum.

**Ważne:** Zakładaj bazę w programie uruchamianym na komputerze, na którym baza będzie fizycznie się znajdować. Dla bezpieczeństwa NIE TWÓRZ bazy wskazując jako ścieżkę dostępu ścieżkę sieciową.

### **3.2. Praca w sieci komputerowej**

W programie Ewidencja Wyposażenia możliwe jest utworzenie jednej, wspólnej bazy danych, na której może pracować kilka komputerów z zainstalowanym programem Ewidencja Wyposażenia. Aby założyć wspólną bazę danych w sieci komputerowej należy wykonać następujące kroki:

- a) Stwórz nową bazę danych na komputerze, który pełnić będzie rolę serwera danych. W tym celu wybierz w programie Ewidencja Wyposażenia opcję "Stwórz nową bazę danych";
- b) Wybrany komputer z bazą danych musi być dostępny w sieci komputerowej dla pozostałych komputerów;
- c) Na komputerach, które będą współdzielić bazę danych wykonaj mapowanie dysku sieciowego tak by nowo utworzony dysk wskazywał na dysk z bazą danych umieszczony na komputerze, o którym mowa w punkcie a) **Ważne**, aby na każdym komputerze ścieżka dostępu do bazy różniła się, co najwyżej literą dysku;
- d) Uruchom na każdym komputerze program Ewidencja Wyposażenia i wskaż w programie założoną w punkcie a) bazę danych wybierając opcję "Wskaż lokalizację istniejącej bazy danych";

### **3.3. Logowanie do programu**

Po zakończeniu konfigurowania bazy danych klikamy przycisk "logowanie" znajdujący się w lewym dolnym rogu okna konfiguracji bazy.

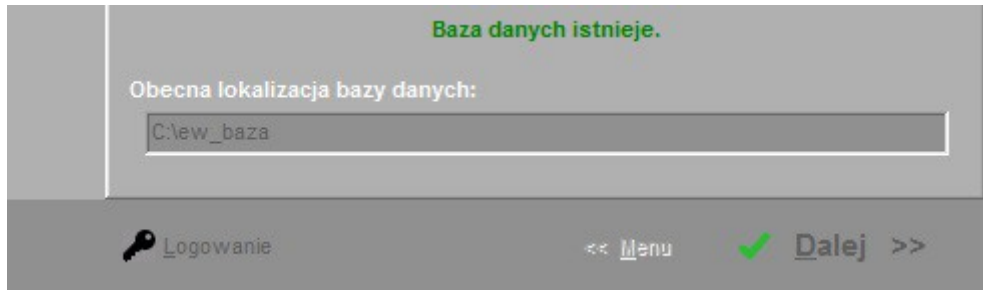

Następnie podajemy nazwę użytkownika i hasło i klikamy przycisk OK. Jeśli trzykrotnie wprowadzimy błędne hasło program automatycznie zakończy swoje działanie.

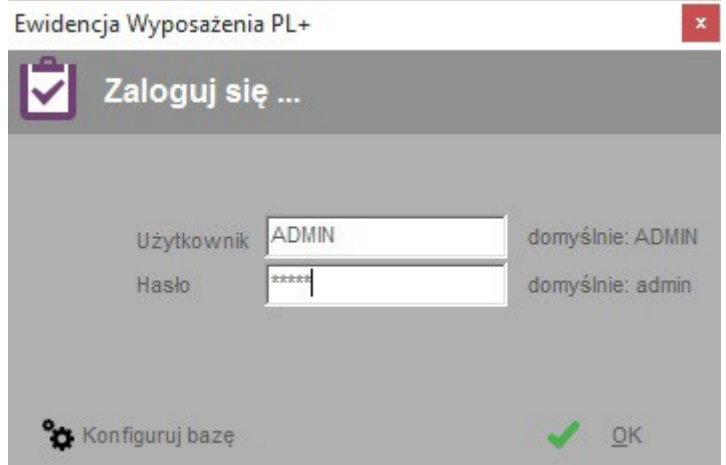

Na ekranie logowania w lewym dolnym rogu znajduje się przycisk "Konfiguruj bazę", po kliknięciu, którego otrzymamy ponowny dostęp do ekranu konfigurowania bazy danych.

### **3.4. Wprowadzenie numeru licencji**

Każda zakupiona przez Państwa kopia programu Ewidencja Wyposażenia otrzymała unikalny numer licencji. Numer ten został dołączony do przesyłki z programem. Można go również odczytać logując się na naszej stronie internetowej **www.SoftwareProjekt.com.pl** w "strefie użytkowników programu" (o ile dokonaliście Państwo zakupu poprzez nasz sklep internetowy). Numer licencji oznacza, iż dany program jest oryginalnym produktem, a jego właściciel otrzymał prawo do pracy z programem.

Numer licencji należy wprowadzić wybierając z menu "Pomoc -> Licencja". Jako właściciela licencji wprowadzamy dane osoby lub nazwę firmy, która zakupiła program. Po kliknięciu przycisku "Zapamiętaj" program sprawdzi poprawność wprowadzonego numeru.

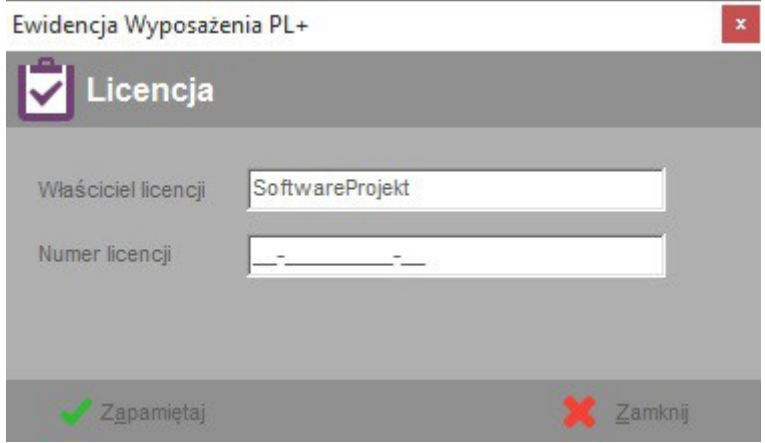

### **3.5. Zarządzanie użytkownikami i uprawnieniami**

W menu "Administracja -> zarządzanie użytkownikami" znajduje się mechanizm dodawania nowych użytkowników, zmiany opisu oraz hasła dla już istniejących, a także mechanizm definiowania uprawnień dla wskazanych użytkowników do poszczególnych elementów programu.

Zakładka "Użytkownicy" zawiera listę istniejących użytkowników oraz funkcje dodawania, usuwania i edycji informacji z nimi związanych. Należy pamiętać, iż program Ewidencja Wyposażenia nie zezwala na usunięcie domyślnego użytkownika "ADMIN". Możemy mu jedynie zmienić opis oraz domyślne hasło. Rozwiązanie takie zabezpiecza przed utratą kontroli nad bazą danych w sytuacji, gdy usunęlibyśmy wszystkich użytkowników. Dodatkowym ograniczeniem jest brak możliwości usunięcia konta, na którym obecnie jesteśmy zalogowani.

Na zakładce "Uprawnienia" znajduje się lista uprawnień dla wskazanego z rozwijanej listy "Uprawnienia dla:" użytkownika. Zaznaczając bądź odznaczając wybraną pozycję możemy wyłączyć użytkownikowi dostęp do wybranej opcji lub udostępnić ją jedynie do odczytu / podglądu.

Opcja "Użytkownik ma uprawnienia administratora" określa czy dany użytkownik będzie posiadał dostęp do menu "Administracia" a tym samym do takich opcji jak: "Zarządzanie użytkownikami", "Administracja programem" i "Archiwizacja bazy danych".

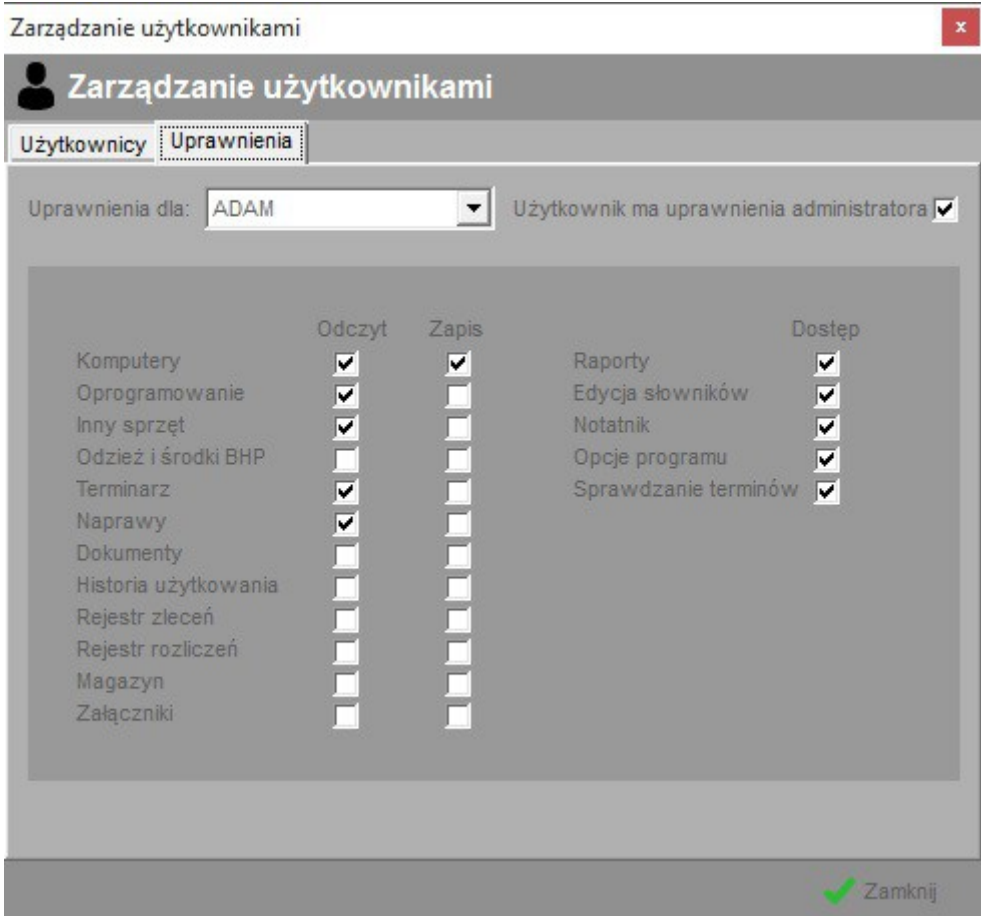

Ograniczeniem programu jest brak możliwości edycji uprawnień dla użytkownika "ADMIN". Użytkownik ten z założenia ma być tym, który posiada wszelkie uprawnienia w pracy z programem - zarządza on programem.

### **3.6. Konfiguracja opcji programu**

Konfiguracja opcji programu odbywa się z poziomu menu "Dane  $\rightarrow$  *opcje*". Opis znaczenia poszczególnych pól przedstawiają poniższe tabele.

#### Zakładka: **Ogólne**

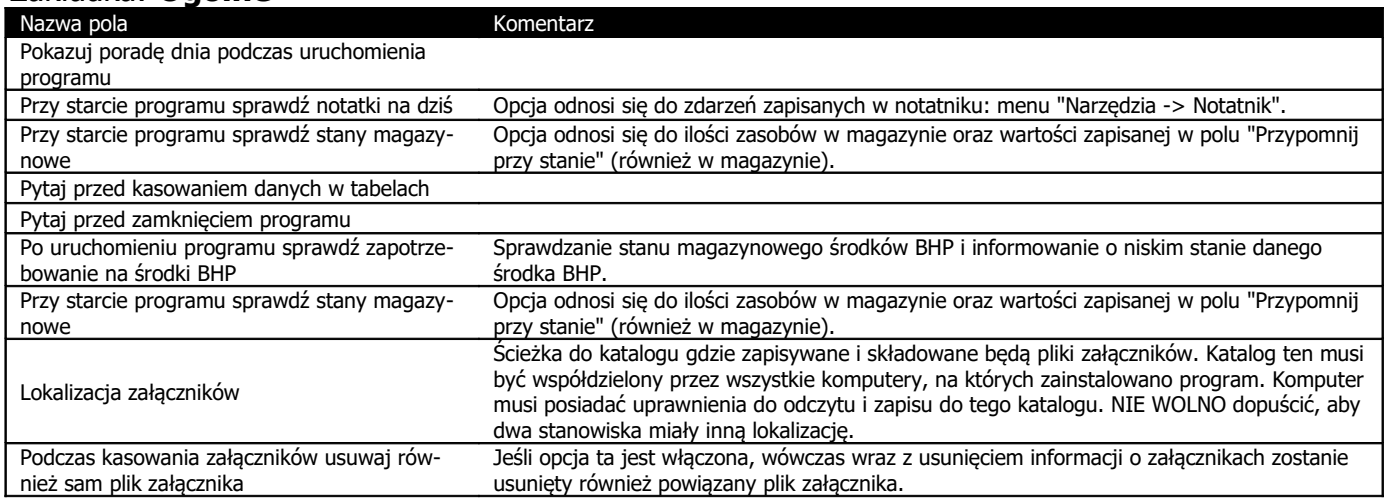

#### Zakładka: **Sprawdzanie terminów**

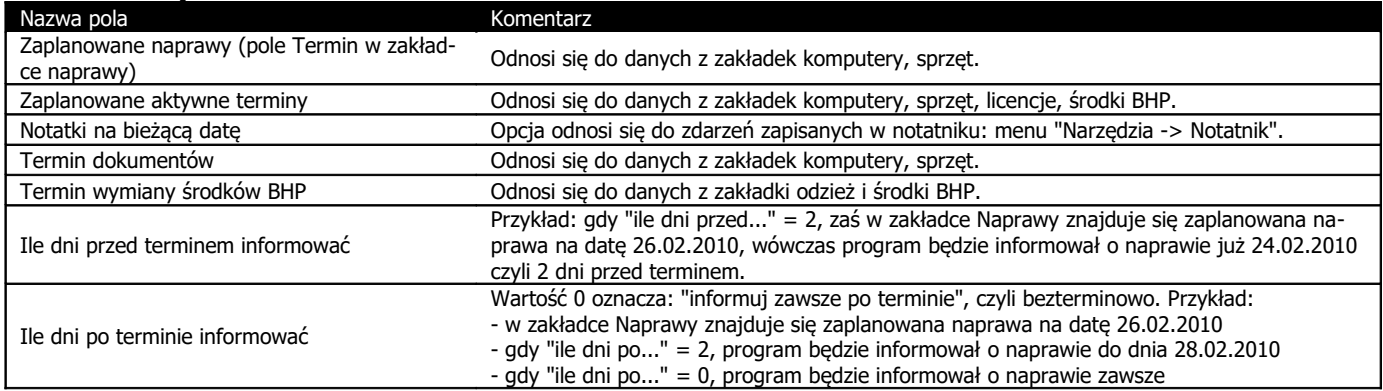

### **4. Sprawdzanie terminów**

Program Ewidencja Wyposażenia posiada mechanizm sprawdzania upływających terminów różnych elementów w programie takich jak:

- planowane terminy dla komputerów, licencji i sprzętu (tylko aktywne)
- planowane naprawy komputerów i sprzętu (tylko aktywne)
- termin wymiany środków BHP
- termin ważności dokumentów (tylko aktywne)
- notatki na wskazany dzień

Podczas startu programu sprawdzane są daty elementów w tabelach i jeśli któryś z terminów upłynął zostanie on wymieniony w oknie "sprawdzanie terminów". Kontrolę terminów można również uruchomić z poziomu programu wybierając z menu opcję "Narzędzia -> Sprawdź terminy".

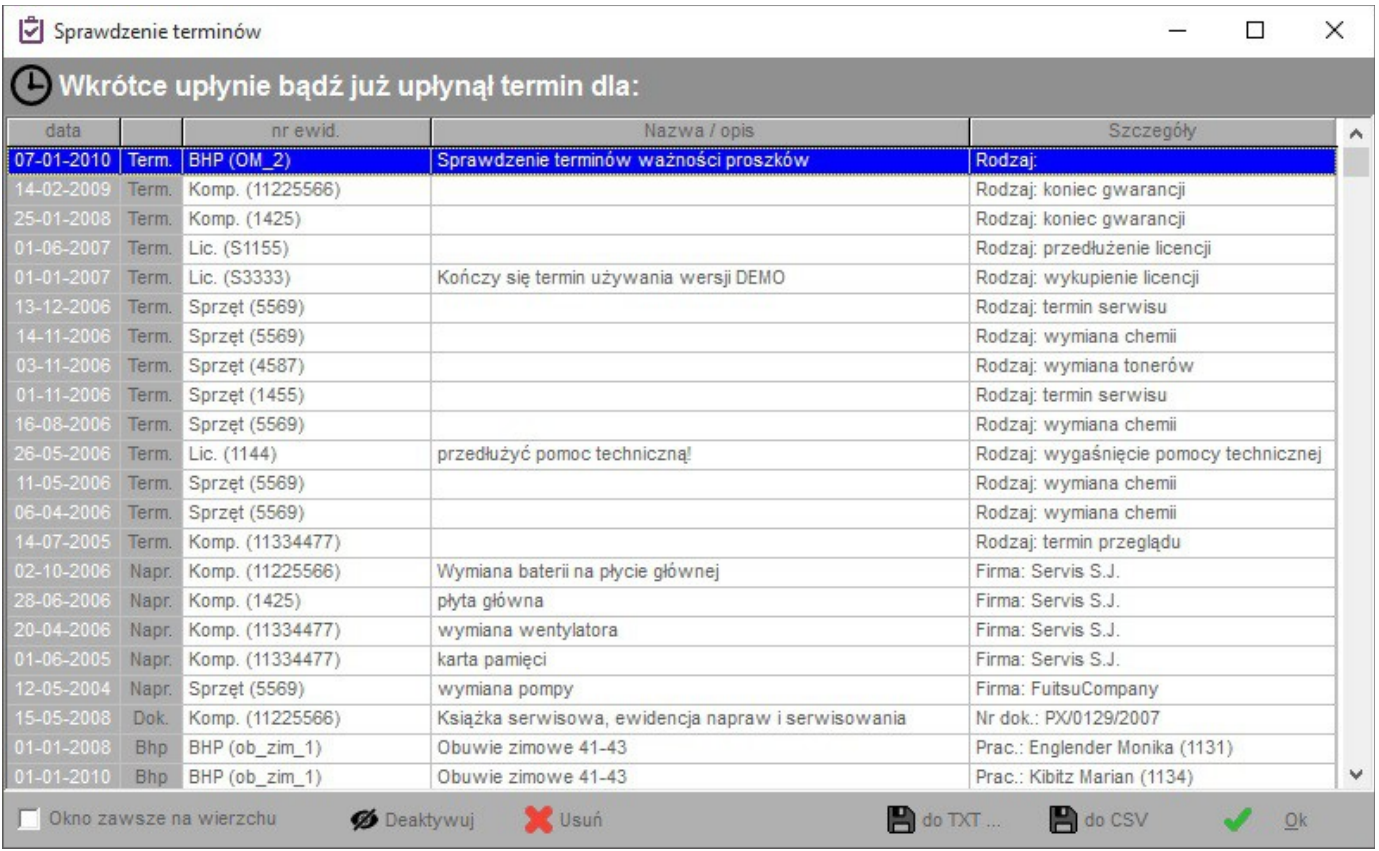

W opcjach programu możemy ustalić, które z elementów powinny być kontrolowane, a także skonfigurować ile dni przed i po terminie informować o zdarzeniu. Opcje programu znajdziemy w menu "Dane -> opcje" na zakładce "Sprawdzanie terminów".

Wskazany element może zostać usunięty bądź zdeaktywowany tak by program nie przypominał o nim więcej (nie dotyczy środków BHP).

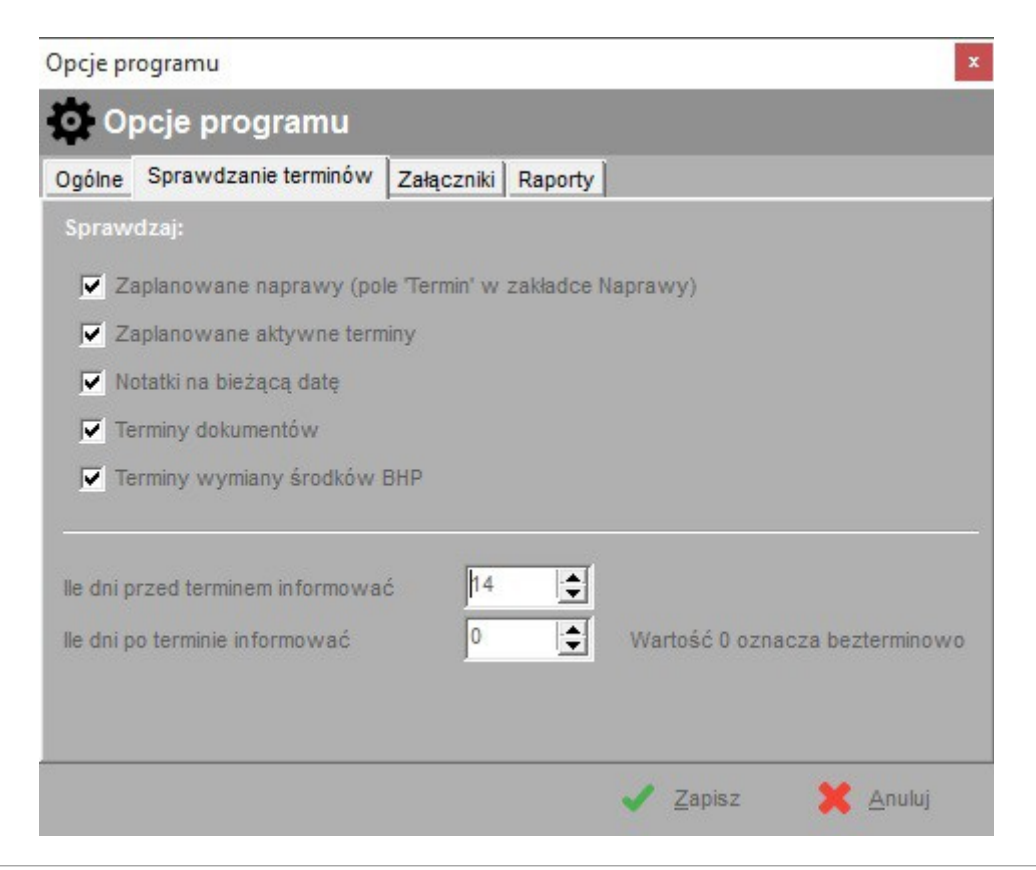

### **4.1. Sprawdzanie zapotrzebowania na środki BHP**

Program Ewidencja Wyposażenia posiada mechanizm sprawdzania stanu magazynowego środków BHP i informowania o niskim stanie danego środka BHP.

Sprawdzenie może odbywać się podczas uruchomienia programu gdy włączona zostanie odpowiednia opcja w ustawieniach programu: "Po uruchomieniu programu sprawdź zapotrzebowanie na środki BHP".

Możliwe jest również manualne sprawdzenie stanu magazynowego w dowolnym momencie. W tym celu należy wybrać opcję z menu "Narzędzia -> Sprawdź zapotrzebowanie na BHP".

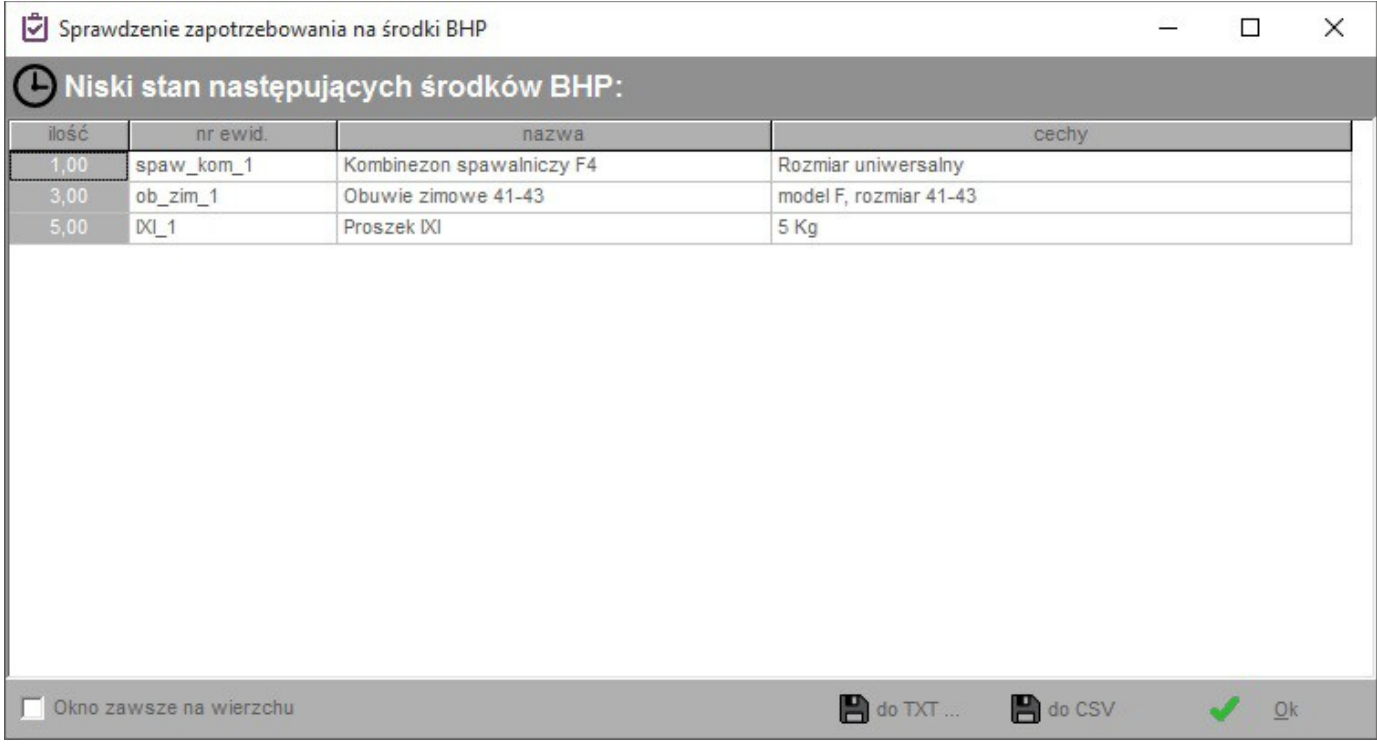

### **4.2. Sprawdzanie stanów magazynowych**

W programie istnieje funkcja sprawdzania stanów magazynowych, która porównuje obecny stan ilościowy danego zasobu z jego pa4rametrem "Przypomnij". Parametr ten stanowi tzw wartość graniczną, tj. gdy ilość zasobu będzie mniejsza bądź równa wartości granicznej, wówczas program będzie informował o kończeniu się danego zasobu. Funkcję tą możemy uruchomić wybierając z menu Narzędzia -> Sprawdź stan magazynowy". Dodatkowo jeśli w opcjach programu (z menu "Dane -> opcje") zaznaczono opcję "Sprawdzaj stan magazynowy podczas startu programu", wówczas stan magazynowy zostanie skontrolowany tuż po zalogowaniu się do programu.

### **5. Ogólne zasady edycji danych i nawigacji w programie**

Aby otworzyć interesującą nas tabelę z danymi należy kliknąć na jeden z przycisków znajdujący się w górnej części programu. Przyciski "Oprogramowanie" oraz "Słowniki" powodują otwarcie okna, na którym po prawej stronie znajdują się przyciski kierujące do innych tabel.

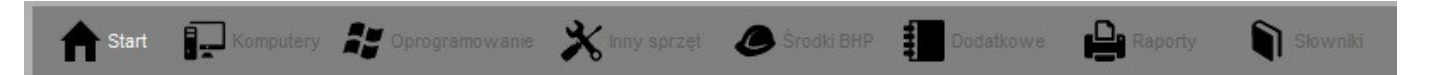

U dołu ekranu znajduje się rząd przycisków służący do edycji danych w aktualnie przeglądanej tabeli. Ich nazwy jednoznacznie określają ich funkcjonalność. Wszystkie przyciski prócz "Dodaj" i "Szukaj" odnoszą się do aktualnie zaznaczonej (podświetlonej) pozycji w tabeli. Wyjaśnienia wymaga przycisk "Kopiuj" - służy on do dopisania wybranej pozycji jako nowego rekordu danych do tabeli. Przycisk "do CSV" służy do eksportu aktualnie wyświetlanej tabeli do arkusza .CSV odczytywanego przez arkusze kalkulacyjne takie jak MS Excel .

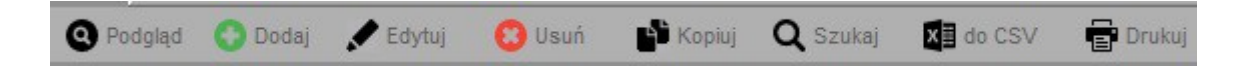

Dostęp do funkcji edycji można uzyskać na kilka sposobów. Można kliknąć odpowiedni przycisk, wybrać interesującą nas pozycję z menu "Edycja" lub z menu kontekstowego (prawy klawisz myszy) bądź też używając odpowiednich klawiszy skrótów:

- Podgląd  $-$  klawisze  $\lt^{\text{ctrl}}$  +  $\lt^{\text{o}}$
- Dodaj klawisz <ins> (insert)
- Edytuj klawisz <enter> lub <F2>
- Usuń klawisz < del > (delete)
- Kopiuj klawisze  $<$ ctrl $>$  +  $<$ c $>$
- $\bullet$  Szukaj klawisze <ctrl> + <f>
- Drukuj klawisze  $\langle \text{ctrl} \rangle + \langle \text{p} \rangle$
- $\bullet$  Otwórz załącznik klawisze <ctrl> + <V>

Dostęp do funkcji likwidowania danych dla tabel "Komputery", "Licencje" oraz "Inny sprzęt" (przenoszenia danych do archiwum) możliwy jest również z menu "Edycja -> Likwiduj" lub menu kontekstowego.

Opcja 'Podgląd' działa w odmienny sposób dla zakładek Naprawy, Terminarz, Dokumenty, Załączniki oraz Historia. Dla tychże zakładek opcja ta otwiera okno podglądu danych o komputerze, sprzęcie, licencji, w zależności, do czego odnosi się planowany termin, naprawa itp.

Podobnie jak do funkcji edycyjnych tak też do wielu innych funkcji programu można uzyskać dostęp za pomocą klawiszy skrótów. W celu poznania tychże skrótów proszę zapoznać się z opisami klawiszy znajdującymi się po prawej stronie obok nazw funkcji w menu programu.

Prócz standardowych elementów dostępnych w systemie Microsoft Windows takich jak pola tekstowe, listy rozwijane, przyciski wyboru itp. zastosowano w programie kilka innych elementów.

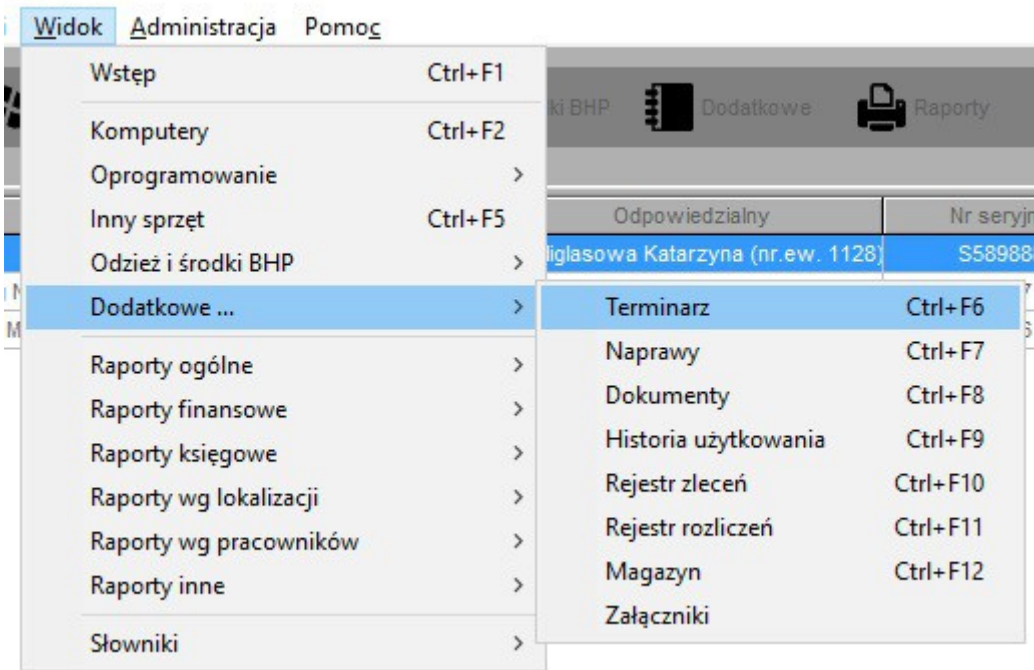

#### **Przycisk odznaczania wyboru na liście**

Jeśli na rozwijanej liście wyboru wybraną jakąś pozycję a my zdecydowaliśmy, iż lista jednak powinna zostać pusta, tzn. żadna z pozycji nie powinna zostać wybrana klikamy na ikonie czerwonego krzyżyka umieszczonego zawsze po prawej stronie listy.

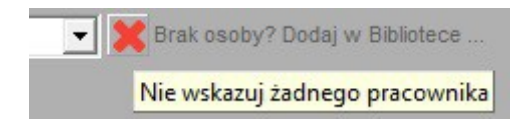

#### **Szybka kontekstowa edycja słowników**

Przy niektórych listach wyboru po prawej stronie znajduje się ikona trzech kropek w nawiasie klamrowym. Klikając na tejże ikonie otworzymy okno edycji słowników z wybranym słownikiem, którego tyczy się konkretna lista wyboru.

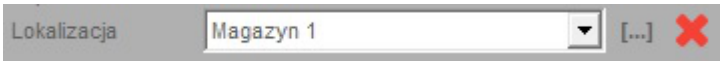

#### **Sortowanie tabel**

Aby posortować dane w tabeli należy kliknąć na tytuł wybranej kolumny. Tytuł kolumny względem, której dane są sortowane podświetli się na biało. Klikając ponownie na tą samą kolumnę dane przesortują się w odwrotnej kolejności.

#### **Filtrowanie**

W dolnej części głównego ekranu programu znajdują się uniwersalne filtry, dzięki którym możemy ograniczyć zakres wyświetlanych danych.

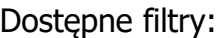

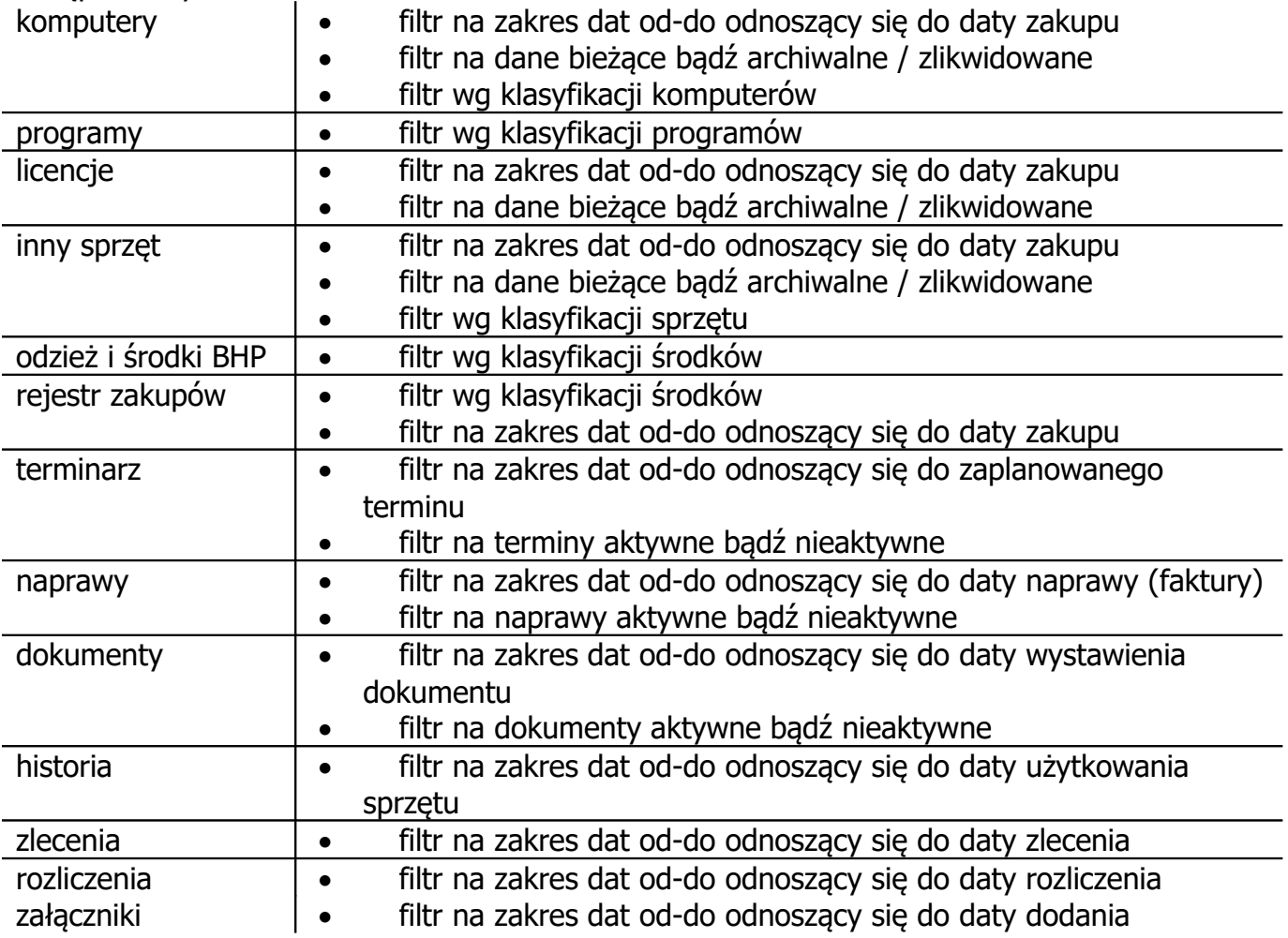

 $\vert \cdot \vert$ 

#### $\overline{\mathbf{z}}$ **Podpowiadanie numerów**

Przy niektórych polach (numery ewidencyjne) umieszczono symbol znaku zapytania. Klikając w zaprezentowany symbol program przypomni ostatnio nadany numer, wpisując tą wartość w polu umieszczonym z lewej strony klikanego elementu.

### **5.1. Archiwum / likwidowanie wyposażenia**

Program udostępnia operację likwidacji (przeniesienia do archiwum) danych z tabel "Komputery", "Licencje" oraz "Inny sprzęt". Likwidując wybrany element wprowadzamy datę jego likwidacji oraz przyczynę likwidacji.

Likwidacja wyposażenia powoduje również usunięcie dodatkowych danych takich jak przypisane licencje, użytkownicy wyposażenia oraz deaktywację powiązanych terminów.

**Ważne:** Dostęp do operacji likwidacji możliwy jest jedynie poprzez wybór tej opcji z menu głównego Edycja lub z menu kontekstowego (prawy klawisz myszy). Nie jest, więc możliwy dostęp do tej operacji poprzez przycisk czy też skrót klawiszowy. Podejście takie zastosowano z uwagi na fakt, iż **likwidacja wyposażenia jest operacją nieodwracalną** i mającą duży wpływ na pozostałe dane zapisane w bazie danych.

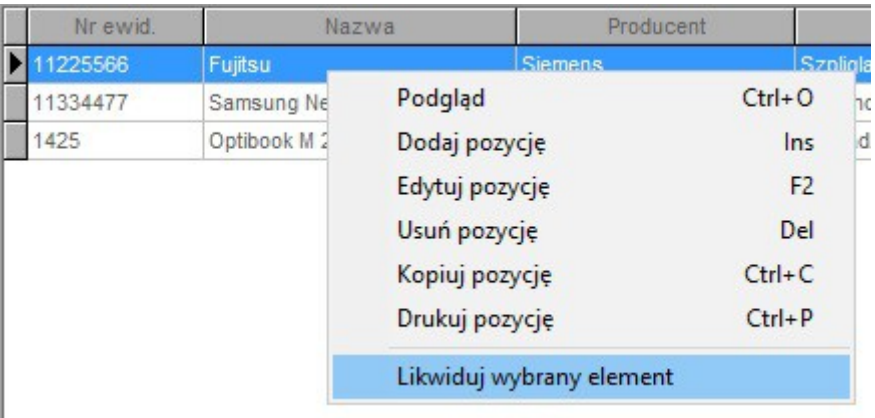

Program udostępnia operację likwidacji (przeniesienia do archiwum) danych z tabel "Komputery", "Licencje" oraz "Inny sprzęt". Likwidując wybrany element wprowadzamy datę jego likwidacji oraz przyczynę likwidacji.

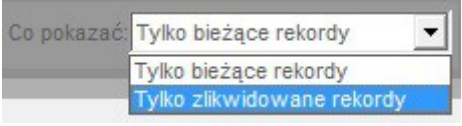

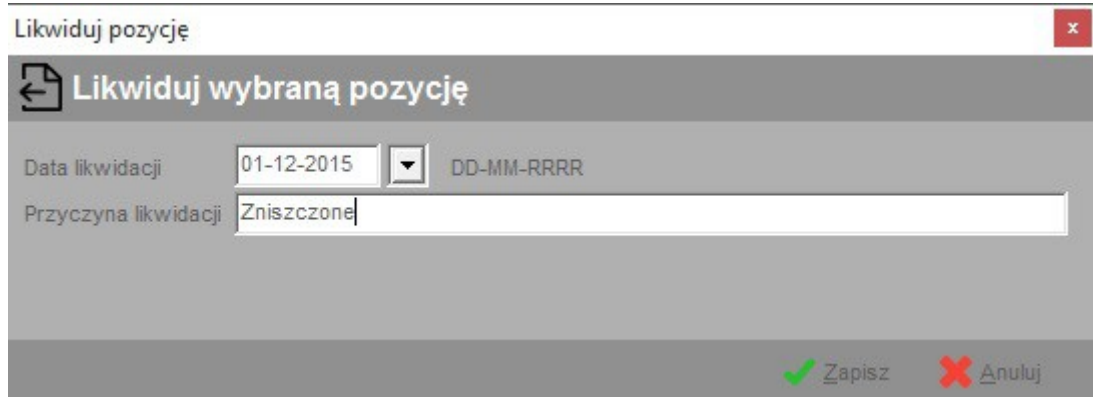

### **6. Ewidencja sprzętu komputerowego**

W zakładce tej przechowywane są informacje na temat sprzętu komputerowego, osób odpowiedzialnych / korzystających z niego, jego napraw, związanych z nim terminów (np. termin przeglądu, termin gwarancji), licencjonowanego oprogramowania zainstalowanego lub przypisanego do danego komputera. W szczegółach o komputerze możemy dowiedzieć się więcej o powiązanym z nim sprzęcie (np. drukarki, skanery).

Dodatkowo do każdego komputera możemy dodać informacje na temat dokumentów z nim związanych oraz historii użytkowania przez poszczególnych pracowników w zadanym czasie, a także powiązanych załączników (np. skan dokumentów zakupowych, zdjęcie itp).

Dodając do komputera nowe oprogramowanie program w sposób automatyczny sprawdza na podstawie danych zapisanych w tabeli licencje czy użytkownik posiada odpowiednią ilość licencji. Dzięki temu program przykładowo uniemożliwi przypisanie jednej i tej samej licencji, dającej prawo do korzystania z jednej kopii oprogramowania na więcej niż jednym komputerze.

Dane dotyczące komputerów podzielono na dwa odrębne zestawy – dane bieżące oraz dane archiwalne, czyli komputery zlikwidowane. W przypadku tego drugiego zestawu dostępne są dodatkowe dane takie jak termin likwidacji oraz przyczyna.

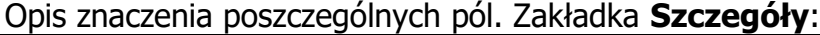

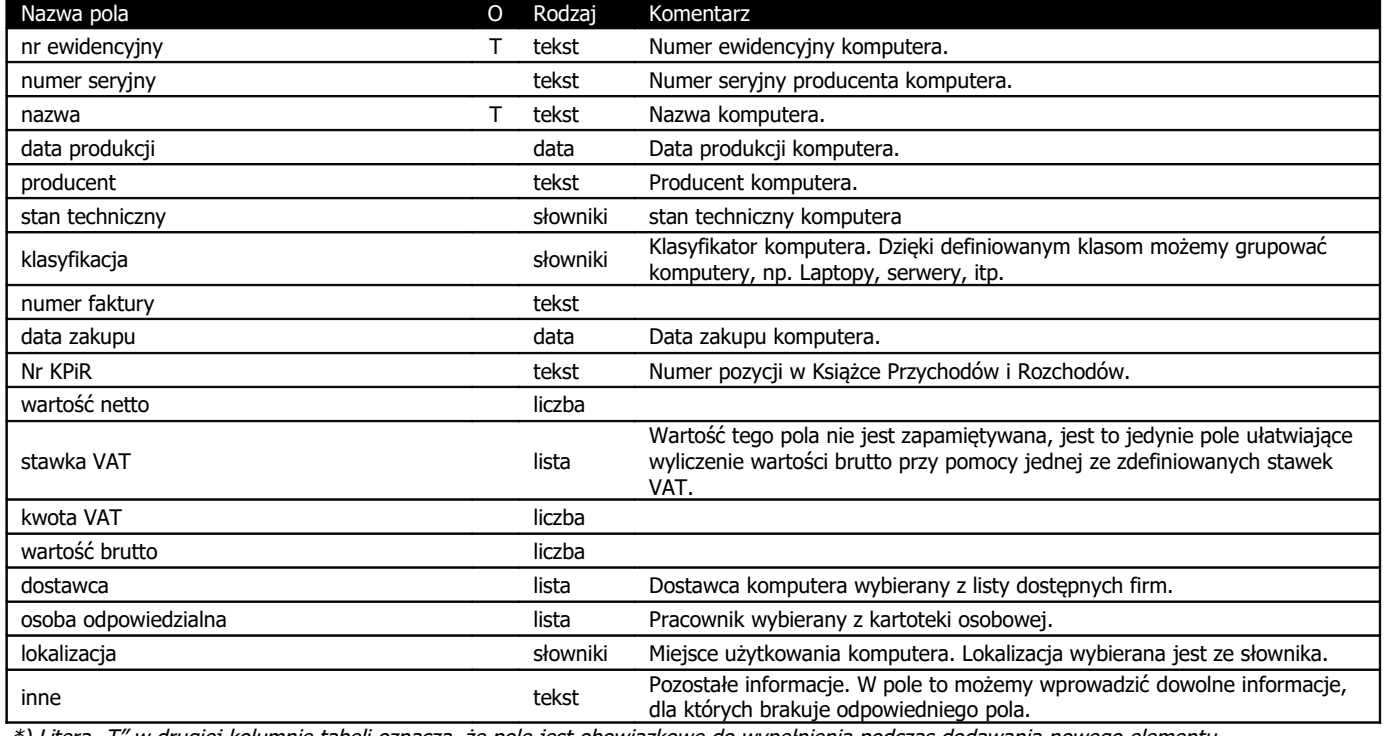

\*) Litera "T" w drugiej kolumnie tabeli oznacza, że pole jest obowiązkowe do wypełnienia podczas dodawania nowego elementu

#### Opis znaczenia poszczególnych pól. Zakładka **Użytkownicy**:

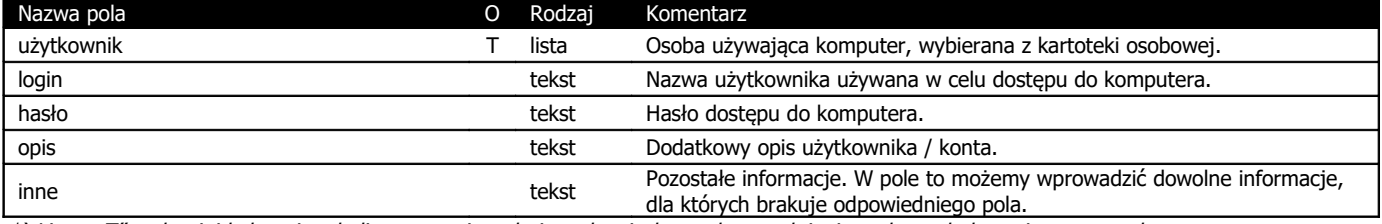

\*) Litera "T" w drugiej kolumnie tabeli oznacza, że pole jest obowiązkowe do wypełnienia podczas dodawania nowego elementu

#### Opis znaczenia poszczególnych pól. Zakładka **Terminy**:

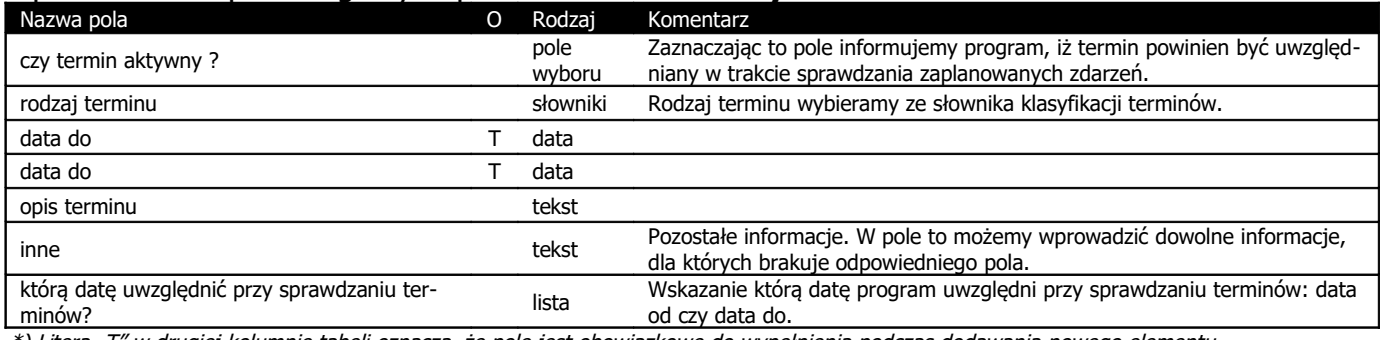

\*) Litera "T" w drugiej kolumnie tabeli oznacza, że pole jest obowiązkowe do wypełnienia podczas dodawania nowego elementu

#### Opis znaczenia poszczególnych pól. Zakładka **Naprawy**:

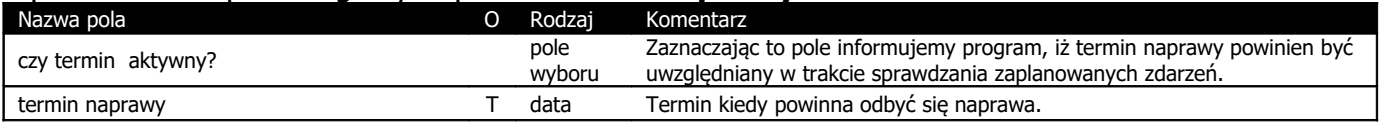

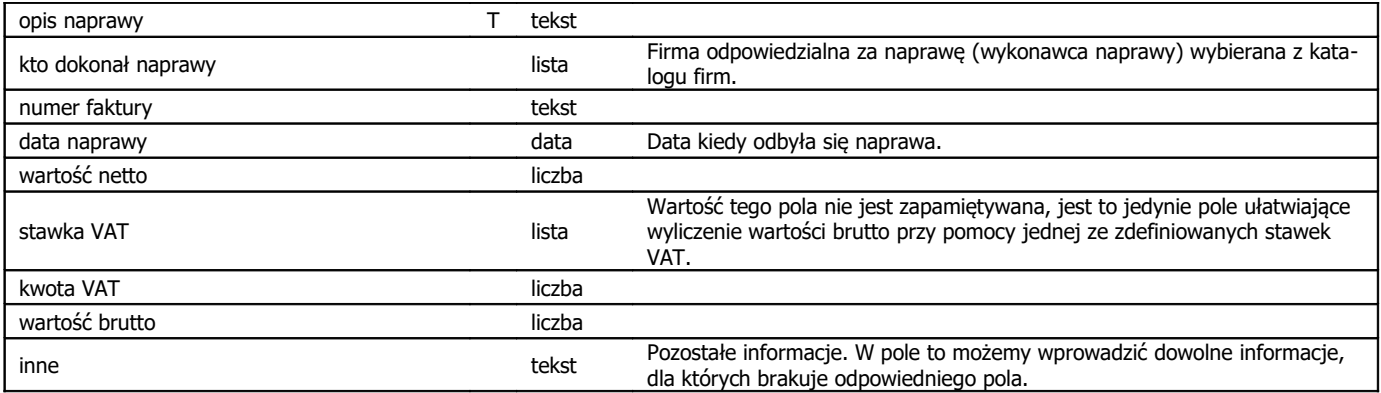

\*) Litera "T" w drugiej kolumnie tabeli oznacza, że pole jest obowiązkowe do wypełnienia podczas dodawania nowego elementu

#### Opis znaczenia poszczególnych pól. Zakładka **Dokumenty**:

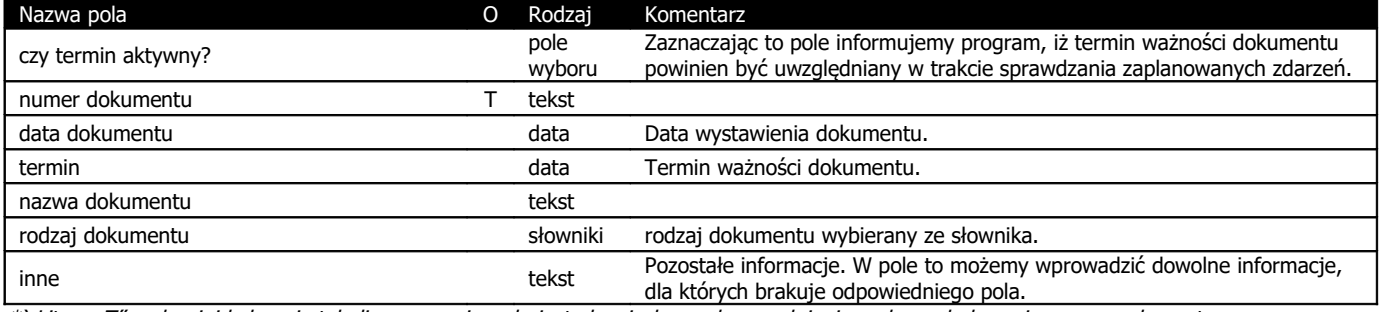

\*) Litera "T" w drugiej kolumnie tabeli oznacza, że pole jest obowiązkowe do wypełnienia podczas dodawania nowego elementu

#### Opis znaczenia poszczególnych pól. Zakładka **Historia**:

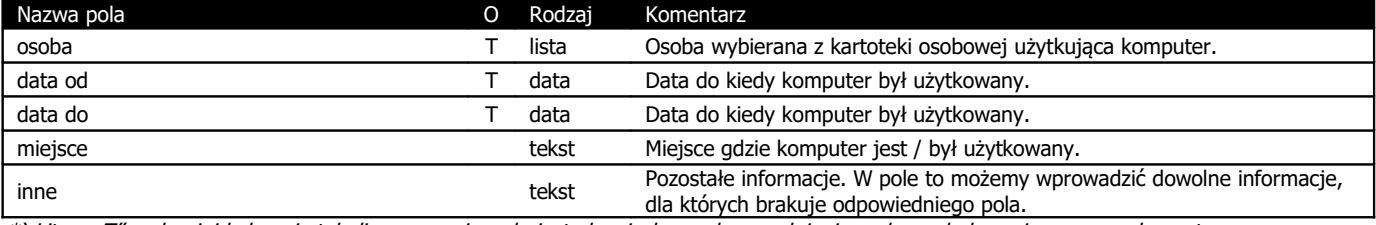

\*) Litera "T" w drugiej kolumnie tabeli oznacza, że pole jest obowiązkowe do wypełnienia podczas dodawania nowego elementu

#### Opis znaczenia poszczególnych pól. Zakładka **Załączniki**:

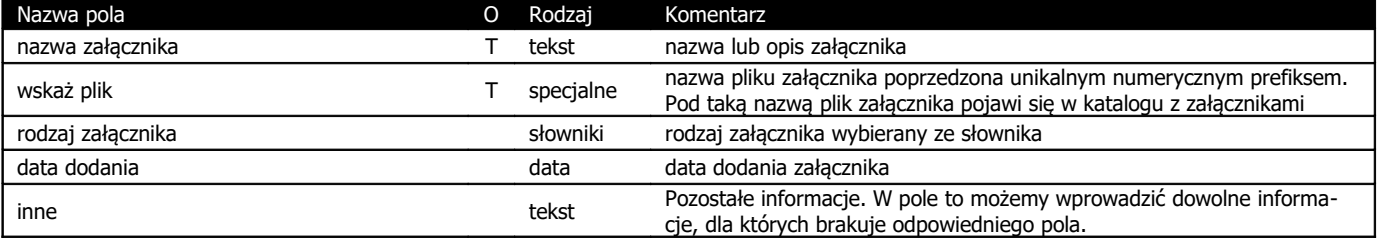

\*) Litera "T" w drugiej kolumnie tabeli oznacza, że pole jest obowiązkowe do wypełnienia podczas dodawania nowego elementu

### **7. Ewidencja oprogramowania**

Opcja ta rozdzielona została na dwie podgrupy: oprogramowanie oraz licencje na oprogramowanie. Należy pamiętać o tym, iż aby korzystać z oprogramowania, np. przypisać go do danego komputera posługujemy się licencją na dane oprogramowanie. Szczegóły dotyczące programu komputerowego zaś znajdziemy w zakładce 'programy komputerowe'.

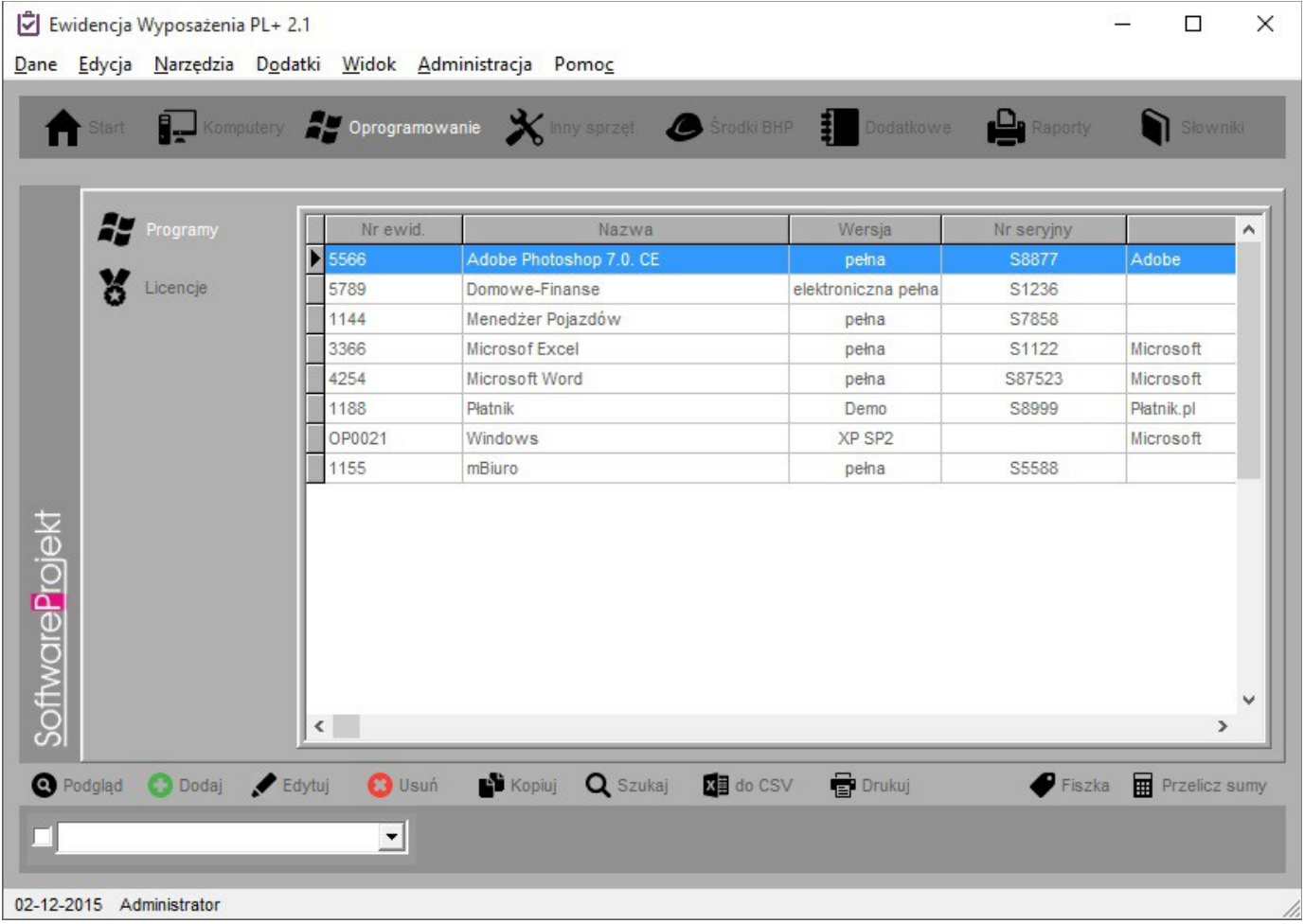

### **7.1. Ewidencja programów komputerowych**

Zakładka ta zawiera informacje na temat oprogramowania komputerowego, jego właściwości oraz informacje na temat licencji przypisanych do danego oprogramowania, a także powiązanych załączników (np. skan dokumentów zakupowych, zdjęcie pudełka itp).

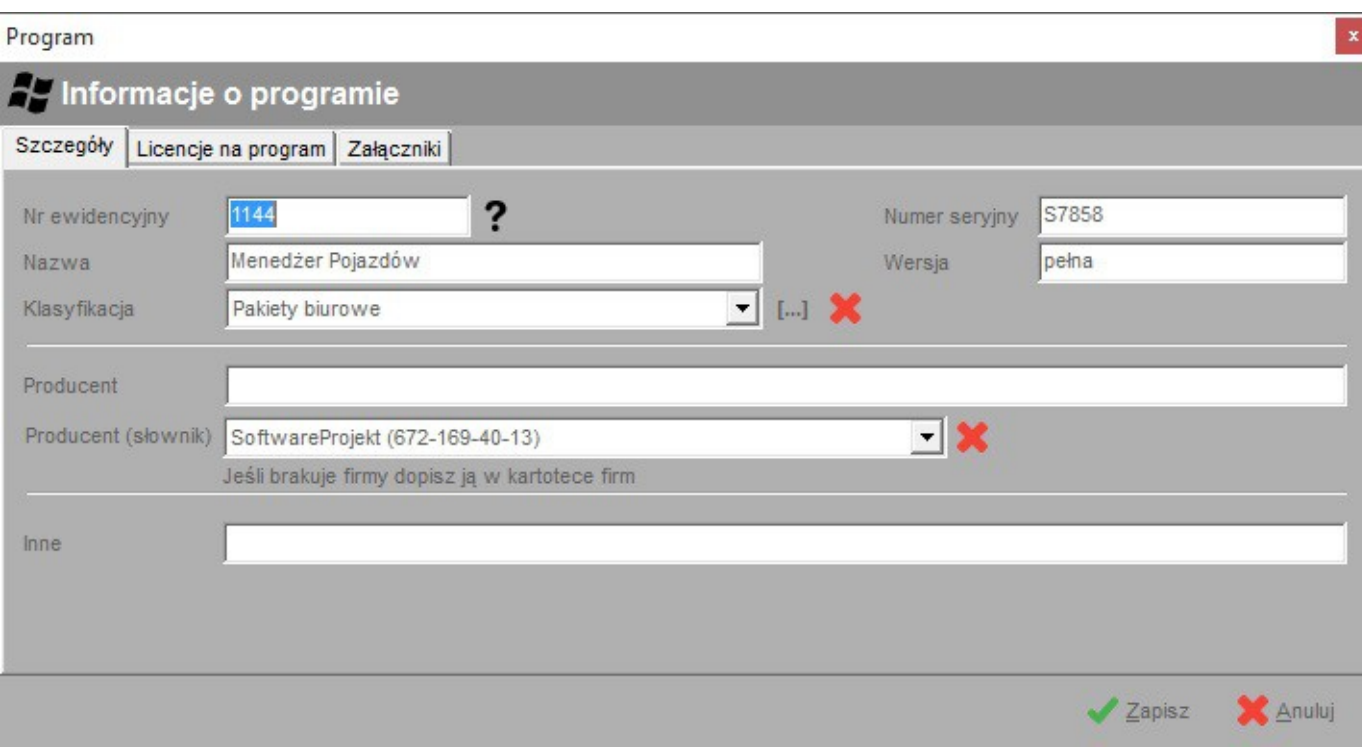

### Opis znaczenia poszczególnych pól. Zakładka **Szczegóły**:

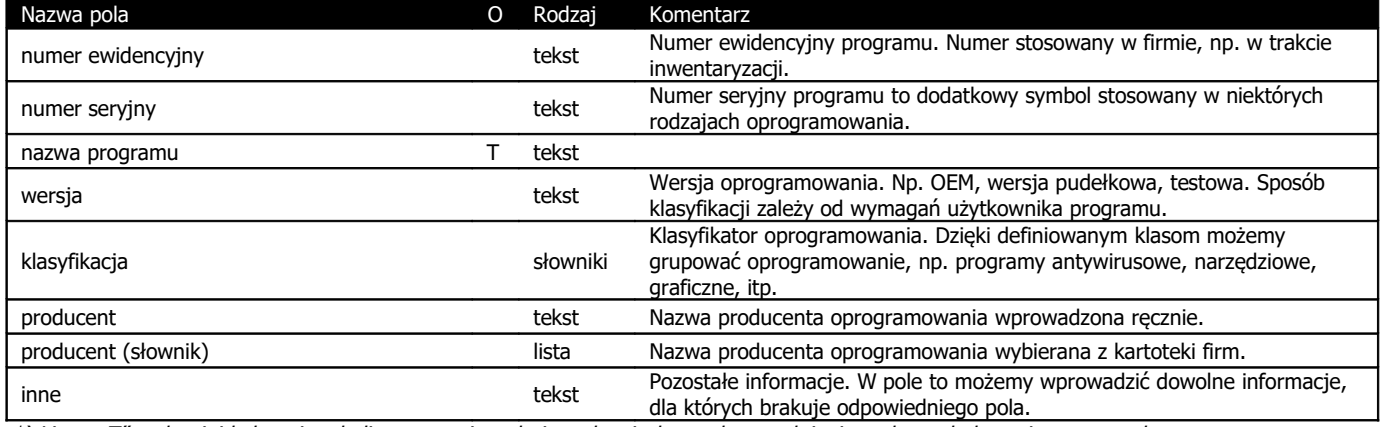

\*) Litera "T" w drugiej kolumnie tabeli oznacza, że pole jest obowiązkowe do wypełnienia podczas dodawania nowego elementu

### Opis znaczenia poszczególnych pól. Zakładka **Licencje na program**:

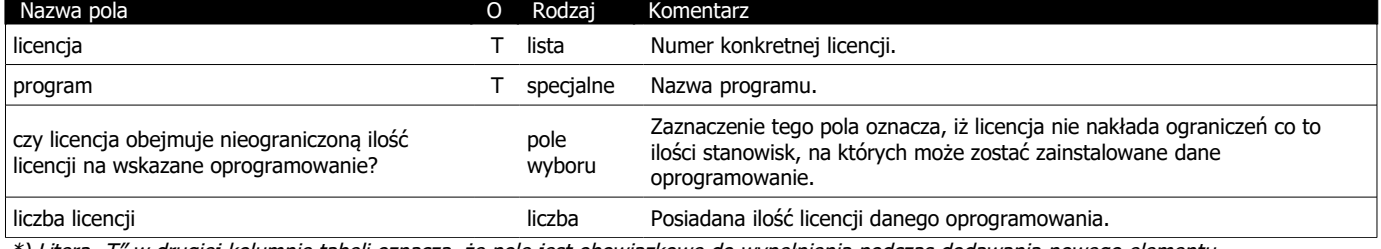

\*) Litera "T" w drugiej kolumnie tabeli oznacza, że pole jest obowiązkowe do wypełnienia podczas dodawania nowego elementu

#### Opis znaczenia poszczególnych pól. Zakładka **Załączniki**:

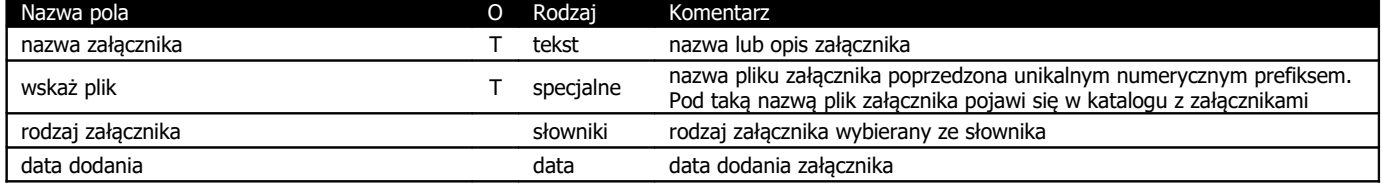

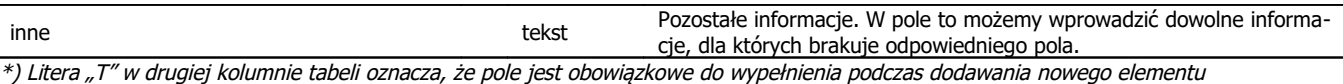

### **7.2. Ewidencja licencji**

Zakładka ta zawiera informacje na temat posiadanych / zakupionych licencji oraz przypisaniu ich na poszczególne programy komputerowe. Jedna licencja może odnosić się do praw do użytkowania pojedynczej kopii programu, wielu kopii tego samego programu bądź też kopii kilku rodzajów programów, np. jednego producenta. Edytując informacje o licencji wskazujemy czy licencja ta jest wielostanowiskowa (czyli dane oprogramowanie może być instalowane na dowolnej ilości komputerów) czy też dotyczy ona ograniczonej ilości kopii. Informacje te wykorzystywane są do kontroli posiadanych licencji a ilości oprogramowania przypisywanego do komputerów.

Dla każdej licencji możemy utworzyć listę powiązanych załączników, np. skanów umów licencyjnych.

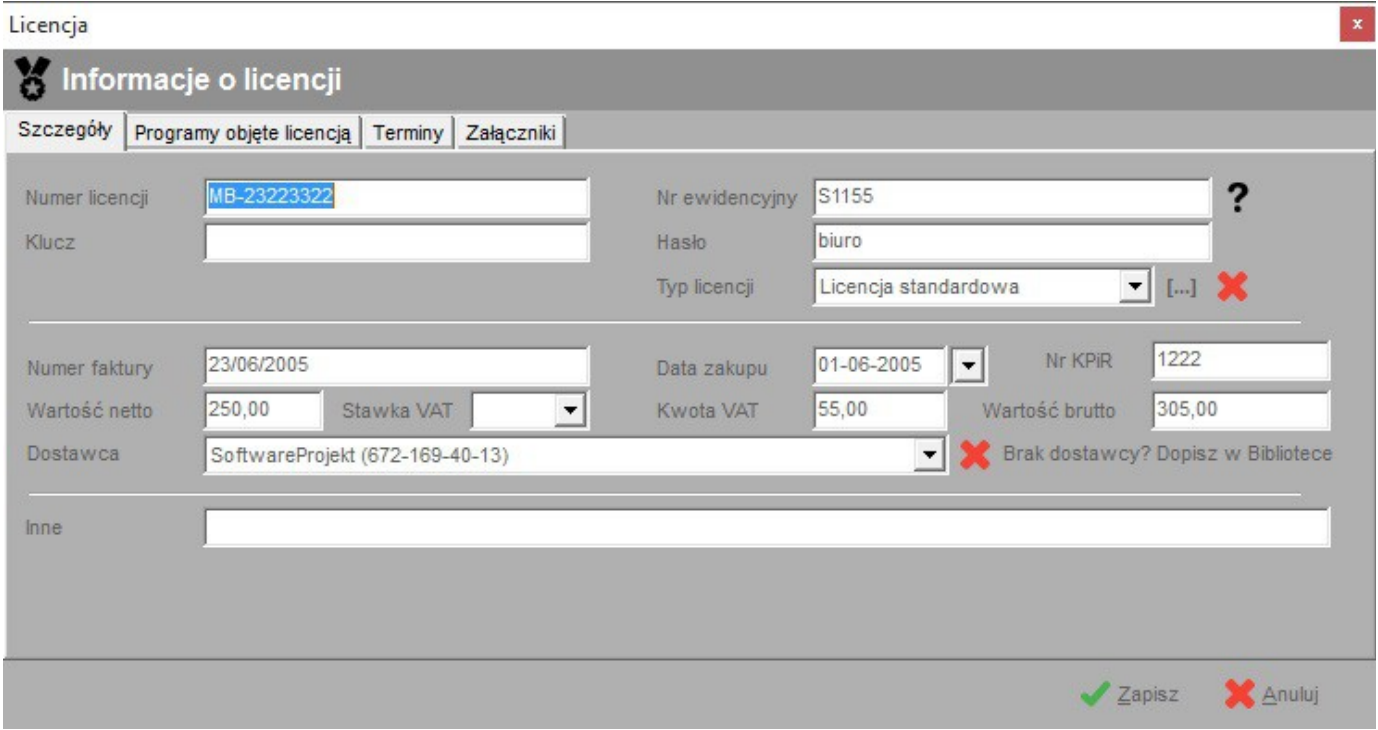

#### Opis znaczenia poszczególnych pól. Zakładka **Szczegóły**:

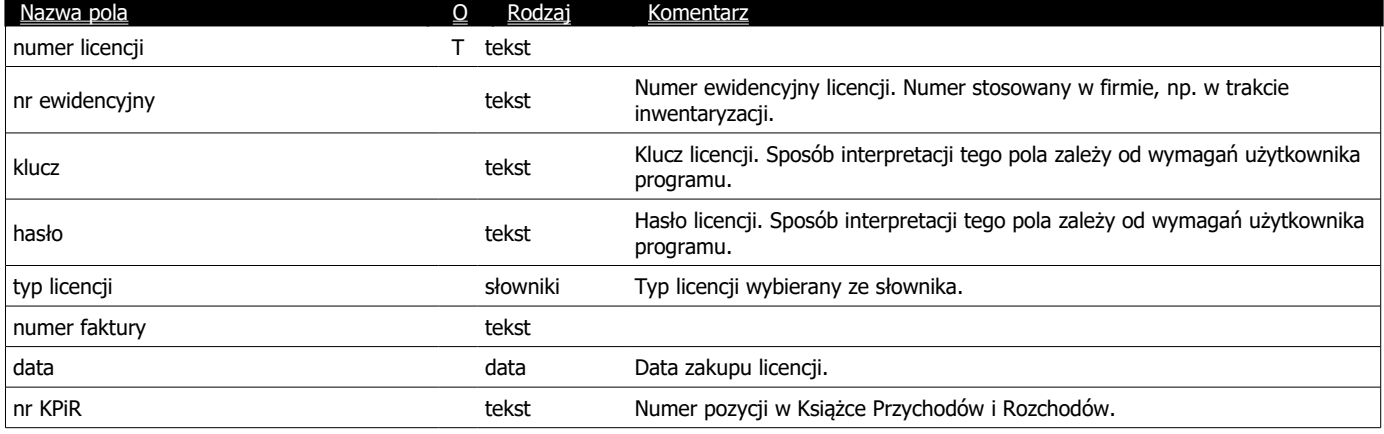

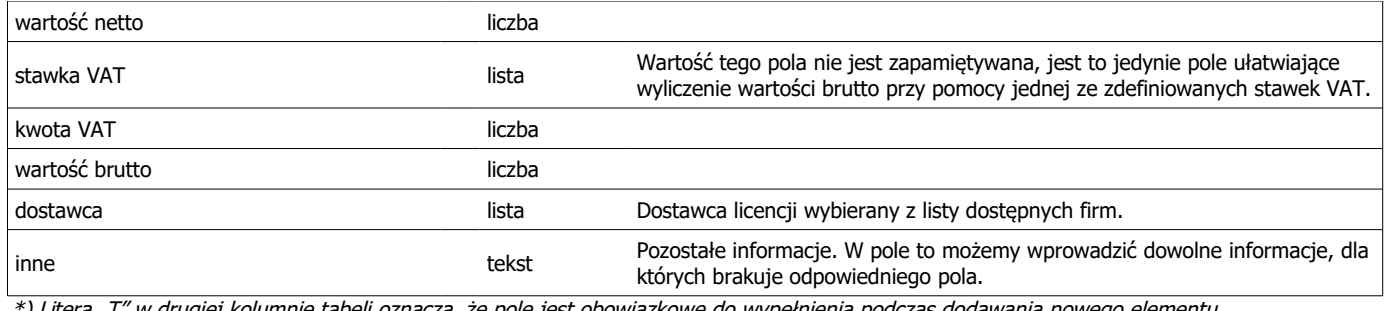

\*) Litera "T" w drugiej kolumnie tabeli oznacza, że pole jest obowiązkowe do wypełnienia podczas dodawania nowego elementu

#### Opis znaczenia poszczególnych pól. Zakładka **Programy objęte licencją**:

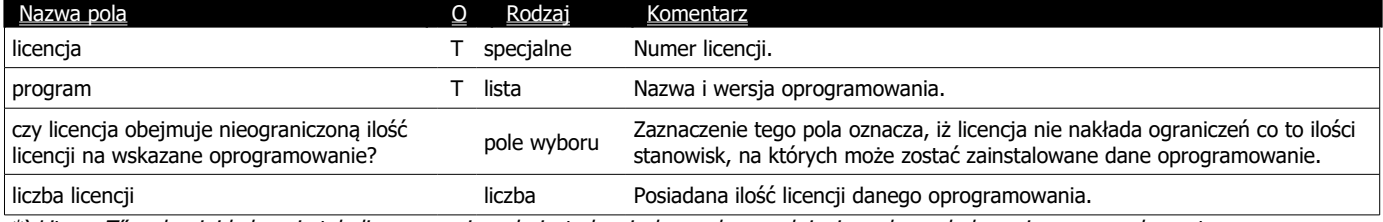

\*) Litera "T" w drugiej kolumnie tabeli oznacza, że pole jest obowiązkowe do wypełnienia podczas dodawania nowego elementu

#### Opis znaczenia poszczególnych pól. Zakładka **Terminy**:

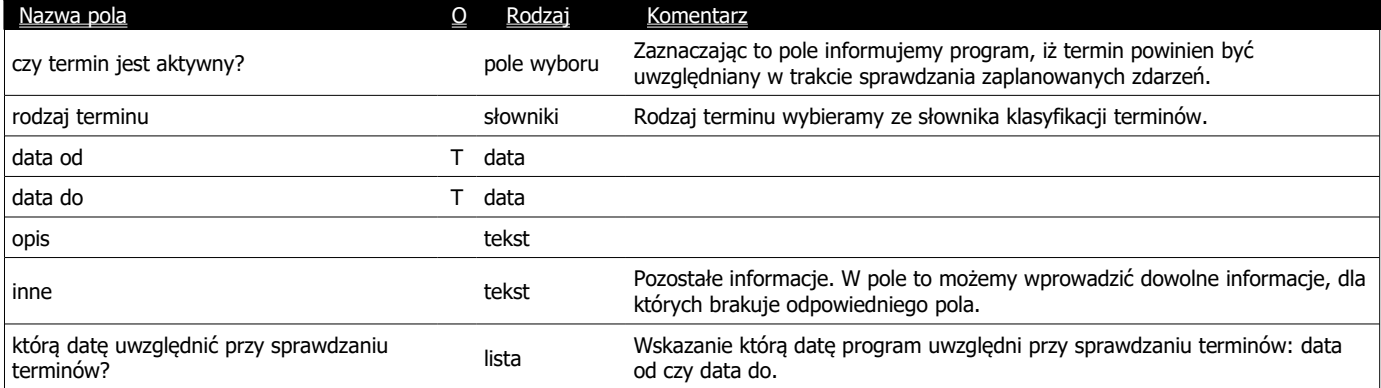

 $*$ ) Litera "T" w drugiej kolumnie tabeli oznacza, że pole jest obowiązkowe do wypełnienia podczas dodawania nowego elementu

#### Opis znaczenia poszczególnych pól. Zakładka **Załączniki**:

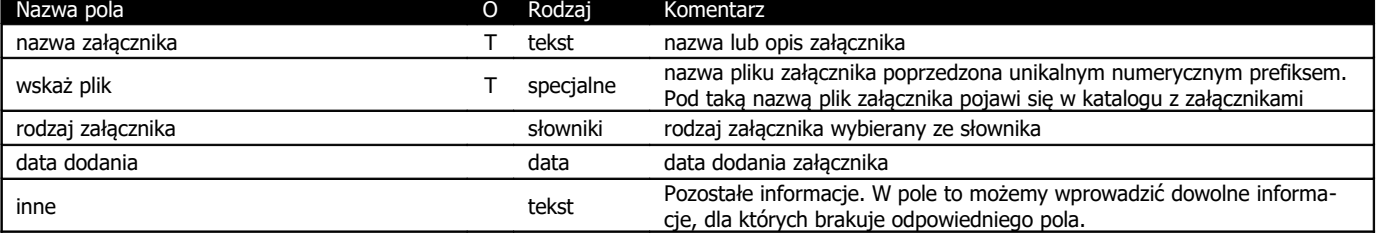

\*) Litera "T" w drugiej kolumnie tabeli oznacza, że pole jest obowiązkowe do wypełnienia podczas dodawania nowego elementu

### **7.3. Dodawanie nowego oprogramowania i przypisywanie go do komputera**

Oprogramowanie komputerowe identyfikowane jest jako para elementów program + licencja. Dlatego też chcąc przypisać określone oprogramowanie do komputera należy wskazać nie tylko nazwę programu, ale także licencję uprawniającą do korzystania z tegoż programu.

Dodawanie nowego oprogramowania może przebiegać w następujący sposób:

- a) w zakładce programy dodajemy ogólne informacje na temat programu komputerowego, np. System Windows XP;
- b) przechodzimy do zakładki licencje gdzie dodajemy informację o nowej licencji, np. Licencja nr 123 432 434;
- c) następnie pozostając w zakładce licencje przypisujemy do nowo wprowadzonej licencji wcześniej dodany program, np. Licencja nr 123 432 434 + System Windows XP.
- d) Dokonując tego przypisania należy wprowadzić również informacje na ilu komputerach może zostać zainstalowane dane oprogramowanie związane z bieżącym numerem licencji lub też zaznaczyć licencję jako wielostanowiskową, czyli taką, którą można instalować bez ograniczeń.

**Ważne:** Na liście dodawania programów do licencji nie będą znajdować się programy już przypisane do danej licencji.

Operację powyższą można wykonać równie w odwrotny sposób:

- a) w zakładce licencje dodajemy ogólne informację o nowej licencji, np. Licencja nr 123 432 434;
- b) przechodzimy do zakładki programy gdzie dodajemy informację o programie komputerowym, np. System Windows XP;
- c) następnie pozostając w zakładce programy przypisujemy do nowego programu wcześniej wprowadzoną licencję, np. System Windows XP + Licencja nr 123 432 434.
- d) Dokonując tego przypisania należy wprowadzić również informacje na ilu komputerach może zostać zainstalowane dane oprogramowanie związane z bieżącym numerem licencji lub też zaznaczyć licencję jako wielostanowiskową, czyli taką, którą można instalować bez ograniczeń.

**Ważne:** Na liście dodawania licencji do programu nie będą znajdować się licencje już przypisane do danego programu.

Posiadając zdefiniowane już oprogramowanie jako para program + licencja możemy przystąpić do dodania oprogramowania do komputera. Dokonujemy tego w oknie danych o komputerze na zakładce 'Zainstalowane Oprogramowanie'. Wybierając przycisk 'Dodaj' otrzymujemy listę par program + licencja. Przy próbie dodania nowego programu do komputera Ewidencja Wyposażenia PL+ automatycznie dokona kontroli, czy w bazie danych znajdują się wolne licencje niezainstalowane jeszcze na żadnym komputerze

### **8. Ewidencja pozostałego sprzętu**

W zakładce tej przechowywane są informacje na temat pozostałego sprzętu / wyposażenia (nie dotyczy komputerów), osób odpowiedzialnych / korzystających z niego, jego napraw, związanych z nim terminów (np. termin przeglądów, termin gwarancji). Dany sprzęt może zostać przypisany jednemu z istniejących w bazie komputerów.

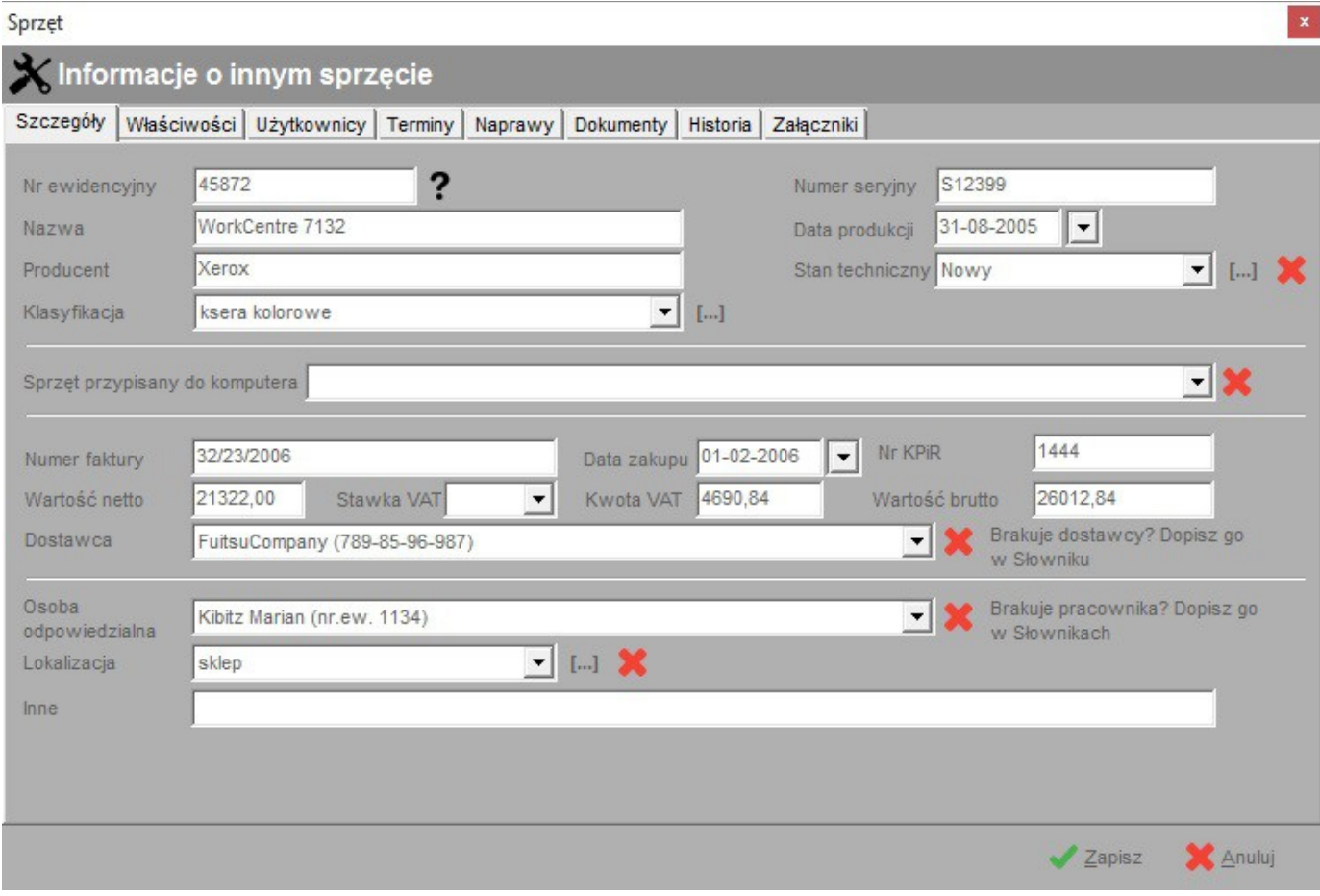

Dodatkowo do każdego sprzętu możemy dodać informacje na temat dokumentów z nim związanych oraz historii użytkowania przez poszczególnych pracowników w zadanym czasie, a także powiązanych załączników (np. skan dokumentów zakupowych, zdjęcie itp).

Dane dotyczące sprzętu podzielono na dwa odrębne zestawy – dane bieżące oraz dane archiwalne, czyli sprzęt zlikwidowany. W przypadku tego drugiego zestawu dostępne są dodatkowe dane takie jak termin likwidacji oraz przyczyna.

#### Opis znaczenia poszczególnych pól. Zakładka **Szczegóły**:

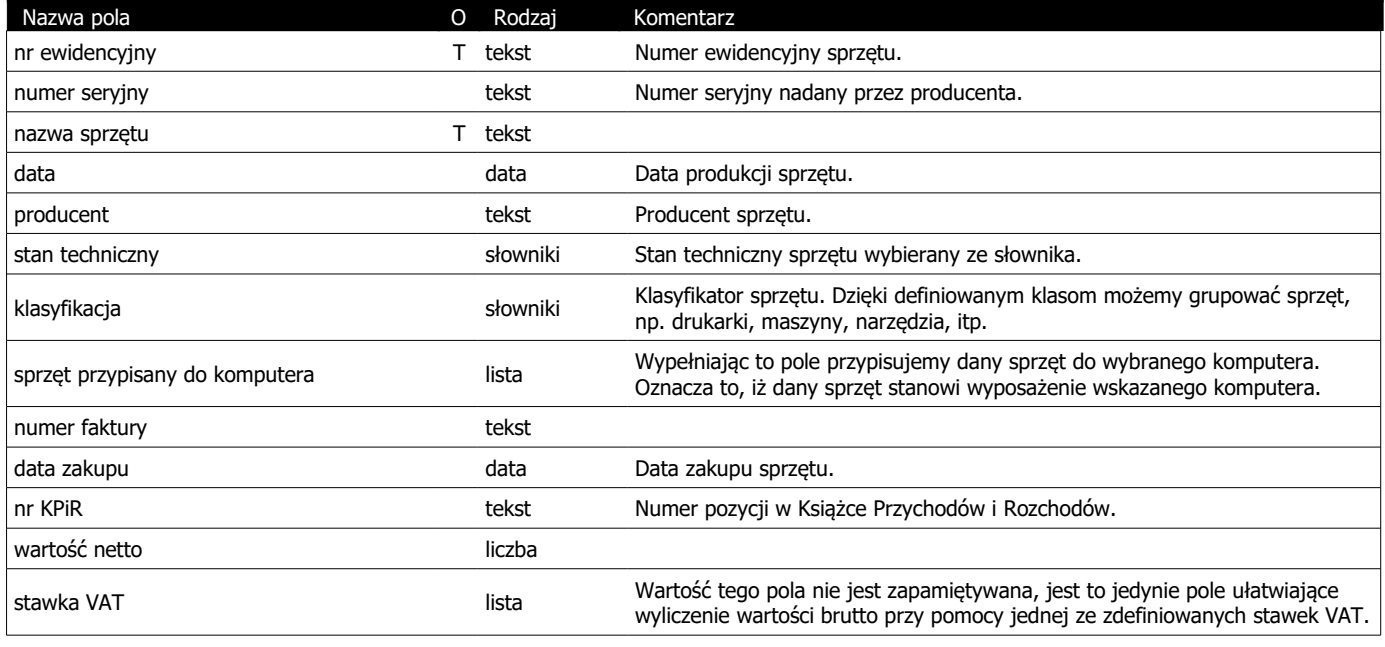

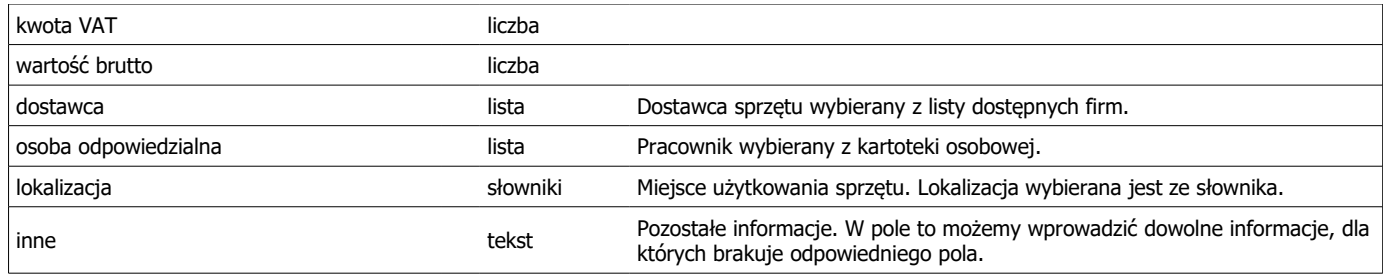

\*) Litera "T" w drugiej kolumnie tabeli oznacza, że pole jest obowiązkowe do wypełnienia podczas dodawania nowego elementu

#### Opis znaczenia poszczególnych pól. Zakładka **Użytkownicy**:

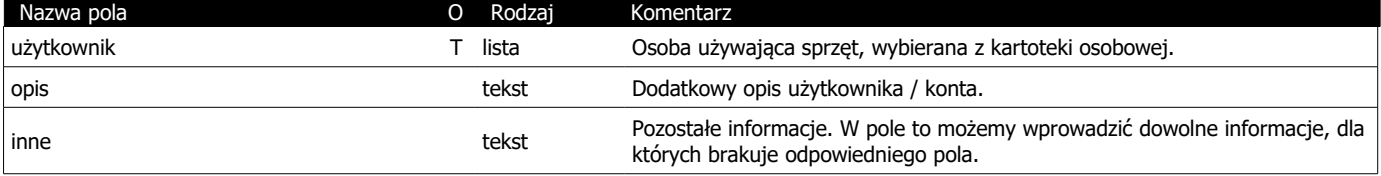

\*) Litera "T" w drugiej kolumnie tabeli oznacza, że pole jest obowiązkowe do wypełnienia podczas dodawania nowego elementu

#### Opis znaczenia poszczególnych pól. Zakładka **Terminy**:

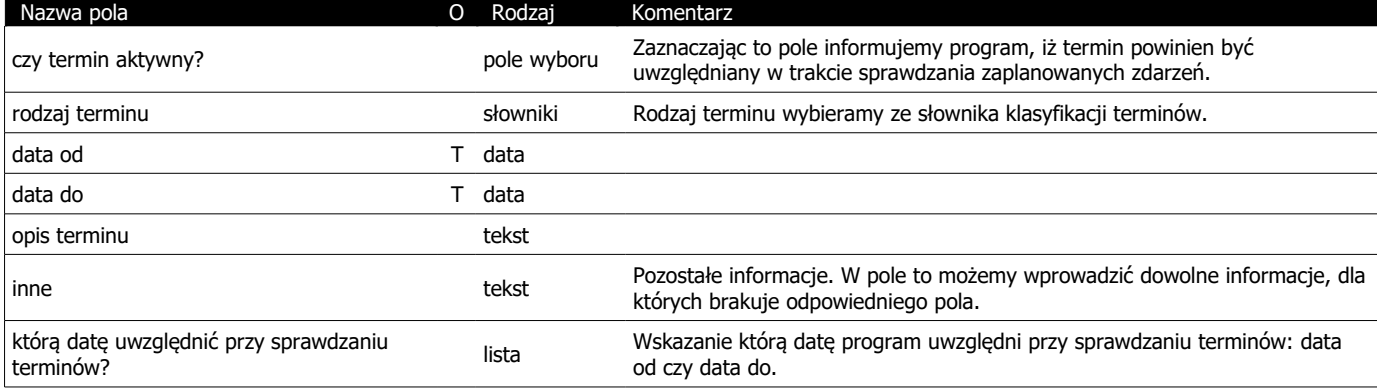

\*) Litera "T" w drugiej kolumnie tabeli oznacza, że pole jest obowiązkowe do wypełnienia podczas dodawania nowego elementu

### Opis znaczenia poszczególnych pól. Zakładka **Naprawy**:

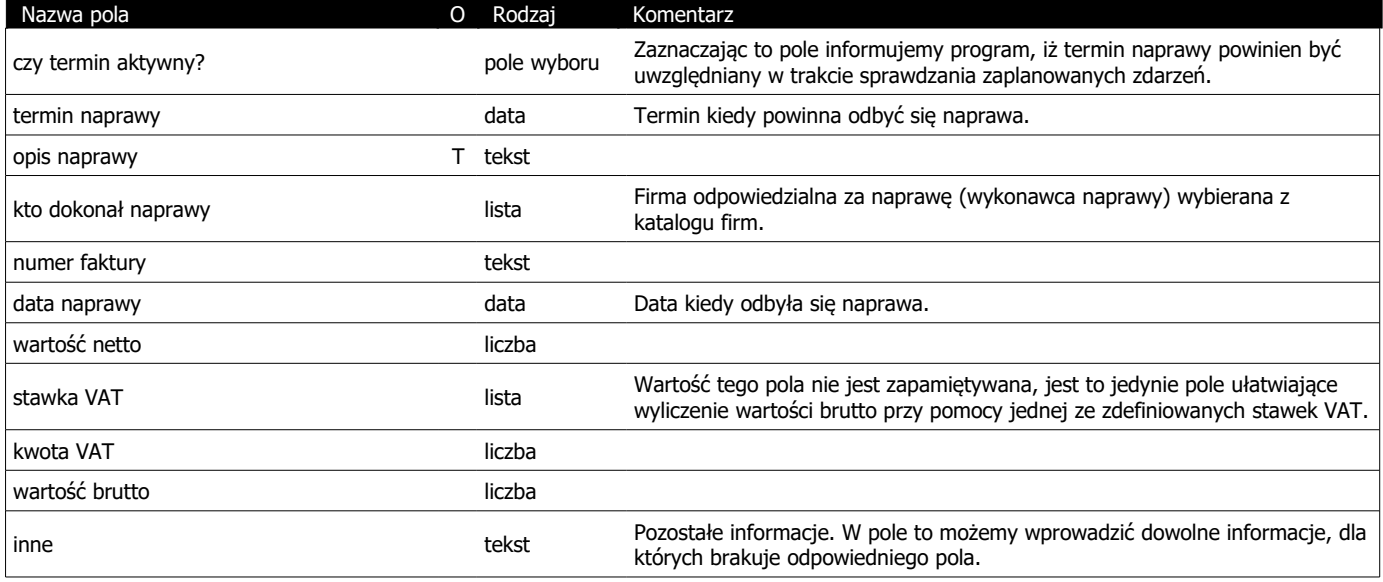

\*) Litera "T" w drugiej kolumnie tabeli oznacza, że pole jest obowiązkowe do wypełnienia podczas dodawania nowego elementu

#### Opis znaczenia poszczególnych pól. Zakładka **Dokumenty**:

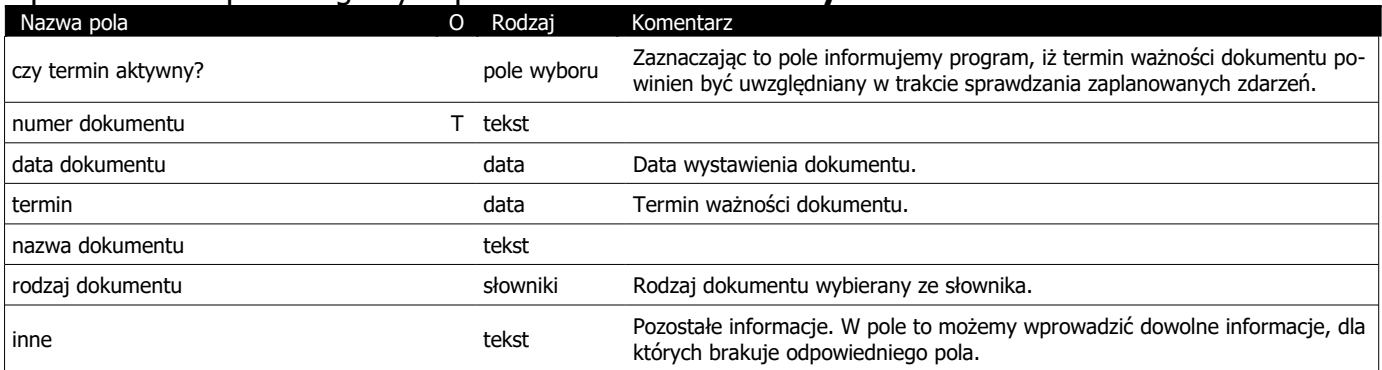

\*) Litera "T" w drugiej kolumnie tabeli oznacza, że pole jest obowiązkowe do wypełnienia podczas dodawania nowego elementu

#### Opis znaczenia poszczególnych pól. Zakładka **Historia**:

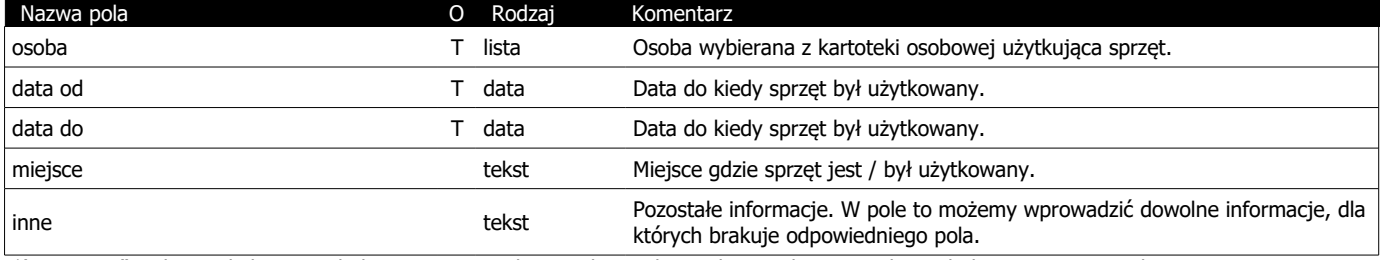

\*) Litera "T" w drugiej kolumnie tabeli oznacza, że pole jest obowiązkowe do wypełnienia podczas dodawania nowego elementu

#### Opis znaczenia poszczególnych pól. Zakładka **Załączniki**:

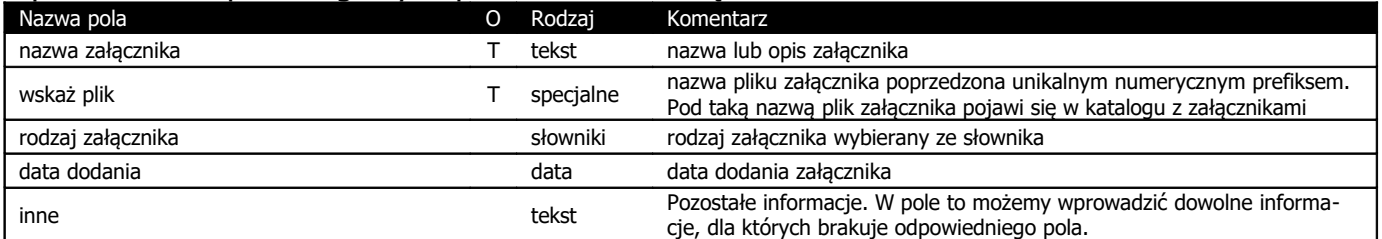

\*) Litera "T" w drugiej kolumnie tabeli oznacza, że pole jest obowiązkowe do wypełnienia podczas dodawania nowego elementu

### **9. Odzież i środki BHP**

W zakładce tej przechowywane są informacje na temat stanu magazynowego środków BHP, stanu posiadania środków przez pracowników jak również kosztów zakupu środków.

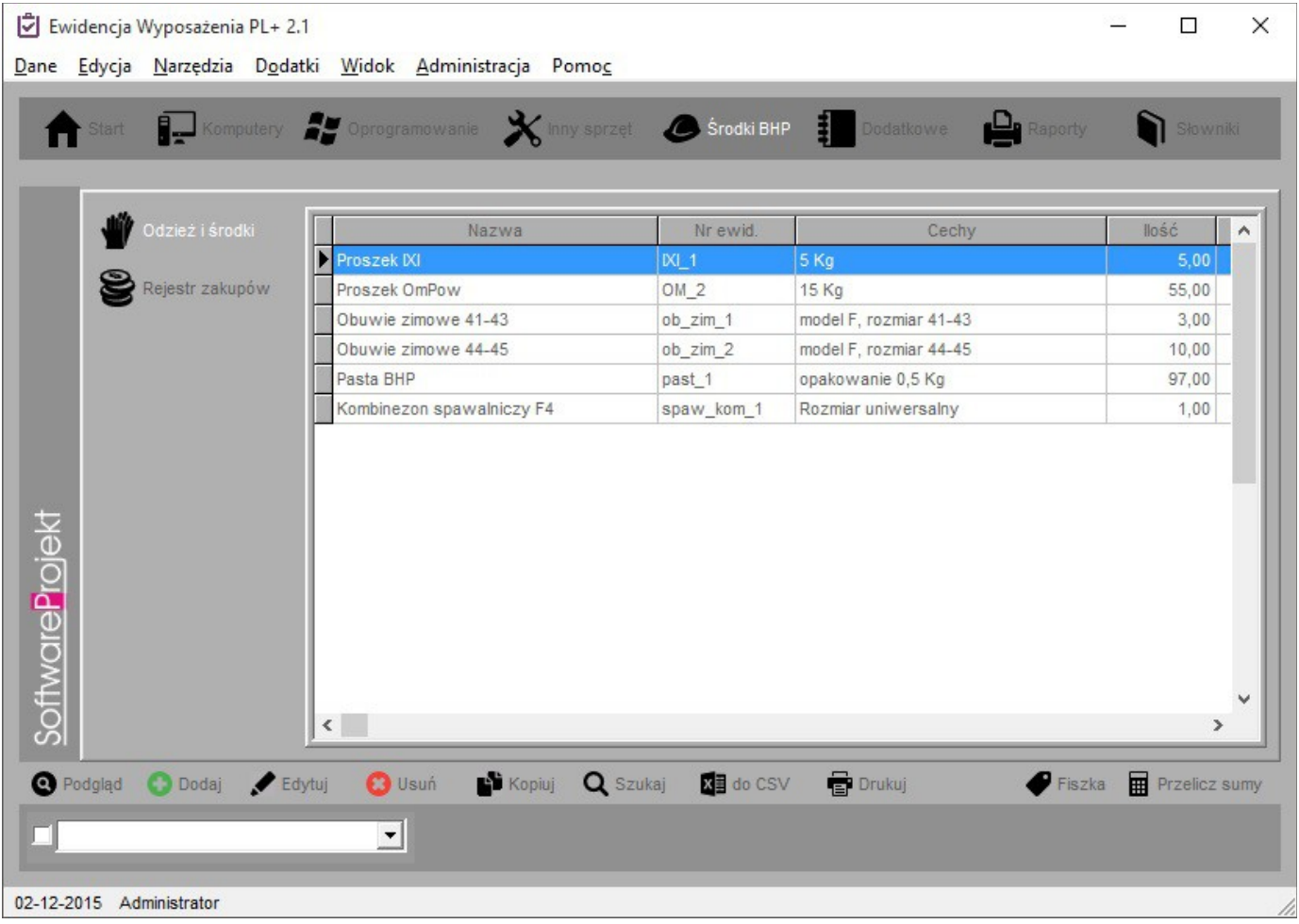

### **9.1. Rejestr odzieży i środków**

Rejestr ten służy do przechowywania informacji na temat stanu bieżącego środków BHP, ich ilość w magazynie, cechy oraz opis a także stan posiadania danego środka przez pracowników, daty koniecznej wymiany czy też wydania nowego środka. W rejestrze tym znajdziemy również informacje na temat historii posiadania środków BHP przez poszczególnych pracowników. Korzystając z terminarza możemy również skojarzyć ze środkiem BHP dowolny termin (np. termin ważności środków czystościowych).

Każdy element BHP może być skojarzony z określonymi załącznikami, takimi jak, skan dokumentów zakupowych, instrukcja obsługi, zdjęcie itp.

Aby korzystać z funkcjonalności przypominania przez program o niedoborach magazynowych należy poprawnie wypełnić pole "Przypomnij gdy ilość wyniesie", które określa graniczną wartość, po której osiągnięciu należy informować o wyczerpywaniu się danego środka.

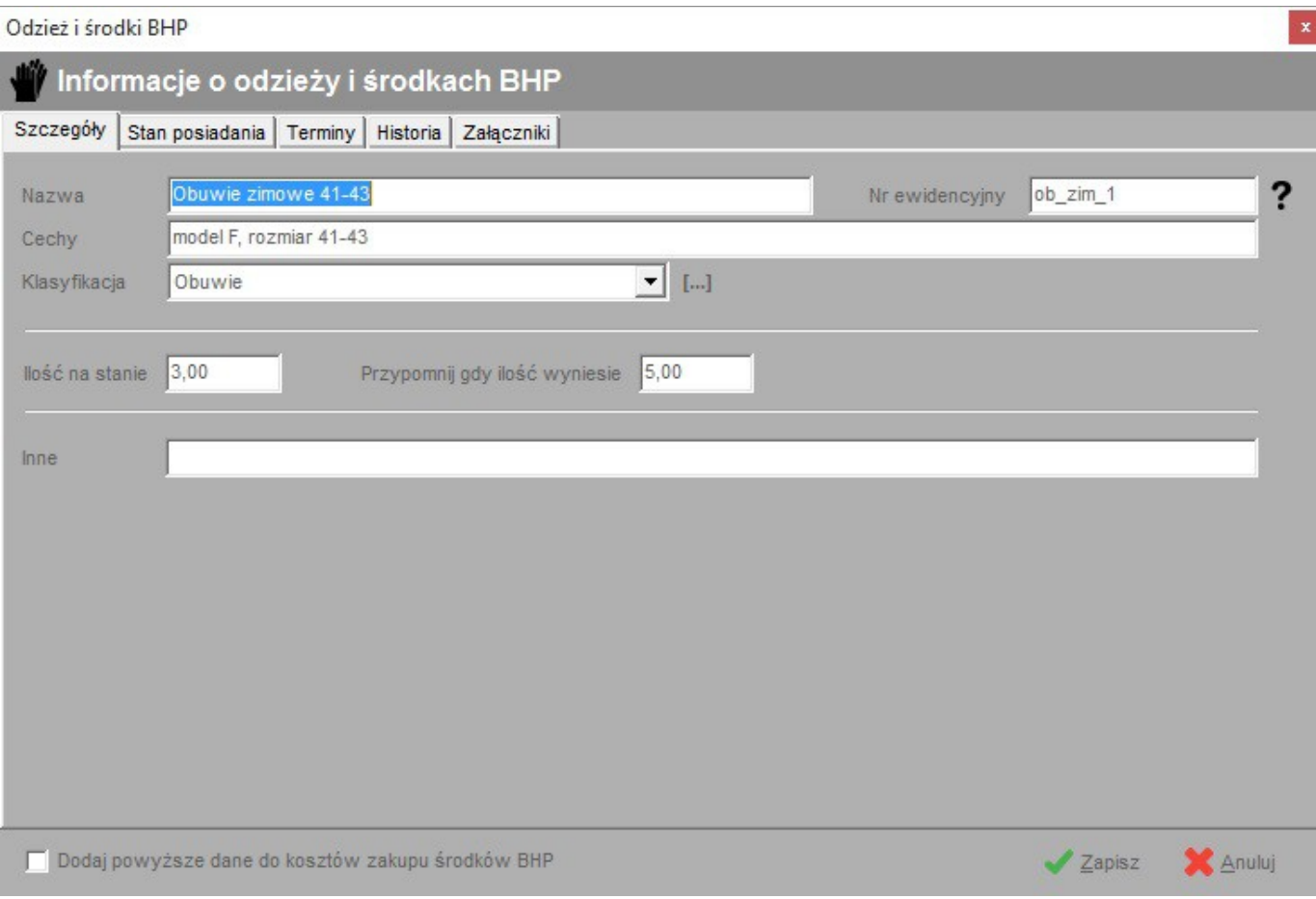

#### Opis znaczenia poszczególnych pól. Zakładka **Szczegóły**:

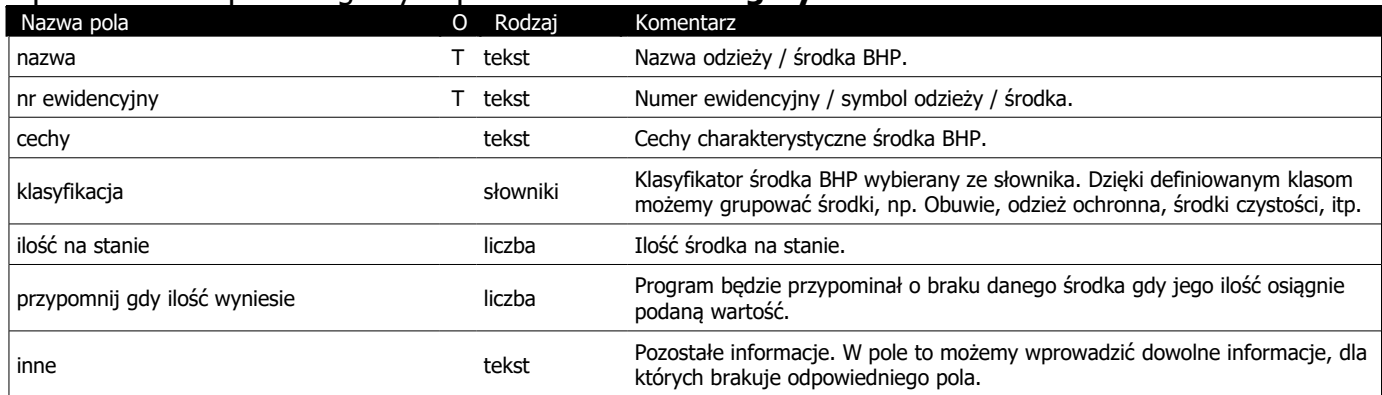

\*) Litera "T" w drugiej kolumnie tabeli oznacza, że pole jest obowiązkowe do wypełnienia podczas dodawania nowego elementu

#### Opis znaczenia poszczególnych pól. Zakładka **Stan posiadania**:

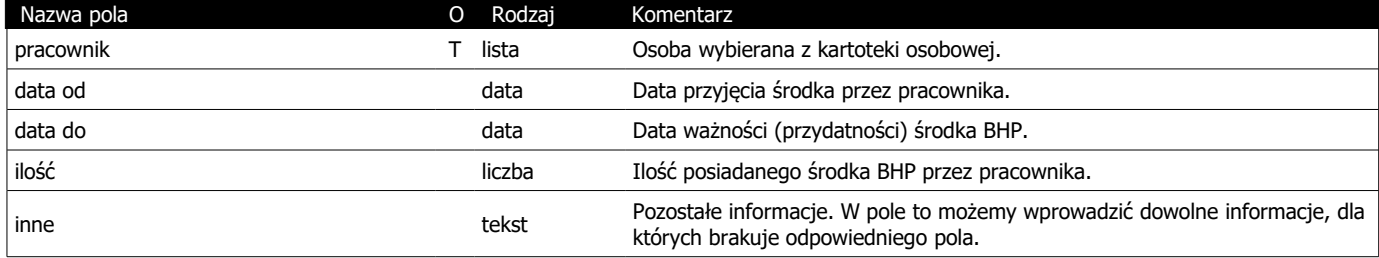

\*) Litera "T" w drugiej kolumnie tabeli oznacza, że pole jest obowiązkowe do wypełnienia podczas dodawania nowego elementu

### Opis znaczenia poszczególnych pól. Zakładka **Terminy**:

Nazwa pola O Rodzaj Komentarz

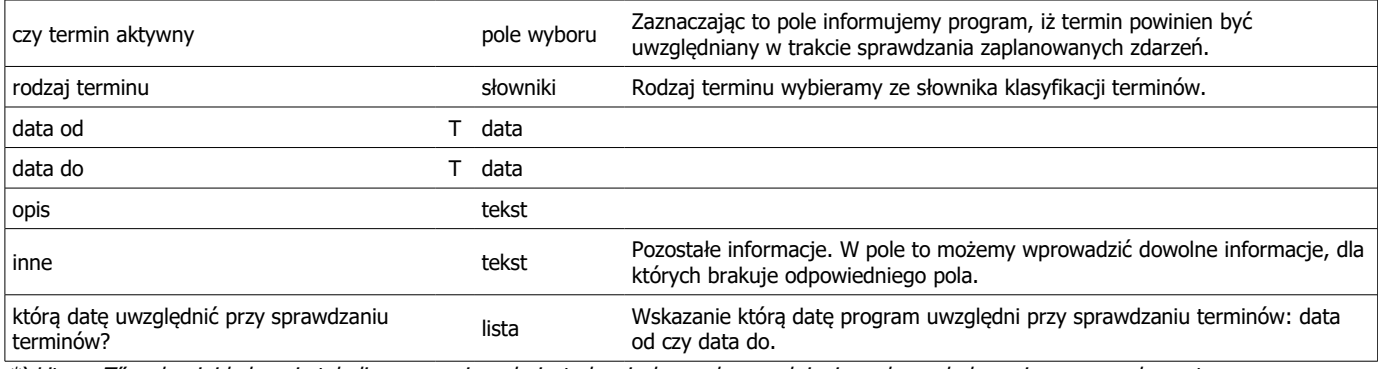

\*) Litera "T" w drugiej kolumnie tabeli oznacza, że pole jest obowiązkowe do wypełnienia podczas dodawania nowego elementu

#### Opis znaczenia poszczególnych pól. Zakładka **Historia**:

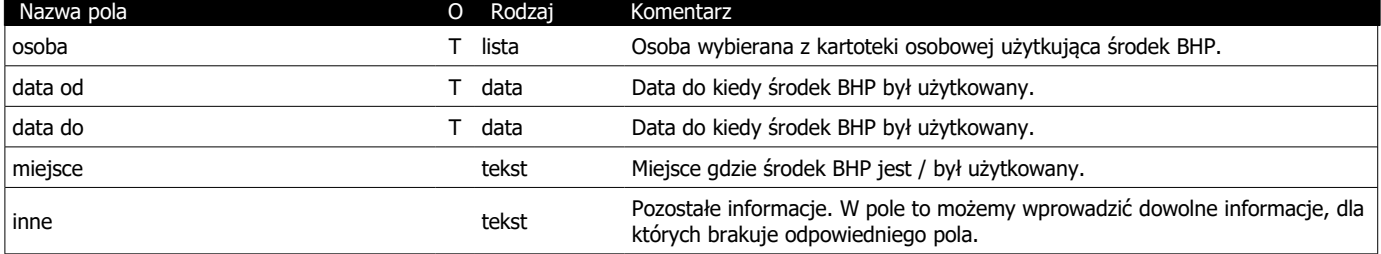

\*) Litera "T" w drugiej kolumnie tabeli oznacza, że pole jest obowiązkowe do wypełnienia podczas dodawania nowego elementu

### Opis znaczenia poszczególnych pól. Zakładka **Załączniki**:

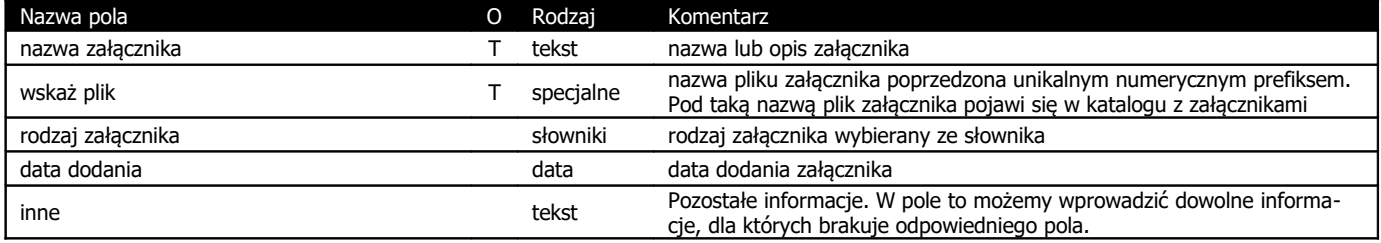

\*) Litera "T" w drugiej kolumnie tabeli oznacza, że pole jest obowiązkowe do wypełnienia podczas dodawania nowego elementu

### **9.2. Rejestr zakupów**

Rejestr zakupu środków BHP służy do zapisywania informacji na temat kosztów zakupu odzieży oraz środków BHP.

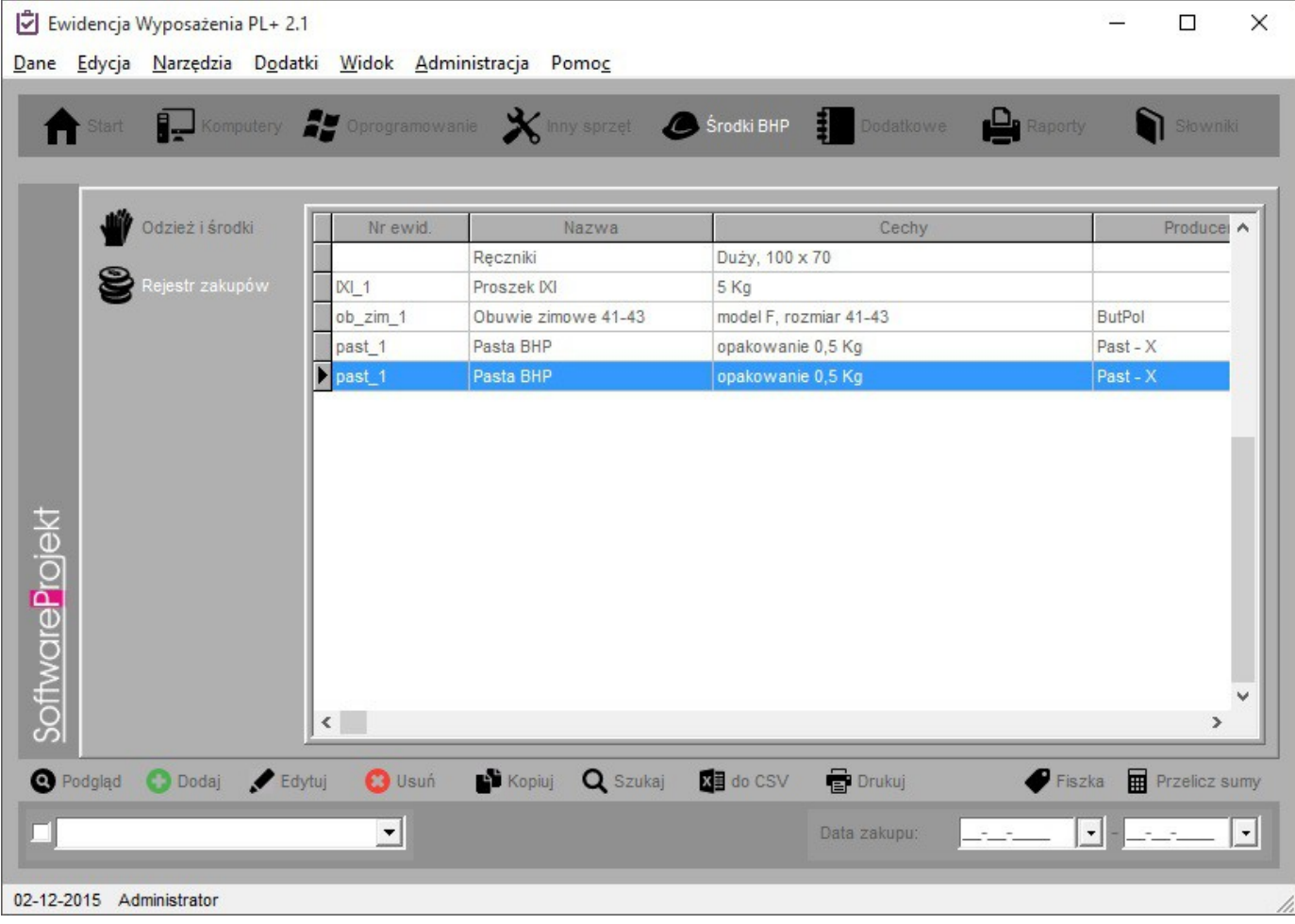

### Opis znaczenia poszczególnych pól:

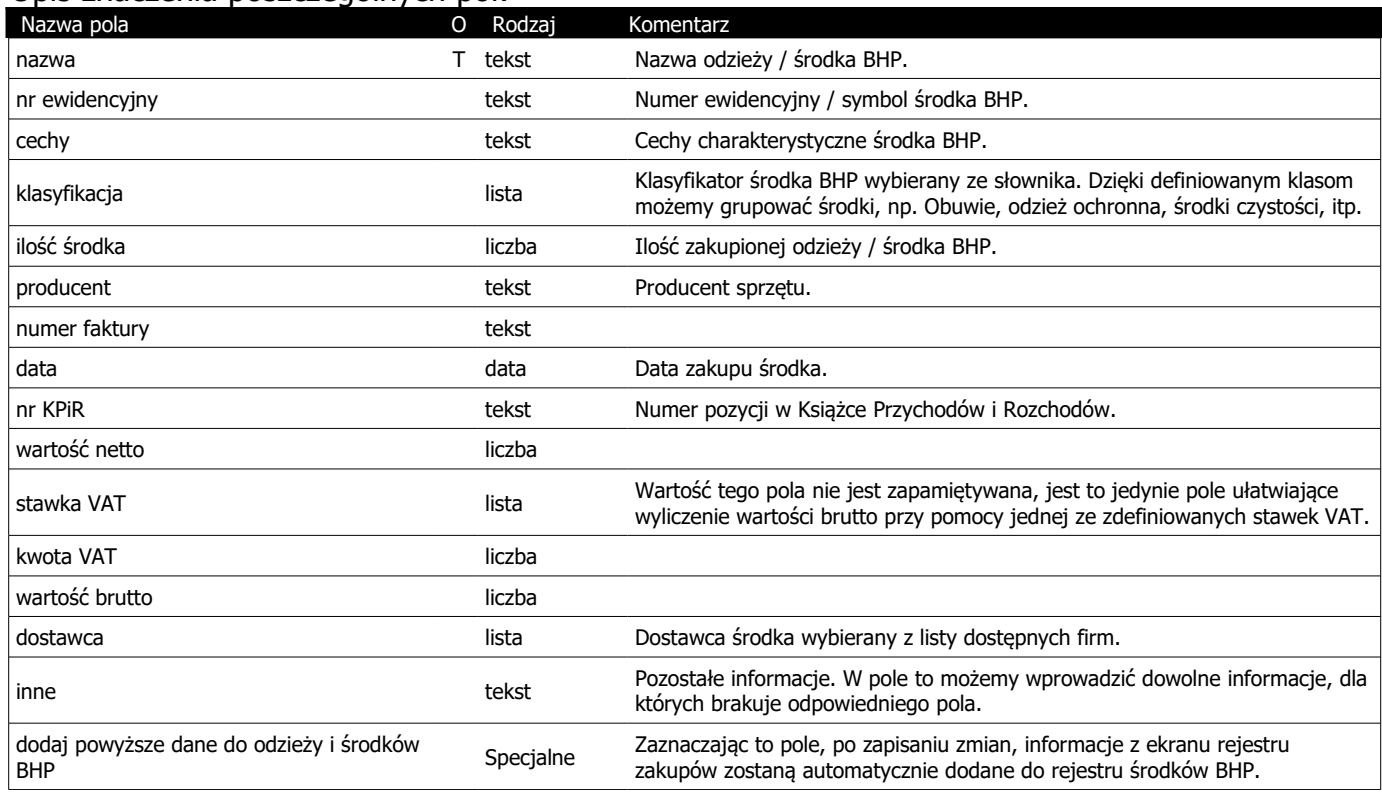

\*) Litera "T" w drugiej kolumnie tabeli oznacza, że pole jest obowiązkowe do wypełnienia podczas dodawania nowego elementu

### **10. Naprawy**

Ekran ten stanowi zbiorcze zestawienie wszystkich napraw komputerów oraz innego sprzętu. Na zakładce tej możliwa jest jedynie edycja informacji o terminie lub usunięcie go. Dla zakładki 'Terminarz' opcja 'Podgląd' otwiera okno podglądu danych o komputerze, sprzęcie, licencji w zależności, do czego odnosi się planowany termin.

Aby termin naprawy uwzględniany był podczas sprawdzania terminów należy zaznaczyć termin jako aktywny.

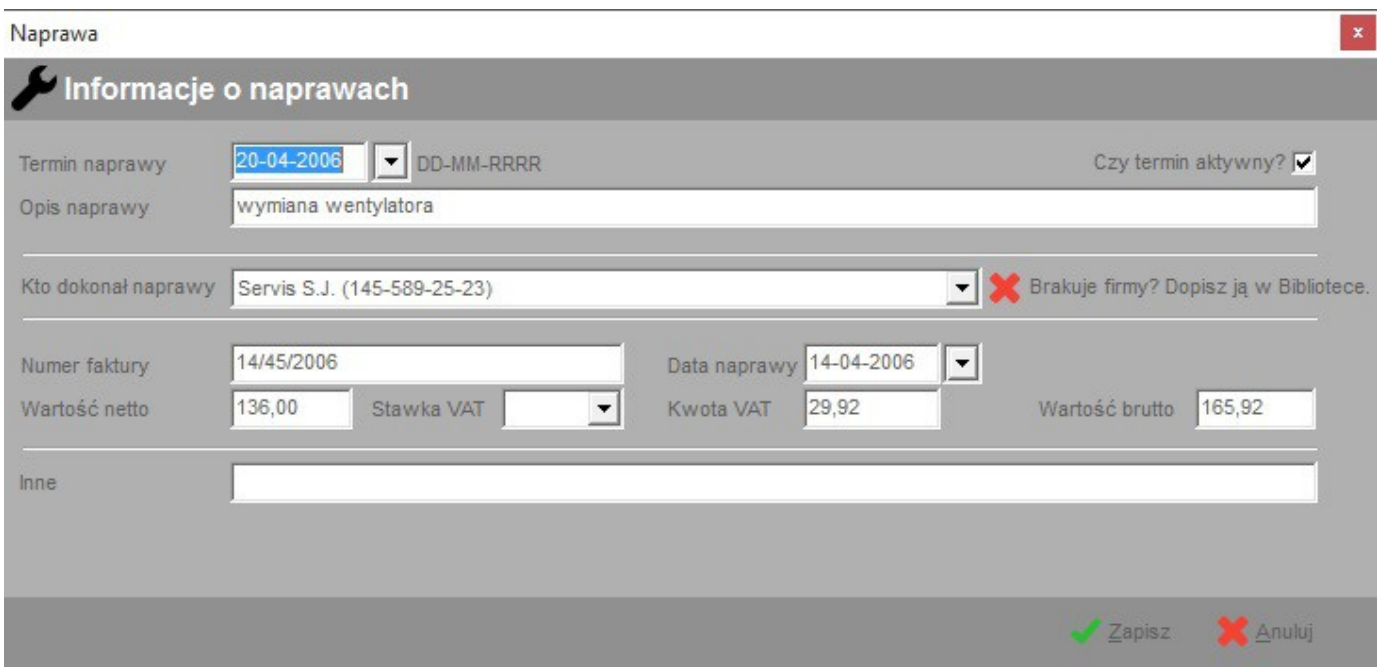

#### Opis znaczenia poszczególnych pól.

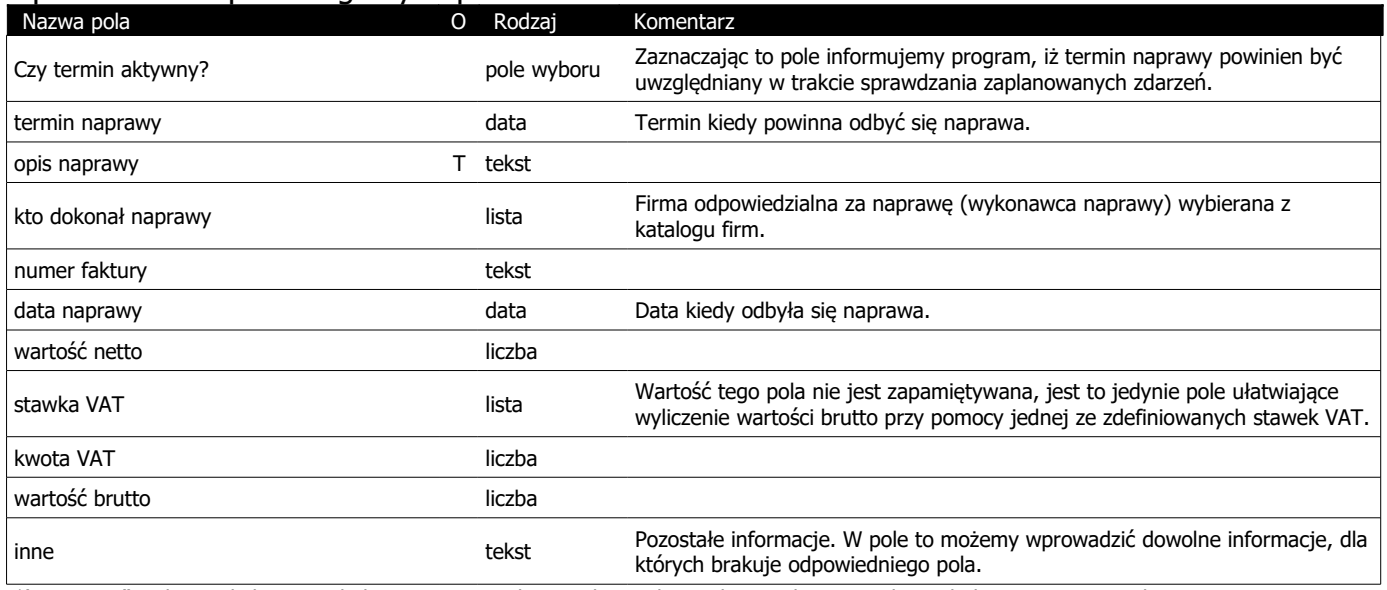

\*) Litera "T" w drugiej kolumnie tabeli oznacza, że pole jest obowiązkowe do wypełnienia podczas dodawania nowego elementu

### **11. Terminarz**

Ekran ten stanowi zbiorcze zestawienie wszystkich terminów przypisanych do komputerów, licencji, innego sprzętu oraz środków BHP. Aby termin uwzględniany był podczas sprawdzania terminów należy zaznaczyć termin jako aktywny. Możliwe jest wskazanie, które z pól (data od czy data do) powinno być wykorzystywane podczas sprawdzania terminów.

Na zakładce tej możliwa jest jedynie edycja informacji o terminie lub usunięcie go. Dla zakładki 'Terminarz' opcja 'Podgląd' otwiera okno podglądu danych o komputerze, sprzęcie, licencji w zależności, do czego odnosi się planowany termin.

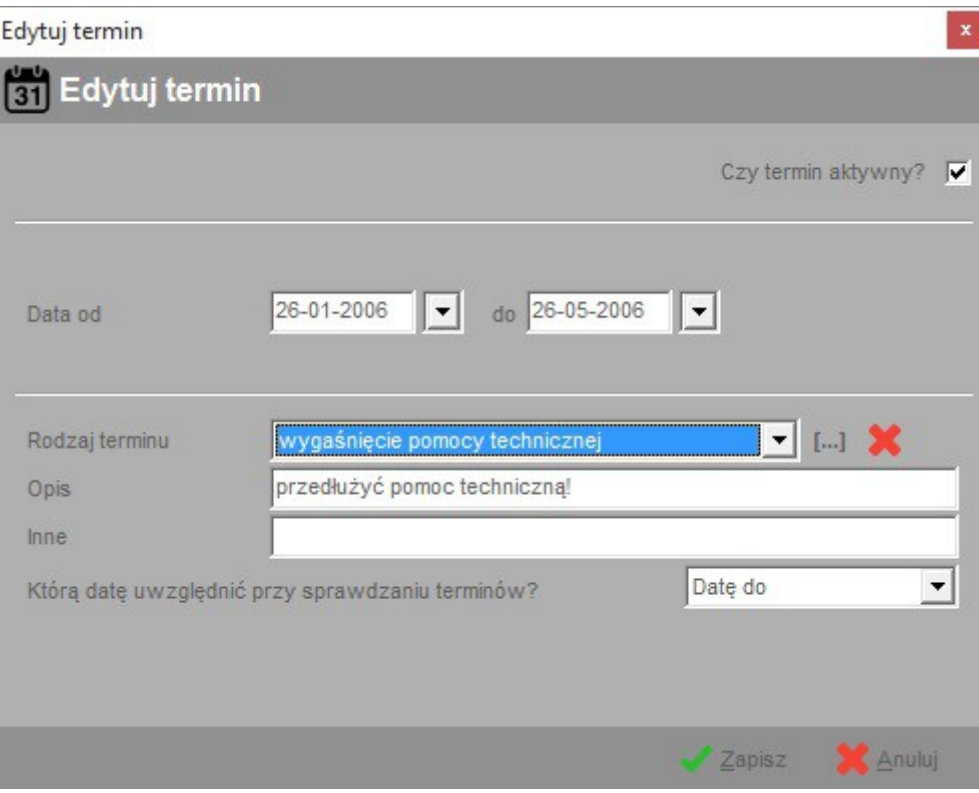

#### Opis znaczenia poszczególnych pól:

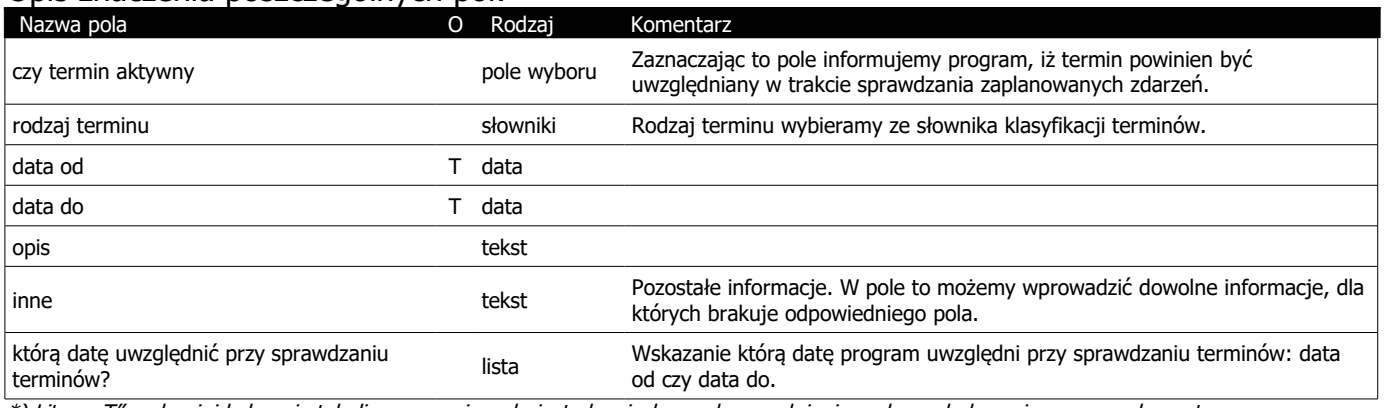

\*) Litera "T" w drugiej kolumnie tabeli oznacza, że pole jest obowiązkowe do wypełnienia podczas dodawania nowego elementu

### **12. Dokumenty**

Ekran ten stanowi zbiorcze zestawienie wszystkich dokumentów komputerów oraz innego sprzętu. Na zakładce tej możliwa jest jedynie edycja informacji o dokumencie lub usunięcie go.

Dla zakładki '*Dokumenty'* opcja '*Podgląd*' otwiera okno podglądu danych o komputerze lub sprzęcie w zależności, do czego odnosi się dany dokument.

Aby termin ważności dokumentu uwzględniany był podczas sprawdzania terminów należy zaznaczyć termin jako aktywny.

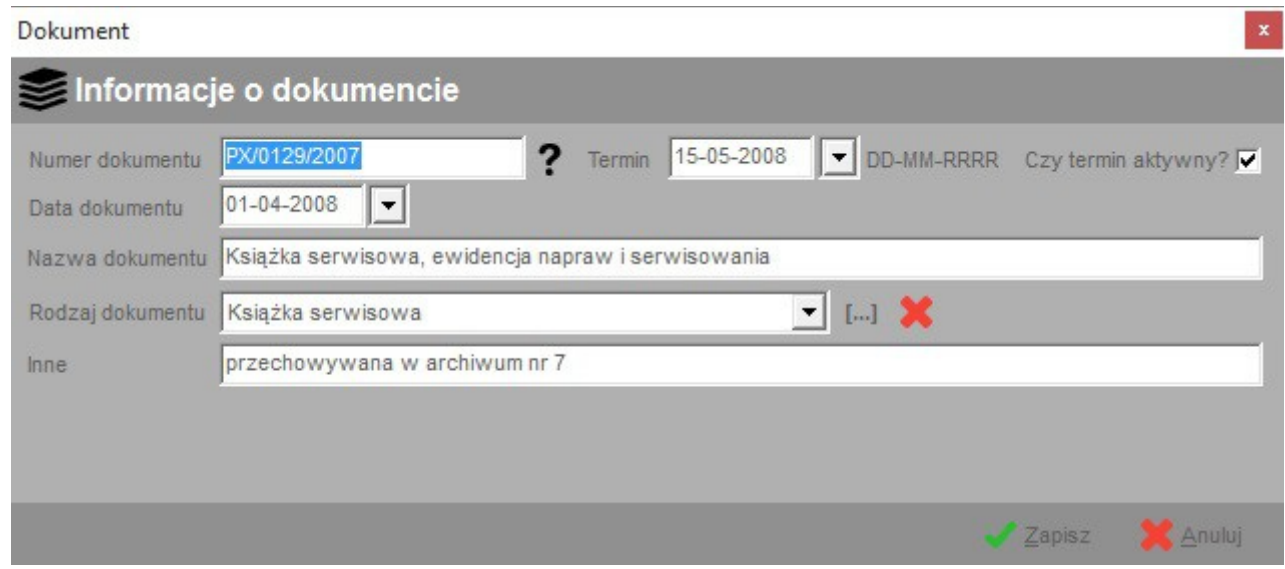

### Opis znaczenia poszczególnych pól. Zakładka **Dokumenty**:

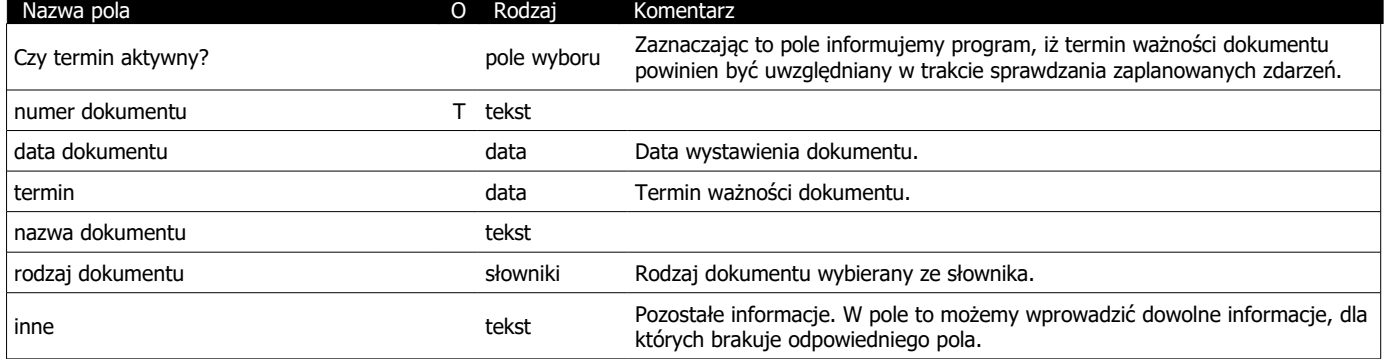

\*) Litera "T" w drugiej kolumnie tabeli oznacza, że pole jest obowiązkowe do wypełnienia podczas dodawania nowego elementu

### **13. Historia użytkowania**

Ekran ten stanowi zbiorcze zestawienie historii użytkowania poszczególnych komputerów, innego sprzętu oraz środków BHP. Na zakładce tej możliwa jest jedynie edycja informacji nt. historii użytkowania lub jej usunięcie. Dla zakładki 'Historia użytkowania' opcja 'Podgląd' otwiera okno podglądu danych o komputerze lub sprzęcie w zależności, do czego odnoszą się dane.

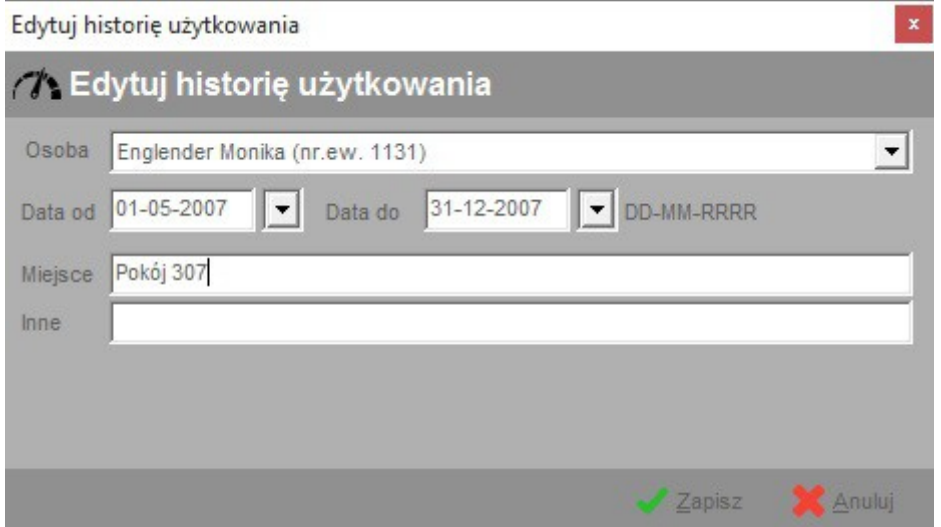

#### Opis znaczenia poszczególnych pól. Zakładka **Historia**:

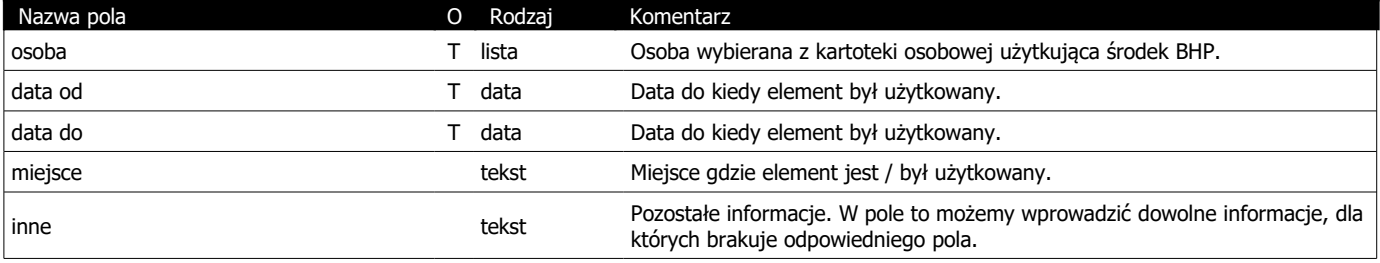

\*) Litera "T" w drugiej kolumnie tabeli oznacza, że pole jest obowiązkowe do wypełnienia podczas dodawania nowego elementu

### **14. Rejestr zleceń**

W zakładce tej przechowywane są informacje na temat zleceń wykorzystania czy też wypożyczenia danego sprzętu takie jak numer i data zlecenia, firma bądź pracownik zlecający (używający sprzęt), rodzaj prac wykonywanych przez dany sprzęt itp.

Aby utworzyć informacje o rozliczeniu na podstawie danego zlecenia należy w trakcie edycji danych zaznaczyć poje opcji 'Dodaj powyższe dane do rejestru rozliczeń'. Po kliknięciu przycisku zapisz dane dotyczące zlecenia zostaną wykorzystane do utworzenia informacji na temat rozliczenia.

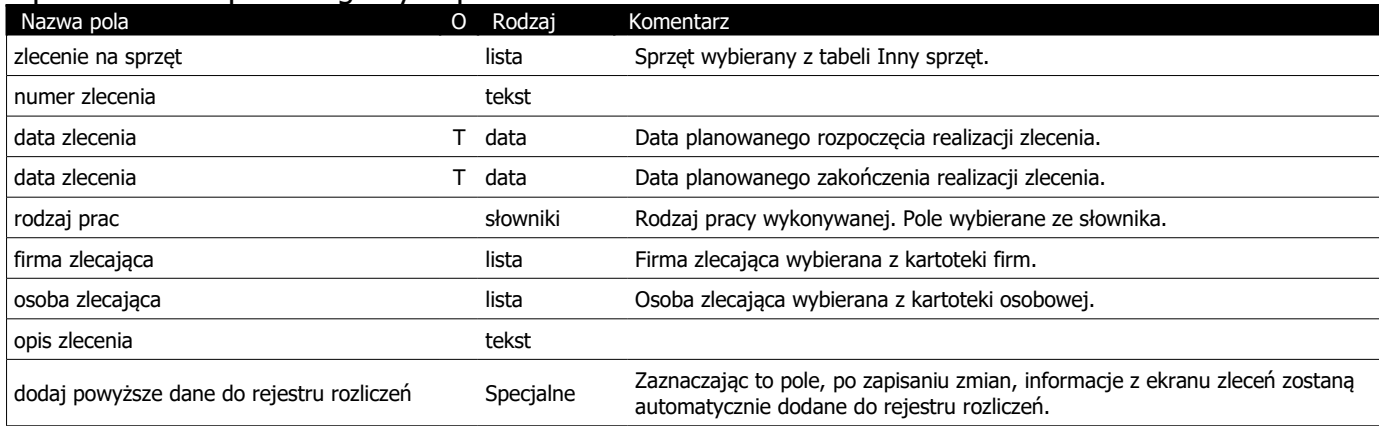

Opis znaczenia poszczególnych pól:

\*) Litera "T" w drugiej kolumnie tabeli oznacza, że pole jest obowiązkowe do wypełnienia podczas dodawania nowego elementu

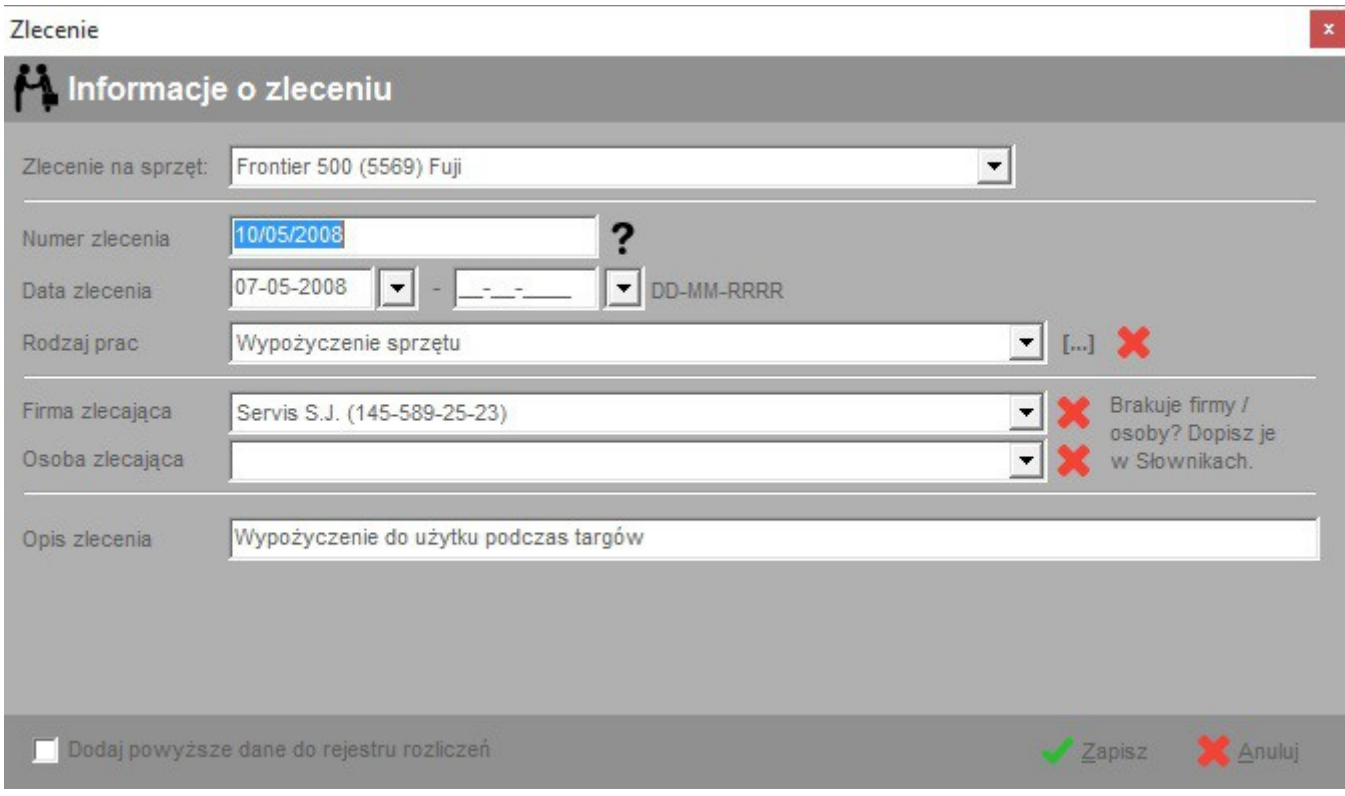

### **15. Rejestr rozliczeń**

W zakładce tej przechowywane są informacje na temat rozliczeń dotyczących wykorzystania / wypożyczenia danego sprzętu. Znajdziemy tu informacje takie jak numer i data rozliczenia, firma bądź pracownik zlecający (używający sprzęt), rodzaj prac wykonywanych przez dany sprzęt, stawka za godzinę pracy sprzętu oraz informacje o tym ile czasu dany sprzęt pracował / był wypożyczony.

Informacje na temat rozliczenia można utworzyć na podstawie istniejącego zlecenia – patrz rozdział poprzedni.

#### Rozliczenia

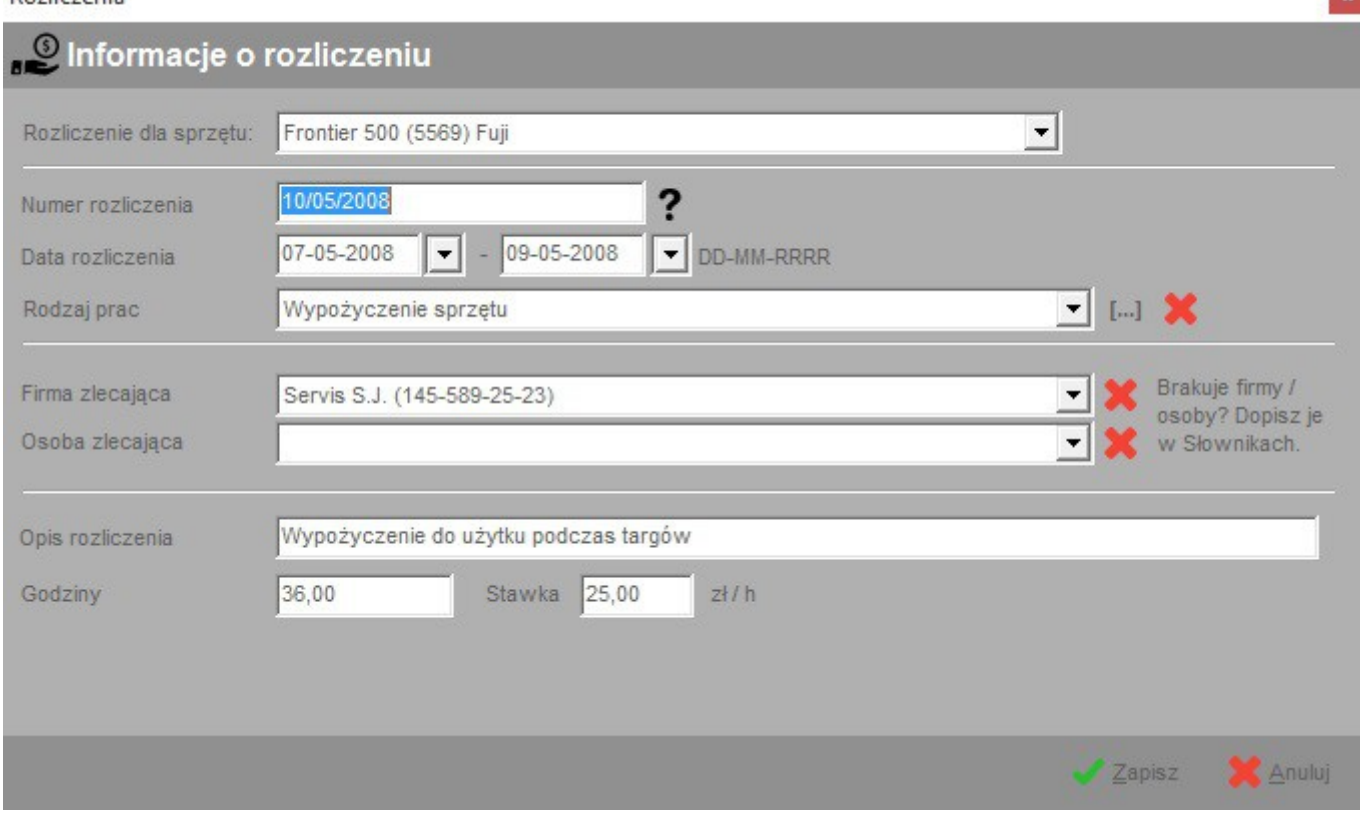

#### Opis znaczenia poszczególnych pól:

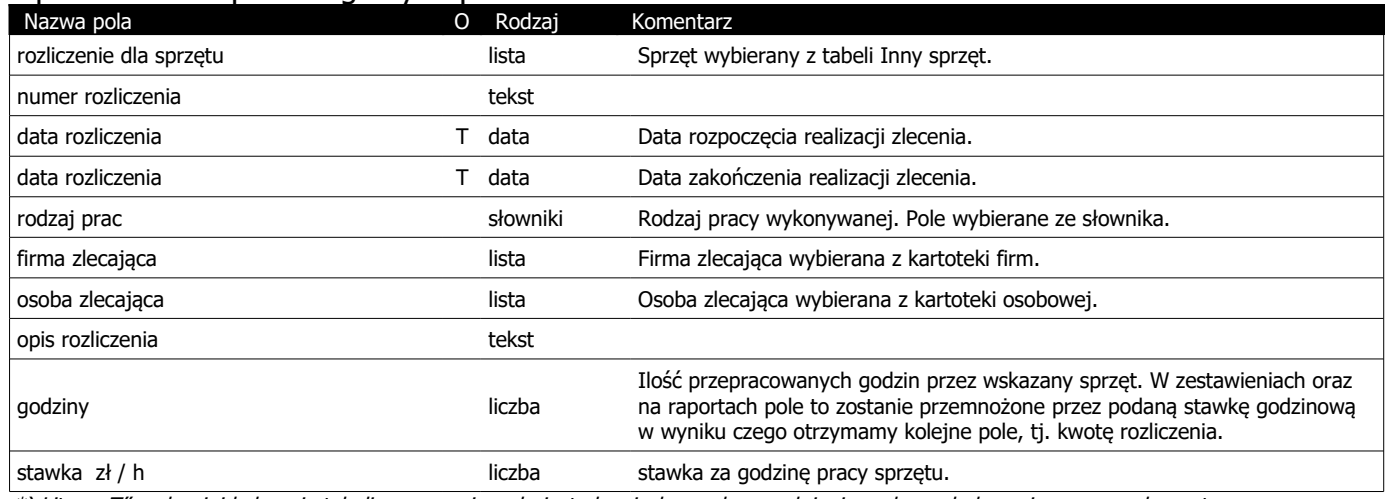

\*) Litera "T" w drugiej kolumnie tabeli oznacza, że pole jest obowiązkowe do wypełnienia podczas dodawania nowego elementu

### **16. Magazyn zasobów**

W programie znajduje się prosty system zarządzania gospodarką magazynową. W magazynie zasobów zapisujemy informacje na temat poszczególnych zasobów takich jak części zamienne, materiały eksploatacyjne oraz ich ilości w magazynie. Dodatkowo możemy podać tzw wartość graniczną (pole "Przypomnij przy stanie") po której osiągnięciu program przypomni o wyczerpywaniu się ilości danego zasobu. Aby program podczas startu informował o zbyt niskiej ilości zasobu w magazynie należy włączyć odpowiednią opcję w ustawieniach programu "Dane -> opcje".

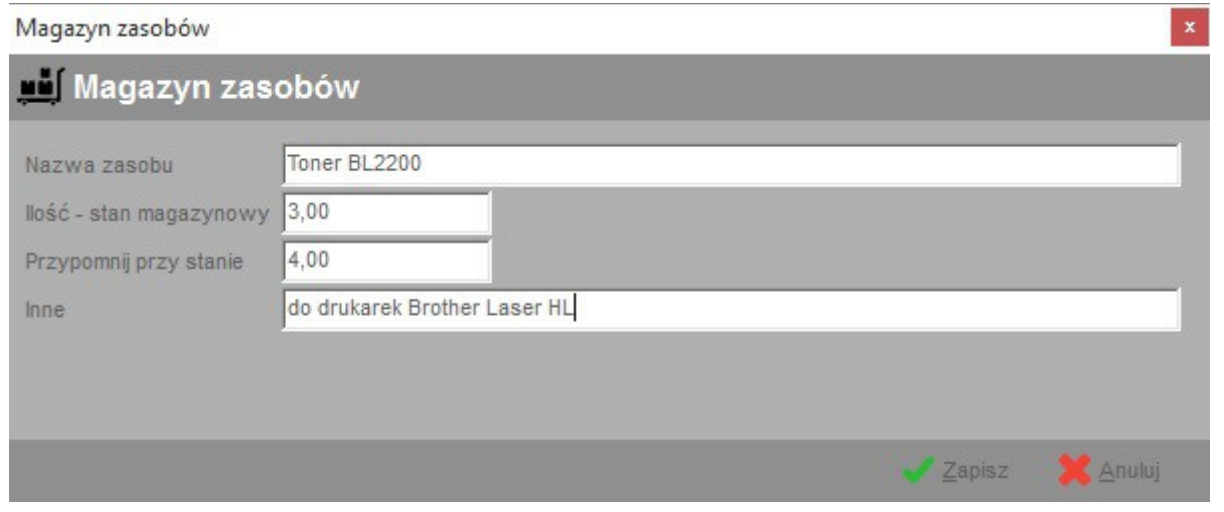

#### Opis znaczenia poszczególnych pól:

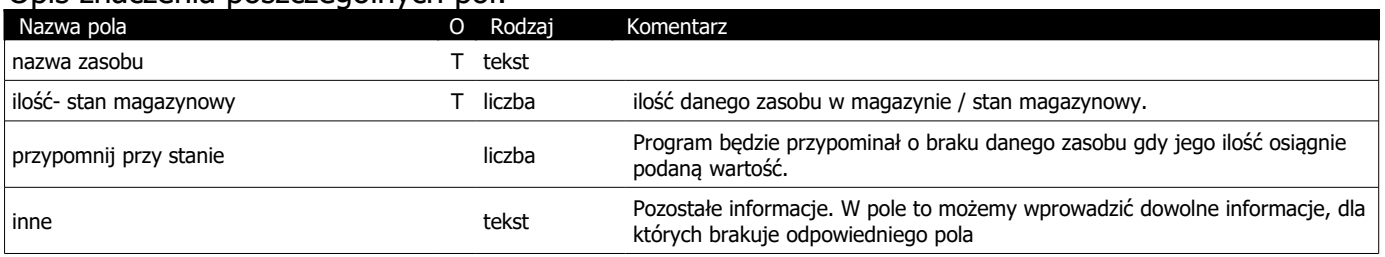

\*) Litera "T" w drugiej kolumnie tabeli oznacza, że pole jest obowiązkowe do wypełnienia podczas dodawania nowego elementu

### **17. Załączniki**

Ekran ten stanowi zbiorcze zestawienie wszystkich załączników związanych z komputerami, innym sprzętem, oprogramowaniem, licencjami lub środkami BHP. Na zakładce tej możliwa jest jedynie edycja informacji o załączniku lub usunięcie go. Dla zakładki 'Załączniki' opcja 'Podgląd' otwiera okno podglądu danych o komputerze / sprzęcie / itp w zależności, do czego odnosi się dany załączniki.

Aby otworzyć wskazany załącznik (skojarzony z nim plik) należy wybrać odpowiednią opcję z menu kontekstowego bądź użyć skrótu klawiszowego <ctrl> + <V>.

#### **Jak pracować z załącznikami:**

- 1. Pliki załączników muszą znajdować się we wspólnym katalogu współdzielonym przez wszystkie komputery, na których zainstalowano program Ewidencja Wyposażenia PL+
- 2. Komputer musi posiadać uprawnienia do odczytu i zapisu w katalogu z załącznikami
- 3. Lokalizacie katalogu z załącznikami wskazujemy w opcjach programu, patrz menu Dane  $\rightarrow$  Opcje.

**Ważne:** Każdy komputer z Ewidencją Wyposażenia PL+ musi wskazywać na ten sam katalog z załącznikami. W przeciwnym wypadku każdy z programów będzie tworzył załączniki w innym miejscu – niewidocznym dla pozostałych komputerów.

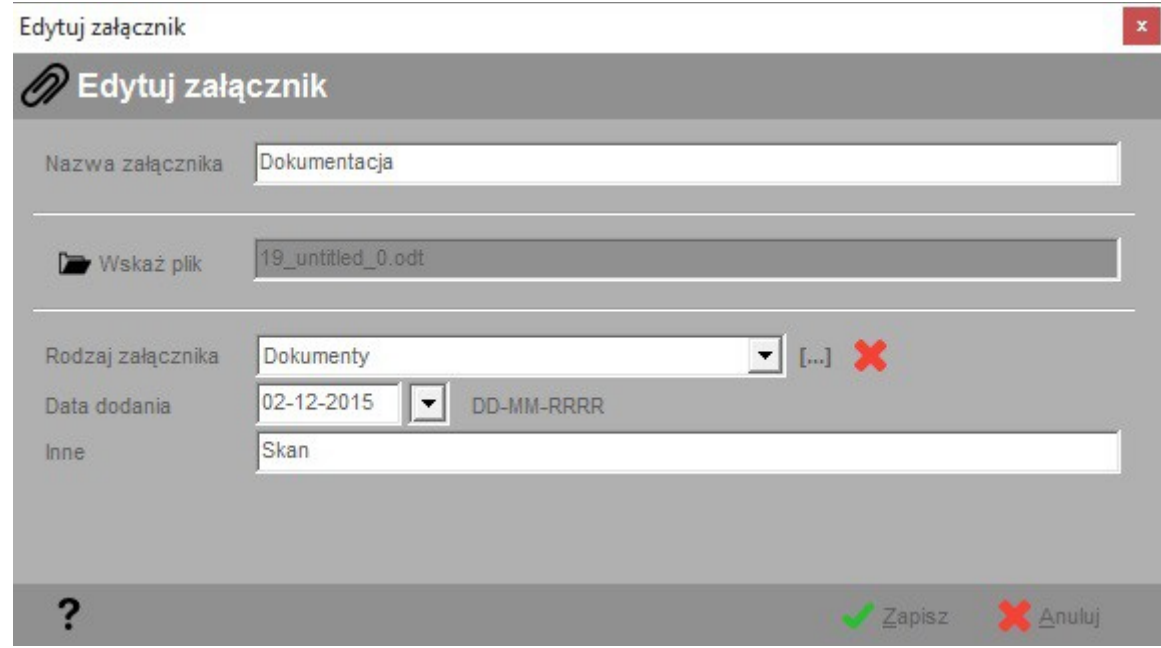

#### Opis znaczenia poszczególnych pól. Zakładka **Załączniki**:

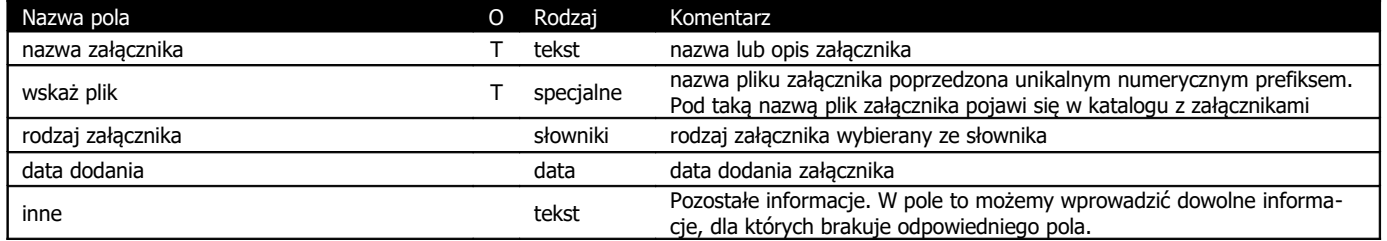

\*) Litera "T" w drugiej kolumnie tabeli oznacza, że pole jest obowiązkowe do wypełnienia podczas dodawania nowego elementu

### **18. Edycja słowników**

Słowniki jest to mechanizm przechowywania informacji słownikowych – często wykorzystywanych w różnych miejscach programu. Klikając przycisk "Słowniki" po prawej stronie ekranu ukaże się kilka przycisków, których wybór przeniesie nas do edycji wybranych słowników, o których mowa w kolejnych podrozdziałach.

### **18.1. Biblioteka – słowniki ogólne**

Biblioteka to zestaw słowników wykorzystywany często w wielu miejscach programu. U góry ekranu znajduje się rozwijana lista dostępnych słowników. Zasada edycji poszczególnych pozycji jest analogiczna do edycji danych w innych tabelach.

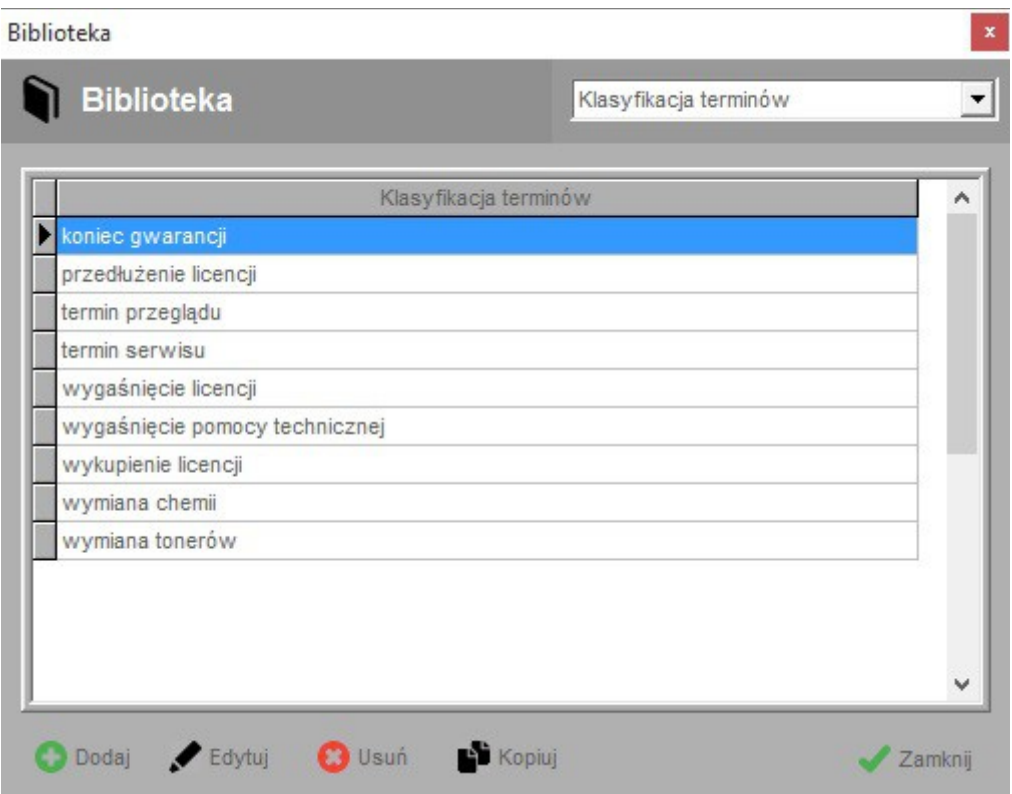

### **18.2. Właściwości komputerów**

Ekran ten służy do edycji nazw właściwości danego zestawu komputerowego. Do dyspozycji mamy kilkanaście pozycji, które możemy w dowolny sposób nazwać, np. procesor, pamięć operacyjna itp. Nazywane właściwości służyć będą do opisywania zestawów komputerowych (ich właściwości / elementów składowych).

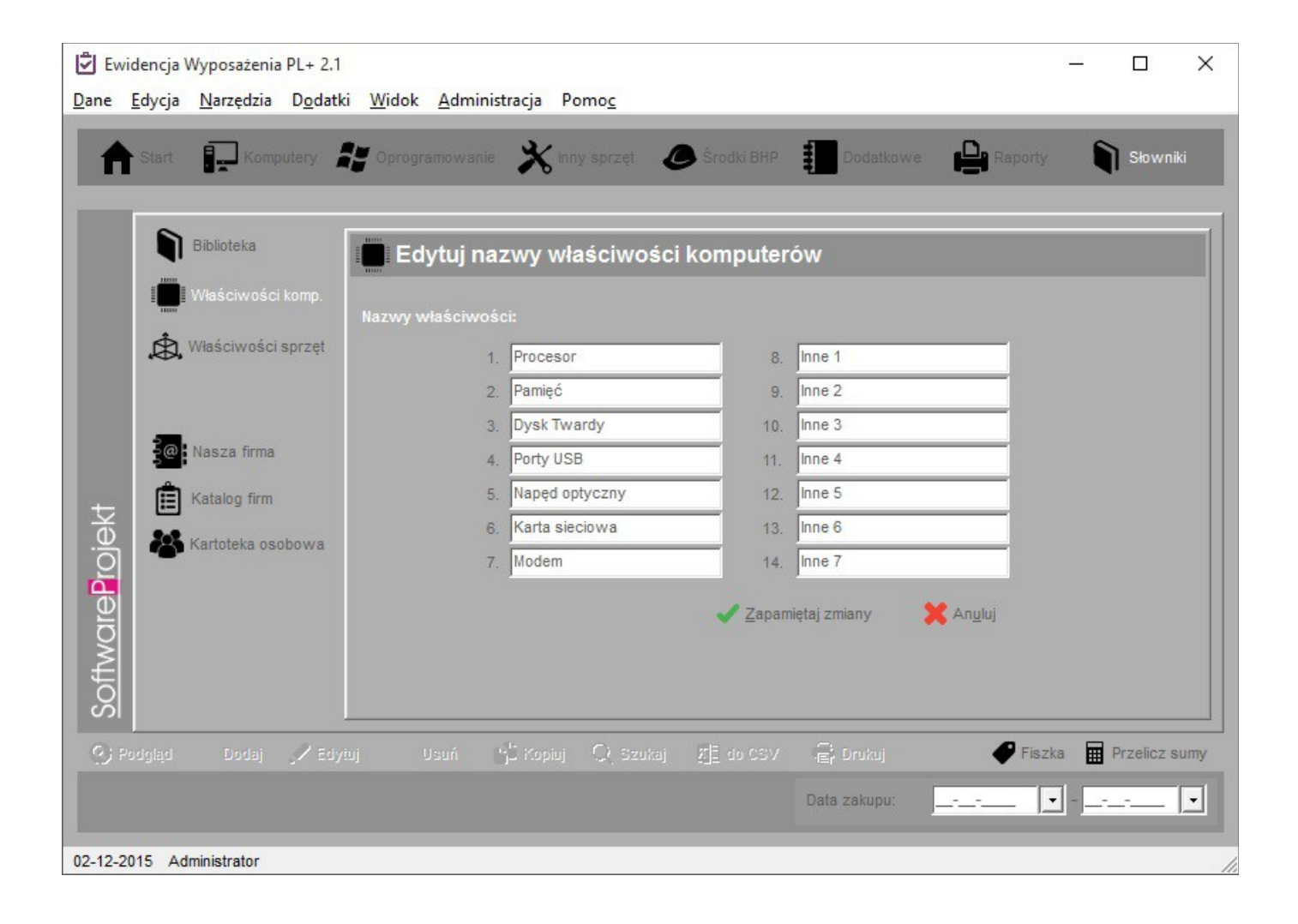

### **18.3. Właściwości pozostałego sprzętu**

Ekran ten służy do edycji nazw właściwości innego sprzętu. Do dyspozycji mamy kilkanaście pozycji nazw właściwości osobno dla każdego rodzaju sprzętu, które możemy w dowolny sposób nazwać. Nazywane właściwości służyć będą do opisywania właściwości sprzętu / elementów składowych.

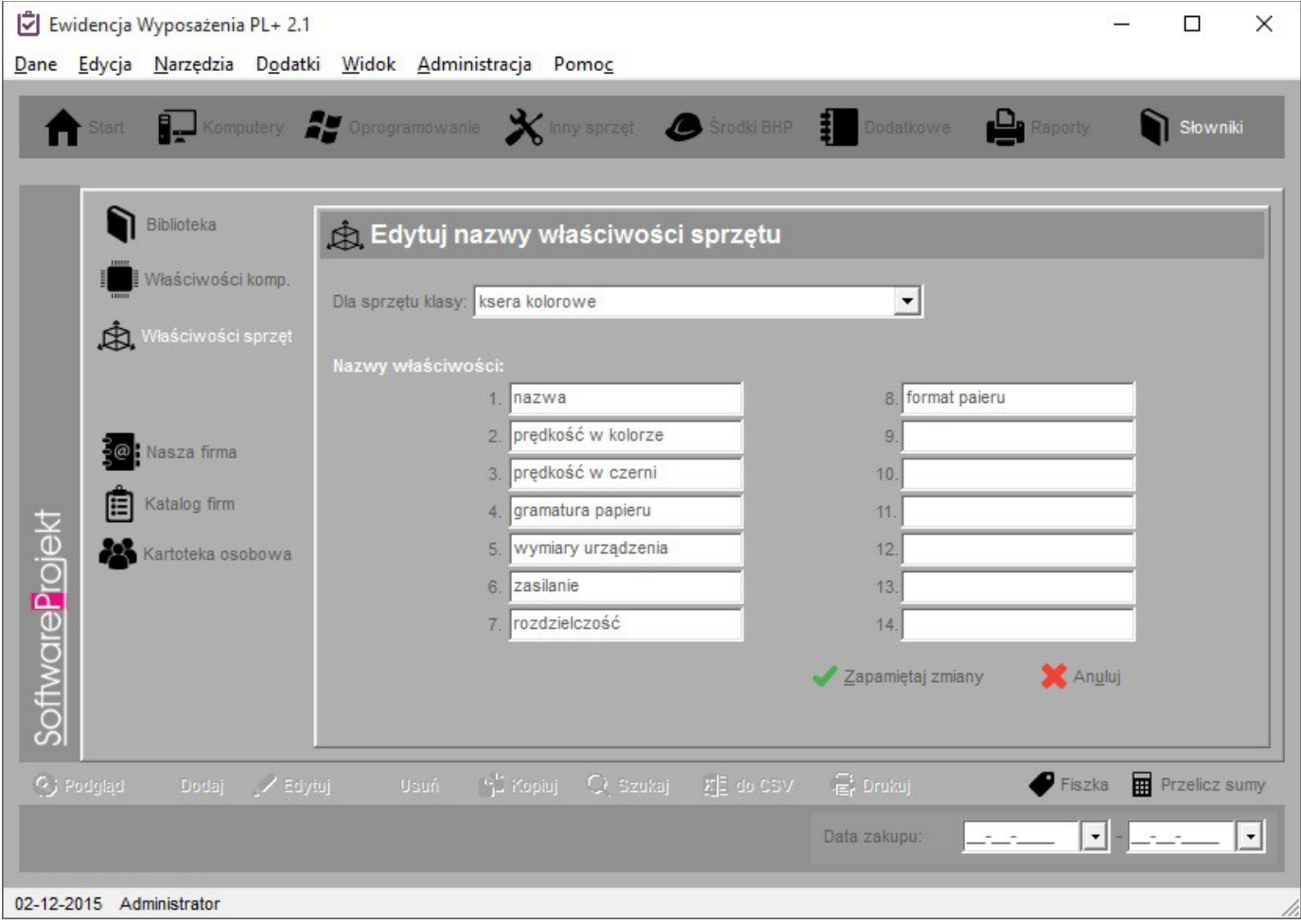

### **18.4. Dane firmy**

Jest to miejsce, w którym wprowadzamy podstawowe dane dotyczące naszej firmy: NIP, Regon, adresy, telefony, email, adresy stron WWW. Nazwa firmy oraz NIP zostanie automatycznie naniesiona na generowane raporty.

### **18.5. Kartoteka firm**

Jest to rejestr firm – dostawców usług takich jak naprawy / konserwacja, sprzedawców oprogramowania, sprzętu itp.

### **18.6. Kartoteka osobowa**

Jest to rejestr osób związanych z firmą – pracowników i osób współpracujących z firmą. Każda z osób identyfikowana jest przez unikalny numer ewidencyjny.

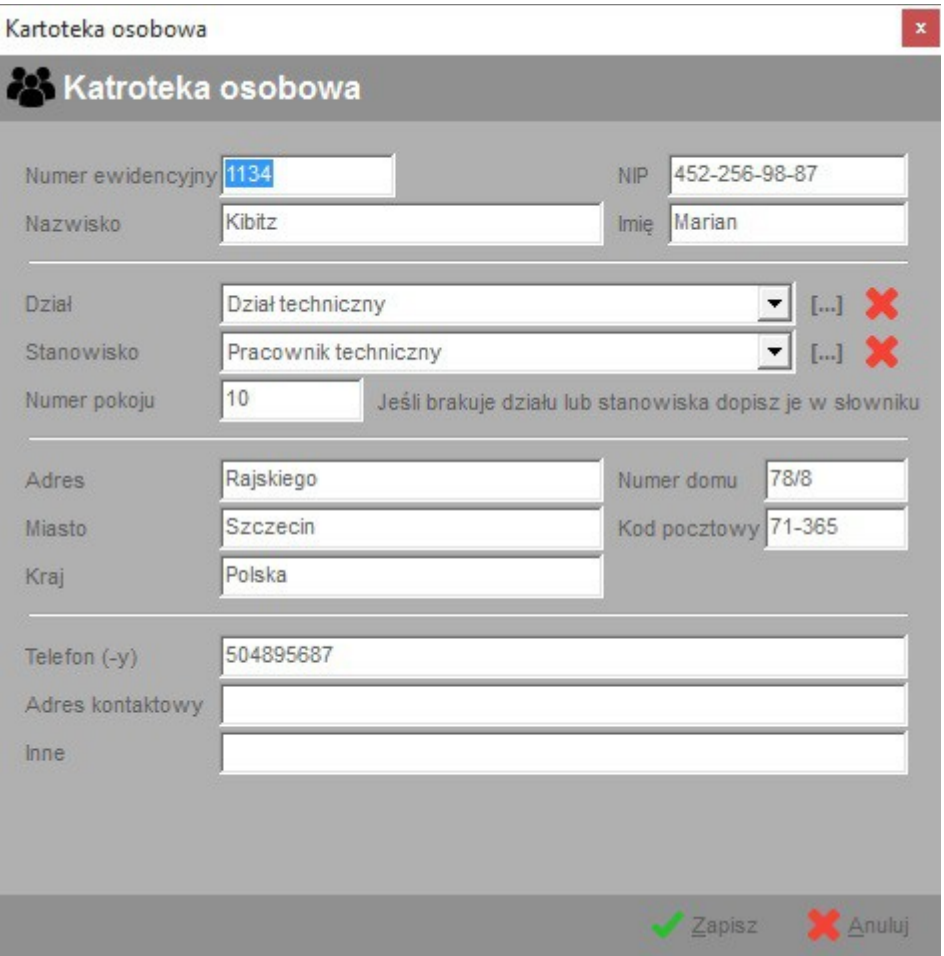

### **19. Raporty**

Raporty pogrupowane są według kilku grup: raporty ogólne, finansowe, księgowe, według lokalizacji, według pracowników, dotyczące środków BHP i pozostałych danych oraz raporty dodatkowe, o których mowa w następnych rozdziałach.

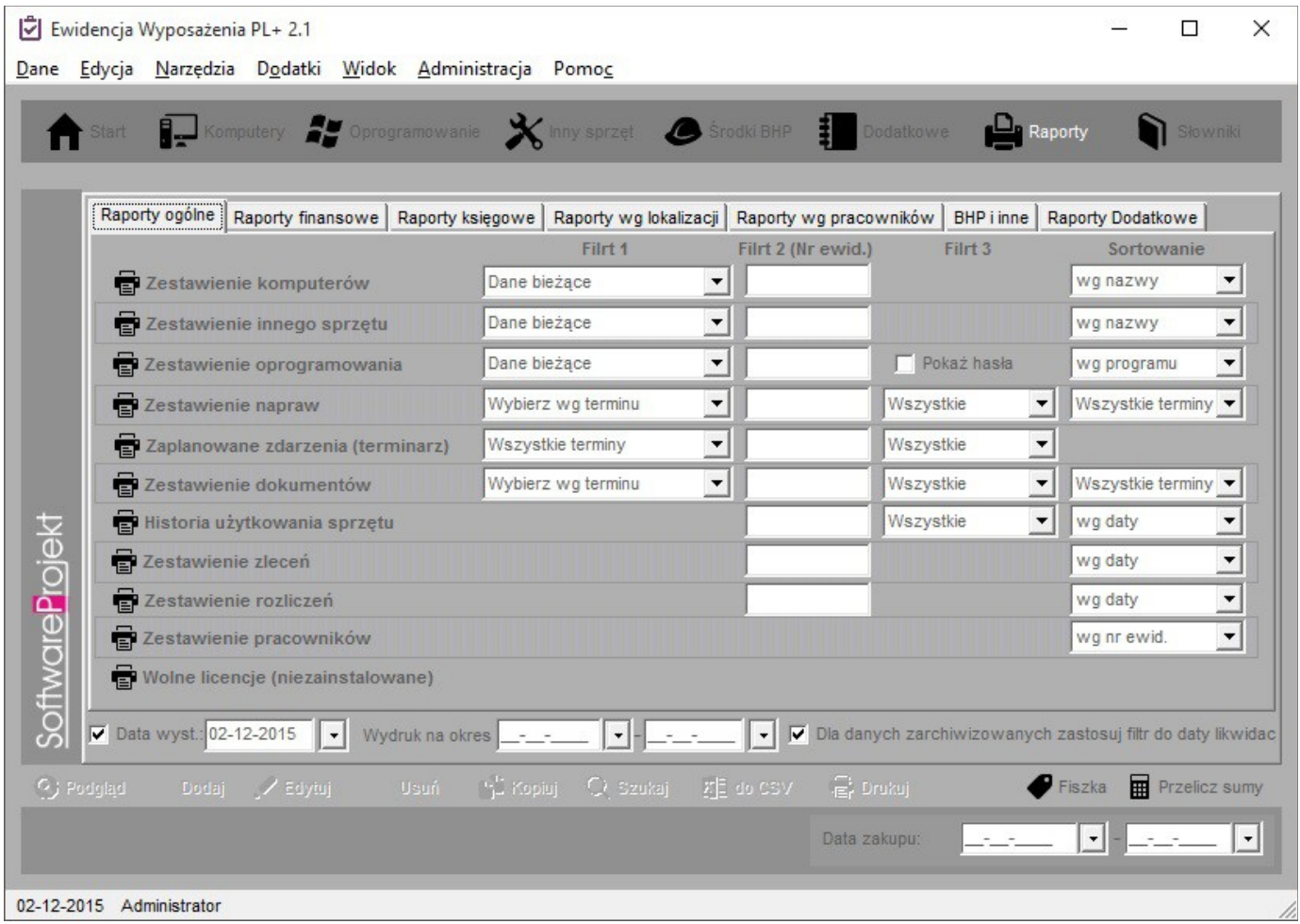

U dołu ekranu znajdują się pola ogólnego filtra na zakres dat od - do oraz opcja "Data wystawienia". Jeśli jest ona zaznaczona możemy wprowadzić datę, która na raporcie zostanie umieszczona pod nazwą "data wystawienia raportu".

W opcjach programu dostępnych w menu "Dane -> opcje" w zakładce "Raporty" możemy zdefiniować, jakie z dodatkowych elementów powinny zostać dołączone do raportu.

Możliwa jest konfiguracja poszczególnych raportów wskazując dodatkowe filtry, między innymi takie jak, numer ewidencyjny wyposażenia, dla którego chcemy otrzymać raport, zestaw danych (wszystkie, tylko komputery, tylko licencje itd.), rodzaj danych uwzględnianych w raporcie (dane archiwalne lub bieżące). Użytkownik posiada również możliwość wskazania sposobu sortowania danych – kolumny, według której dane będą sortowane.

Jeśli brakuje w programie interesującego Cię raportu możesz zaproponować taki raport. Sprawdź również dodatkową ofertę na naszej stronie internetowej. Domyślnie w programie nie ma żadnych dodatkowych raportów.

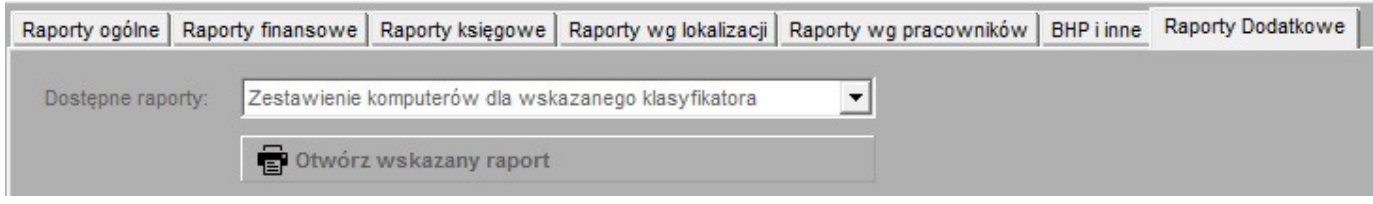

### **20. Archiwizacja danych**

W programie Ewidencja Wyposażenia istnieje mechanizm pozwalający na tworzenia archiwum bezpieczeństwa. Dzięki archiwizowaniu danych w razie awarii będziemy mogli odzyskać nasze dane. Mechanizm ten znajduje się w Menu "Administracja -> Archiwizacja bazy danych" i jest dostepny dla użytkowników posiadających uprawnienia administratora.

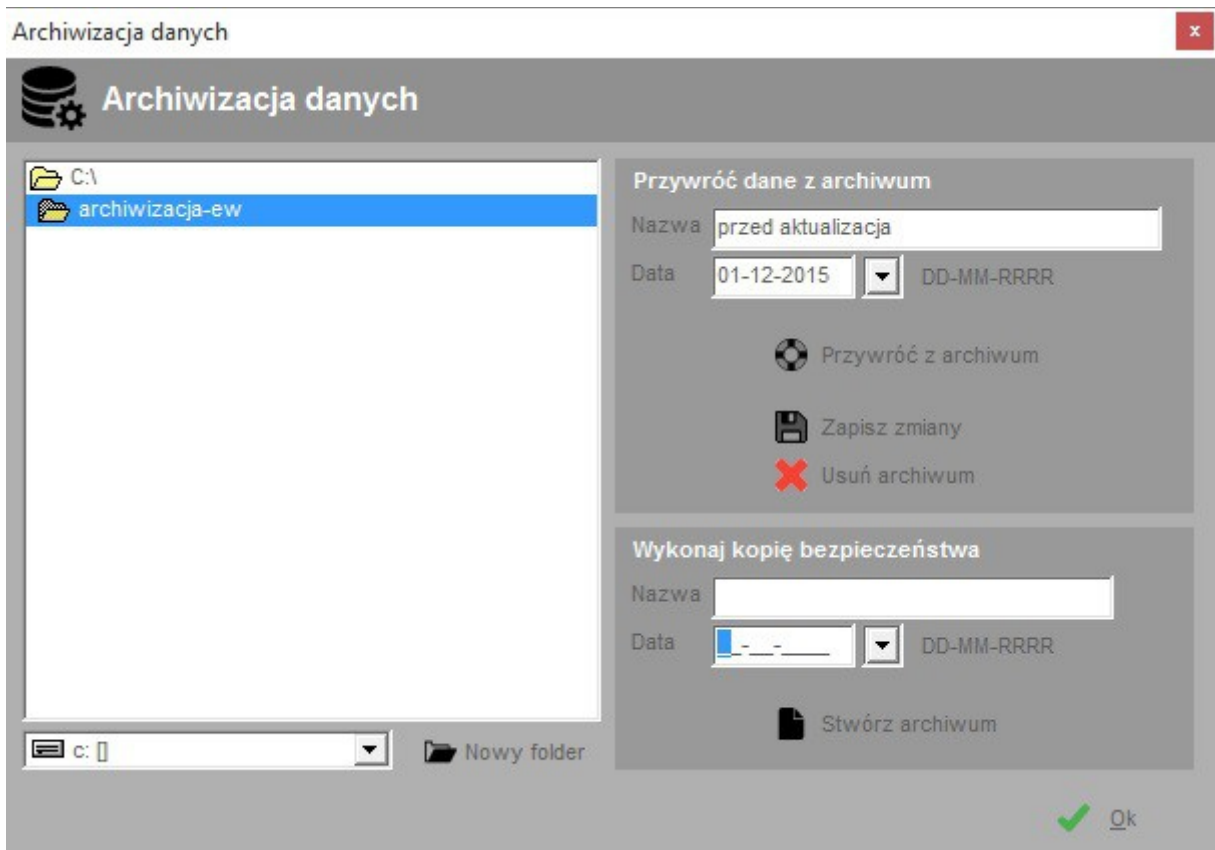

W celi stworzenia archiwum należy wskazać katalog, w którym umieszczane są kolejne archiwa, nadać nazwę naszemu archiwum i datę jego utworzenia a następnie kliknąć przycisk "Stwórz nowe archiwum".

Dane możemy odzyskiwać na dwa sposoby:

- a) Część danych przez pomyłkę usunęliśmy wywołujemy opcję menu "Administracja -> Archiwizacja bazy danych", odszukujemy katalog zawierający archiwum, następnie klikamy przycisk "Odtwórz dane z archiwum"
- b) **Cała baza została zniszczona** z poziomu konfiguracji bazy danych zakładamy nową bazę danych, następnie wywołujemy operację z punku a)

**Ważne:** Dla bezpieczeństwa należy systematycznie 6wykonywać archiwizację danych!

### **21. Administracja programu**

Opcja ta znajduje się w menu "Administracja -> Administracja bazą danych" i dostępna jest dla użytkowników posiadających uprawnienia administratora.

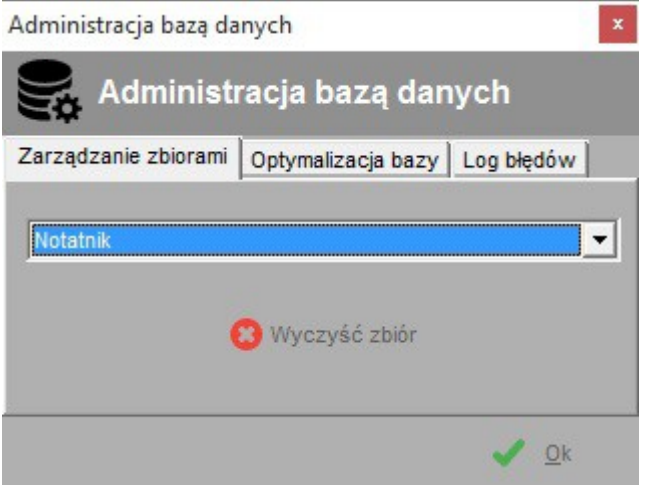

Zakładka "Zarządzanie zbiorami" udostępnia funkcję usuwania wszystkich danych ze wskazanej z rozwijanej listy tabeli. Uwaga! Operacja taka nie będzie mogła być cofnięta. Jedyną szansą odzyskania danych będzie odtworzenie ich z archiwum.

Zakładka "Optymalizacja bazy" służy do zmniejszenia rozmiaru bazy danych zajmowanego na dysku twardym (operacja PACK na plikach bazy danych).

Zakładka "Log błędów" pozwala przejrzeć plik opisujący wszelkie powstałe w programie błędy oraz oczyścić go w razie potrzeby. Plik ten przydany jest podczas rozwiązywania przeróżnych problemów. W razie potrzeby należy go przesłać na adres email firmy SoftwareProjekt.

### **22. Importowanie pracowników z arkusza .CSV**

W programie możliwe jest importowanie listy pracowników z zewnętrznych arkuszy kalkulacyjnych zapisanych w formacie .CSV. Bardzo popularny arkusz kalkulacyjny Microsoft Excel umożliwia zapisywanie informacji właśnie w formacie CSV. Pozwala to użytkownikowi modyfikować bądź nawet tworzyć takie zestawienia, a następnie importować je do programu.

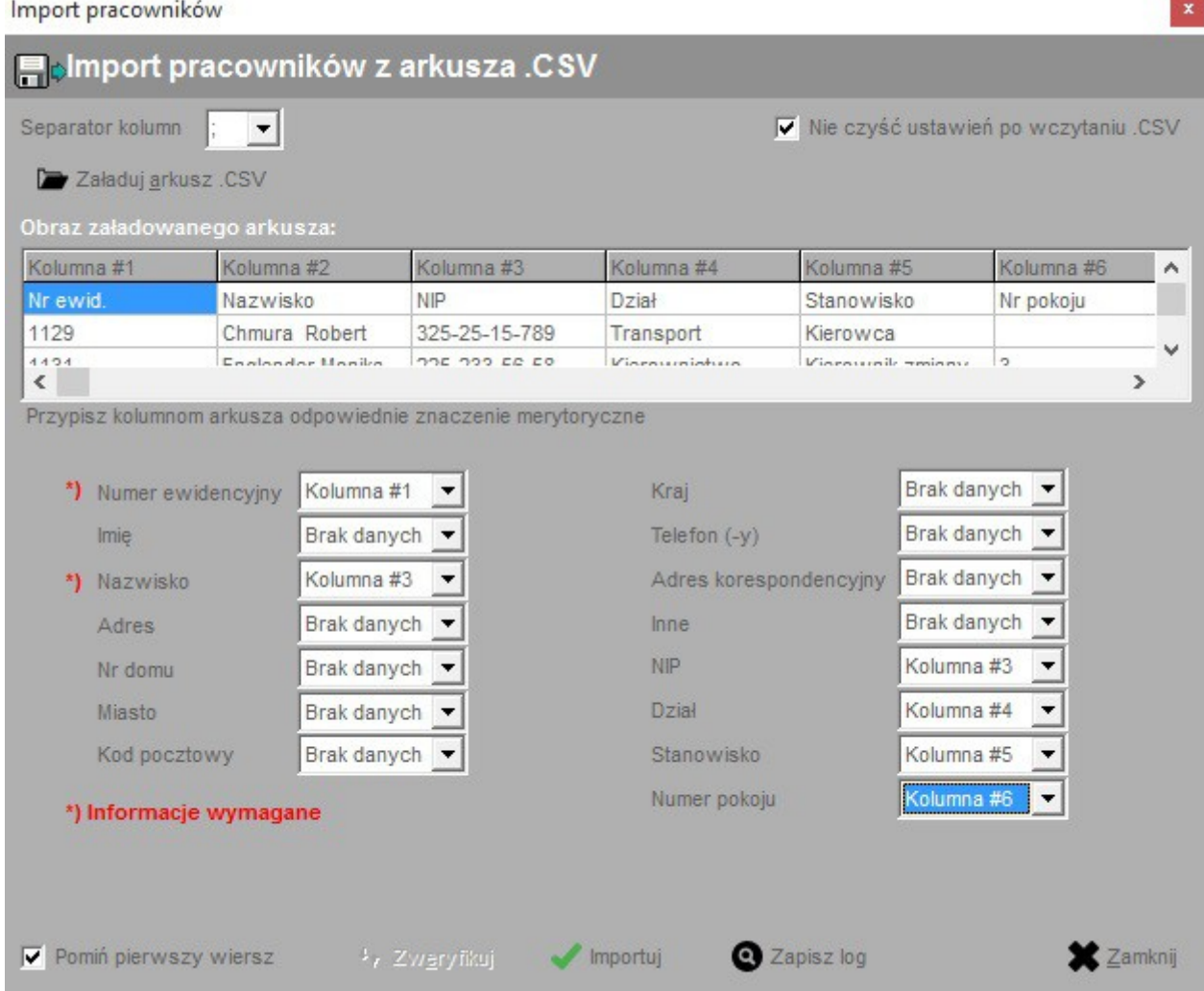

Po wczytaniu do programu pliku .CSV (przycisk "Załaduj arkusz .CSV") wybieramy z listy umieszczonej w prawym górnym rogu ekranu symbol, którego użyto w arkuszu do oznaczenia informacji czy dany pracownik został zwolniony. Symbol ten (podobnie jak symbol separatora kolumn arkusza) można wprowadzić ręcznie z klawiatury jeśli brakuje go na liście.

Na widocznej na ekranie liście znajduje się obraz załadowanego arkusza, wraz z oznaczeniem poszczególnych kolumn. W dwóch ostatnich kolumnach ("Zaimportowano?" oraz "Uwagi") umieszczane będą informacje o błędach weryfikacji danych oraz problemach, które pojawią się po zaimportowaniu arkusza.

W dalszym etapie przypisujemy do odpowiednich pól (takich jak: numer ewidencyjny, imię, nazwisko, itp.) poszczególne kolumny arkusza. W ten sposób informujemy program, w której kolumnie znajduje się pożądana informacja. Nie jest wymagane dokonanie przypisania do wszystkich informacji. Obowiązkowo należy przypisać kolumny do pól oznaczonych symbolem \*).

W kolejnym kroku należy dokonać weryfikacji poprawności informacji klikając przycisk "Zweryfikuj". Jeśli w danym wierszu arkusza pojawi się jakakolwiek nieścisłość lub błąd informacja o tym zostanie umieszczona w kolumnie "Uwagi" arkusza.

Po zweryfikowaniu arkusza klikamy przycisk "Rozpocznij import", który zapisze informacje z arkusza do tabeli pracownicy. I w tym przypadku po napotkaniu problemu jego opis znajdzie się w kolumnie "Uwagi" importowanego arkusza.

Na koniec możemy zapisać importowany arkusz (przycisk "Zapisz wynik w .CSV") wraz z informacjami o zaistniałych problemach również w arkuszu .CSV. Dzięki temu będziemy mogli usunąć wiersze z danymi już zaimportowanymi, skorygować błędy i wykonać import ponownie.

**Ważne:** Dla bezpieczeństwa należy ZAWSZE przed wykonaniem importu dokonać archiwizacji danych. Operacja importu jest niemożliwa do cofnięcia. W przypadku dużej ilości zaimportowanych danych i konieczności ich usunięcia z tabeli może okazać się, iż operacja ta jest bardzo kłopotliwa, a poszczególne dane trudne do odszukania.

**Ważne:** Przed zaimportowaniem danych należy upewnić się, że z programem nie pracuje ktoś inny.

### **23. Inne funkcje programu**

W programie znajduje się jeszcze kilka nieopisanych wcześniej funkcji. Najważniejsze z nich opisano poniżej.

- **Notatnik** dostępny jest w menu "Narzędzia -> Notatnik". Można w nim zapisywać ważne sprawy. Podając termin notatki program poinformuje o niej w odpowiednim czasie.
- Informacje o aktualizacjach programu dostępne w menu "Pomoc -> Sprawdź aktualizację programu". Za pomocą tej funkcji można sprawdzić czy nie ukazały się nowe dodatki lub aktualizacje programu.
- Najświeższe wiadomości dostepne w menu "Pomoc -> Pokaż najświeższe wiadomości". Funkcja ta pobiera z Internetu najnowsze informacje dotyczące programu Ewidencja Wyposażenia.
- **Przeliczanie sum –** przycisk "*Przelicz sumy*" w prawym dolnym rogu ekranu. Klikając na ten przycisk otwieramy odświeżamy okno, w którym znajduje się podsumowanie kolumn numerycznych z aktualnie otwartej tabeli.
- **Fiszka** przycisk "*Fiszka*" w prawym dolnym rogu ekranu. Jest to notatnik, w którym można zapisywać informacje tymczasowe. Jego zawartość czyszczona jest po zakończeniu pracy. Notatnik może być przydatny do zanotowania pewnych informacji, wyników obliczenia itp.
- **Zapisz do .CSV** każdą wyświetlaną tabelę można zapisać do arkusza.CSV. Służy do tego odpowiednia opcja w menu "Edycja", menu kontekstowym bądź przycisk "do CSV". Zapisywana tabela będzie posortowana i przefiltrowana tak jak jej odpowiednik widoczny na ekranie programu.

Życzymy udanej i przyjemnej pracy z programem **Ewidencja Wyposażenia PL+** Zespół **SoftwareProjekt**

### **DEKALOG Użytkownika programu Ewidencja Wyposażenia PL+**

- 1) Przed rozpoczęciem instalacji Ewidencji Wyposażenia zamknij wszystkie programy działające w tle.
- 2) Zakładaj nową bazę tylko w pustych katalogach, w których nie znajdowały się wcześniej inne bazy. Zakładaj bazę w programie uruchamianym na komputerze, na którym baza będzie fizycznie się znajdować.
- 3) Upewnij się, że nikt więcej nie pracuje z programem, gdy: zmieniasz położenie lub zakładasz nową bazę danych, tworzysz lub przywracasz dane z archiwum.
- 4) Na każdym komputerze ścieżka dostępu do bazy danych powinna być identyczna, może różnić się, co najwyżej literą dysku.
- 5) Należy systematycznie wykonywać archiwizację danych.
- 6) W razie awarii silnika bazy danych BDE należy skorzystać z opcji "Reinstalacja silnika baz danych BDE" dostępnej w "Menu Start" w folderze Ewidencja Wyposażenia.
- 7) W razie poważniejszego problemu z programem uruchom program ponownie, zrestartuj komputer lub zamknij wszystkie kopie programu działające na innych komputerach.
- 8) Zapamiętaj wprowadzane hasło dostępu do bazy danych. W przyszłości może być potrzebne.
- 9) Program Ewidencja Wyposażenia rozróżnia podczas logowania wielkości liter wprowadzanych haseł.
- 10)Po zainstalowaniu programu pamiętaj, iż domyślna nazwa i hasło użytkownika założona po stworzeniu nowej bazy to:

#### **login: ADMIN**

**hasło: admin**

Zapraszamy Państwa również do zainteresowania się naszymi pozostałymi programami komputerowymi. Zapraszamy na nasze strony internetowe i do pobrania darmowych wersji demo:

### **Obsługa Biura PL+**

Program wspomagający prowadzenie biura (sekretariatu) a w nim: rejestr korespondencji Wychodzącej / Przychodzącej, terminarz oraz organizer spotkań. Rejestr dokumentów, zamówień oraz zgłoszonych usterek. Książka odwiedzin, zarządzanie kluczami, przepustkami, książka adresowa, rejestr kontrahentów

### **Menedżer Pojazdów PL+**

Zarządzanie pojazdami, ewidencja przebiegu pojazdów, motogodziny, rozliczanie transportu i maszyn budowlanych, kilometrówka, analiza napraw, szkód komunikacyjnych i eksploatacji pojazdów w podziale na kierowców, rodzaje kosztów, trasy, powiadamianie o terminach ubezpieczeń, badaniach lekarskich, ważności winiet, terminie przeglądu gwarancyjnego, rejestr opon.

#### **Grafik Urlopowy PL+**

Program ułatwiający tworzenie planu urlopowego na dany rok kalendarzowy w firmie oraz usprawniający wypełnianie grafiku przez pracowników oraz jego akceptację przez przełożonego. Przełożony ma możliwość elastycznego definiowania kalendarza pracy edytując listę dni wolnych od pracy.

#### **Organizer Pracy PL+**

Zarządzanie zadaniami w firmie. Podział zadań między pracowników. Kontrola wykorzystania czasu pracy przez pracowników, raportowanie stanu realizacji zadań, monitorowanie terminów i postępów w pracach. Zarządzanie informacjami związanymi z zadaniami takimi jak spotkania, terminy, notatki, zgłoszone problemy, postępy w pracach. Zarządzanie czasem pracy poprzez wbudowany moduł RCP.

#### **Domowe Finanse PL+**

Program ułatwiający kontrolowanie budżetu domowego i finansów osobistych. Kataloguje przychody i rozchody szeregując je według definiowanych przez użytkownika grup wydatków (wydatki na czynsz, kosmetyki, opłaty). Przechowuje informacje o zaciągniętych długach i pożyczkach. Umożliwia stworzenie listy wydatków zaplanowanych oraz sporządzenie na jej podstawie prognozy przyszłych rozchodów.

Więcej informacji na: **www.SoftwareProjekt.com.pl**

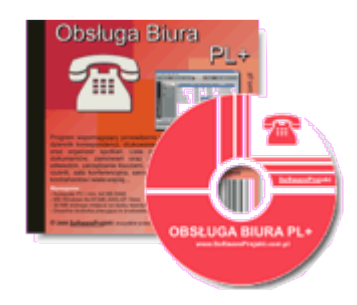

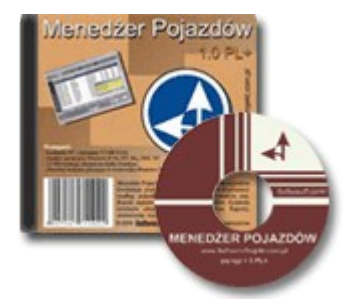

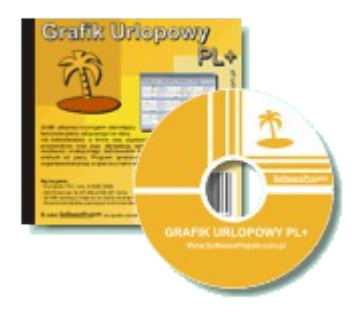

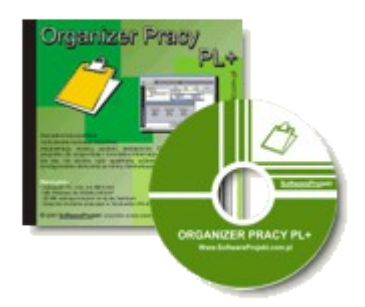

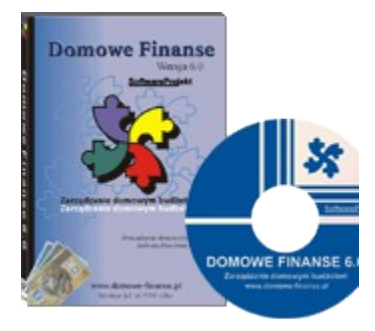